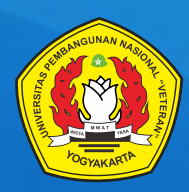

Lembaga Penelitian dan Pengabdian kepada Masyarakat UPN "Veteran" Yogyakarta

# **Panduan SISTEMA Sistem Informasi Tesis Magister Agribisnis**

**Budi Widayanto Nanik Dara Senjawati Heni Handri Utami Maftuh Kafiya**

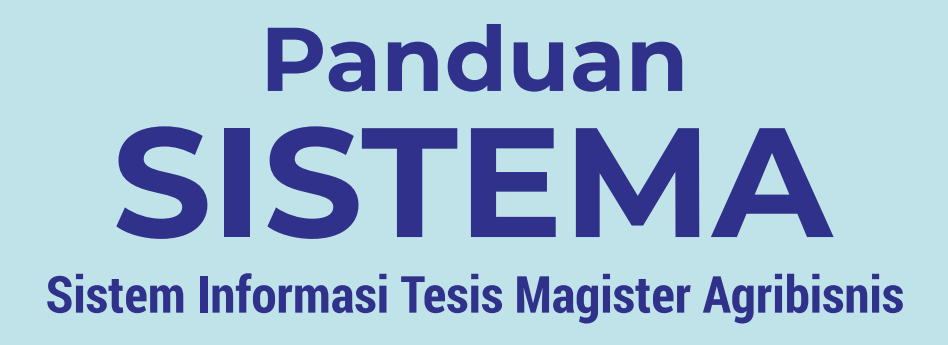

**Budi Widayanto Nanik Dara Senjawati Heni Handri Utami Maftuh Kafiya**

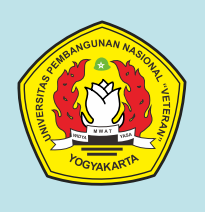

LEMBAGA PENELITIAN DAN PENGABDIAN KEPADA MASYARAKAT (LPPM) UNIVERSITAS PEMBANGUNAN NASIONAL "VETERAN" YOGYAKARTA PRESS 2021

# **PANDUAN SISTEM INFORMASI MAGISTER AGRIBISNIS (SISTEMA)**

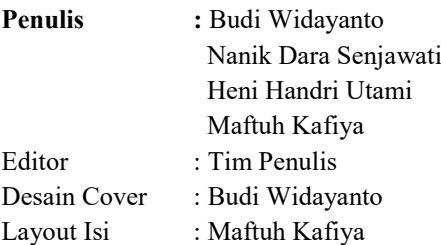

Copyright @Budi Widayanto Dr. Ir. M.Si., Nanik Dara Senjawati, Dr. Ir. MP., Heni Handri Utami, SP., MM., Maftuh Kafiya, S.TP., M.Si. 2021

Cetakan Pertama, Oktober 2021. **ISBN :**  978-623-389-075-5

Diterbitkan oleh : Lembaga Penelitian dan Pengabdian Kepada Masyarakat UPN "Veteran" Yogyakarta. Jl SWK 104 (Lingkar Utara), Condongcatur,Yogyakarta, 55283. Telp. (0274) 486188, 486733, fax. (0274) 486400.

Hak Cipta dilindungi oleh Undang-Undang

Dilarang mengutip atau memperbanyak sebagian atau seluruh isi buku ini dalam bentuk apapun, baik secara elektronis maupun mekanis, termasuk memfotocopy, merekam atau dengan sistem penyimpanan lainnya, tanpa izin tertulis dari penulis.

#### **KATA PENGANTAR**

Asalamualaikum warahmatullahi wabarakatuh,

Salam sejahtera bagi kita semua,

Puji dan syukur penulis panjatkan ke hadirat Allah SWT yang telah memberikan karunia dan rahmat-Nya, sehingga Buku Panduan Sistem Informasi Tesis Manajemen Agribisnis (SISTEMA) telah dapat diselesaikan.

Buku Panduan SISTEMA ini disusun sesuai dengan kebutuhan PS Magister Agribisnis UPN "Veteran" Yogyakarta dalam mewujudkan hadirnya Klinik Riset untuk memberikan pelayanan prima. Klinik Riset untuk mewadahi proses dalam pembimbingan dan pendampingan dalam menghasilkan karya ilmiah berupa tesis maupun artikel ilmiah lainnya dengan menggunakan sistem berbasis web. Buku panduan memberikan penjelasan prosedur, langkah, dan tahapan dalam menggunakan SISTEMA bagi seluruh pengguna yaitu mahasiswa, dosen, koordinator program studi, administrator hingga tim pelaksana penjaminan mutu.

Penulis mengucapkan terima kasih kepada Pimpinan beserta Staf Lembaga Penelitian dan Pengabdian Kepada Masyarakat UPN "Veteran' Yogyakarta melalui dana Hibah Internal Penelitian Kelembagaan Tahun 2021, atas bantuan yang telah diberikan sehingga program Klinik Riset dan penulisan buku dapat diselesaikan dengan baik. Penulis menyadari buku panduan belum sempurna, sehingga penulis menerima saran dan masukan untuk perbaikan pada edisi berikutnya.

Akhir kata, penulis ucapkan terima kasih atas perhatian dari pembaca semua. Semoga buku panduan dapat memberikan manfaat untuk memajukan kampus tercinta khususnya Program Studi Magister Agribisnis UPN "Veteran" Yogyakarta.

Wasalamualaikum warahmatullahi wabarakatuh.

Yogyakarta, Oktober 2021

Tim Penulis

# **DAFTAR ISI**

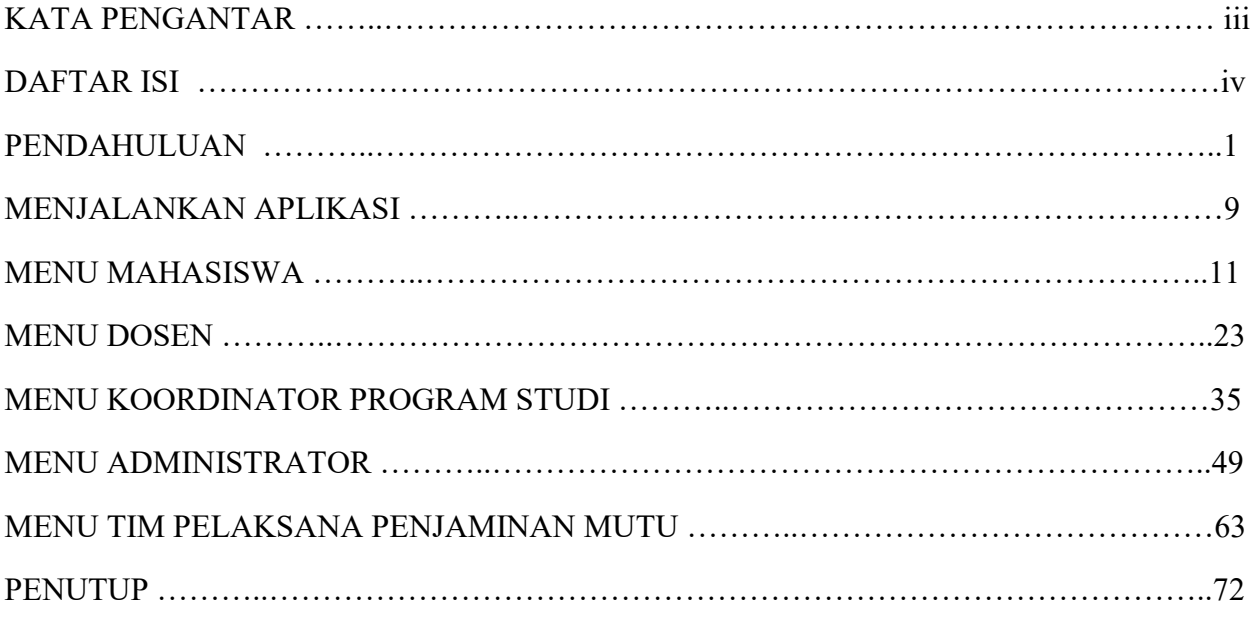

# **Instalasi Web Server dan Aplikasi**

Aplikasi Sistema (Sistem Informasi Tesis Magister Agribisnis) merupakan suatu aplikasi yang dibuat dengan tujuan untuk mempermudah user dalam mengelola data tesis mahasiswa di Program Studi Magister Agribisnis, Fakultas Pertanian Universitas Pembangunan Nasional Veteran Yogyakarta yang dibangun dengan menggunakan bahasa PHP. Aplikasi dapat dijalankan secara online maupun offline. Pada bagian ini dicontohkan aplikasi dijalankan secara lokal dan web browser yang digunakan adalah Mozilla Firefox. Sebelum menjalankan aplikasi secara offline (lokal) hal yang harus dilakukan pertama kali adalah menginstal Web Server dan Database manajer pada komputer yang digunakan. Disini Web Server aplikasi yang digunakan adalah Apache dan Database manajernya menggunakan MySQL dan untuk instalasi keduanya menggunakan XAMPP. Pastikan di dalam komputer yang digunakan untuk server lokal sudah tersedia file xampp, sebagai contoh: **xampp-win32-1.8.3-4-VC11-installer.exe**. Langkah-langkah instalasi adalah sebagai berikut:

1. Double klik file **xampp-win32-1.8.3-4-VC11-installer.exe** Apabila pada komputer terpasang anti virus, akan muncul jendela peringatan untuk sementara mematikan anti virus. Anda boleh mengikuti instruksi ini, atau mengabaikannya dan lanjut ke tahap selanjutnya.

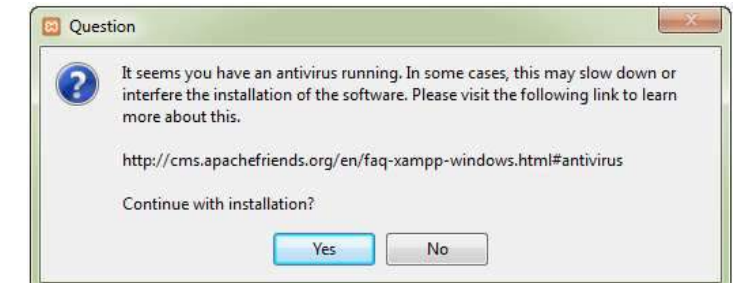

2. Jika komputer menggunakan Windows 7 atau 8, akan muncul tampilan peringatan untuk tidak menginstall XAMPP pada Folder default yaitu **C:\Program Files**, karena proteksi keamanan dari Windows akan menghalangi beberapa fitur dari XAMPP. Karena itu sebaiknya folder instalasi XAMPP dipindahkan ke **D:\XAMPP**.

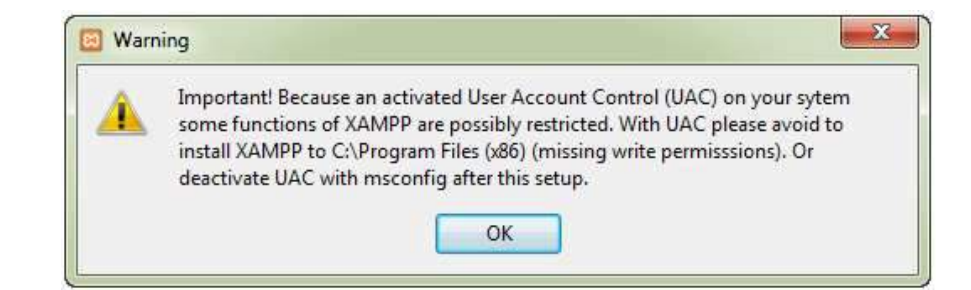

# **Gambar 1.1**

Peringatan untuk Menonaktifkan Anti virus

#### **Gambar 1.2**

Peringatan untuk Tidak menginstall C:\Program Files

3. Setelah 2 jendela peringatan, jendela tampilan awal instalasi XAMPP akan muncul, klik Next untuk melanjutkan.

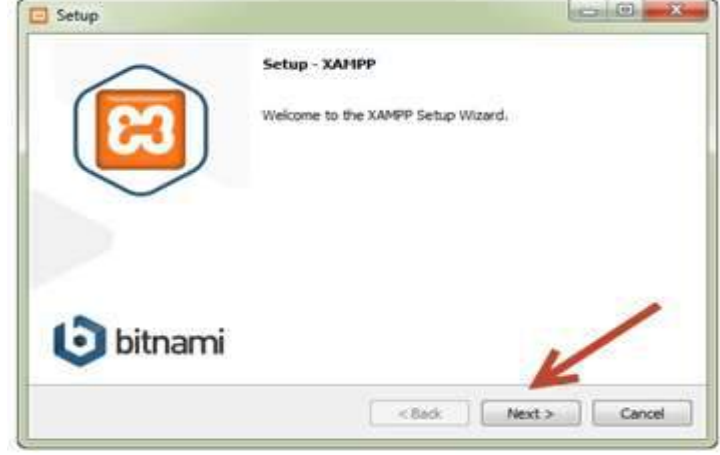

4. Tampilan berikutnya adalah "Select Component", pada layar ini kita bisa memilih aplikasi apa saja yang akan diinstall. Disarankan untuk membiarkan pilihan default, dalam hal ini semua aplikasi akan diinstall. Namun jika kita memiliki kendala akan keterbatasan ruang harddisk, kita bisa memilih aplikasi penting seperti Apache, MySQL, PHP, dan phpmyadmin saja. Setelah itu, lanjutkan dengan klik tombol Next.

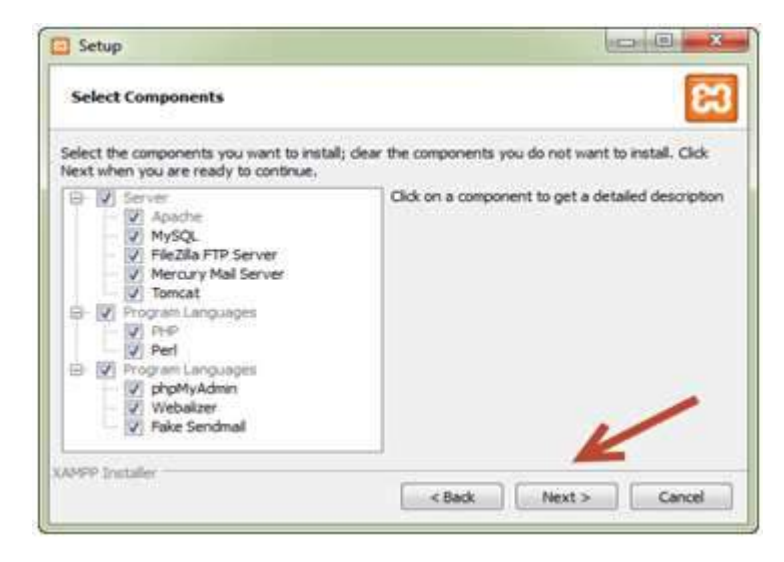

5. Pada tampilan berikutnya, "Installation Folder" kita dapat mengubah folder instalasi default XAMPP ke folder lain. Dalam contoh ini kita akan menginstal di C:\xampp. Lalu klik Next untuk melanjutkan.

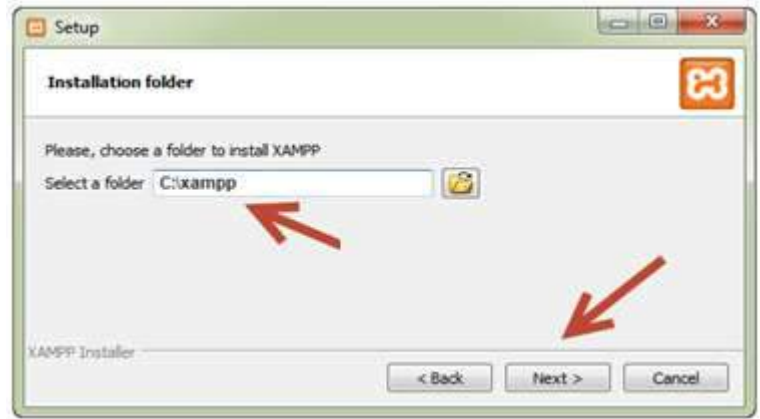

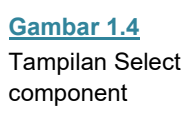

**Gambar 1.3** Tampilan awal Isntalasi XAMPP

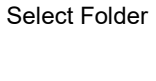

**Gambar 1.5**

6. Tampilan layar "Bitnami for XAMPP" adalah iklan produk installer CMS dari XAMPP, dan kita tidak memerlukannya saat ini. Hapus centang dari pilihan "Learn more about BitNami for XAMPP", lalu klik tombol Next.

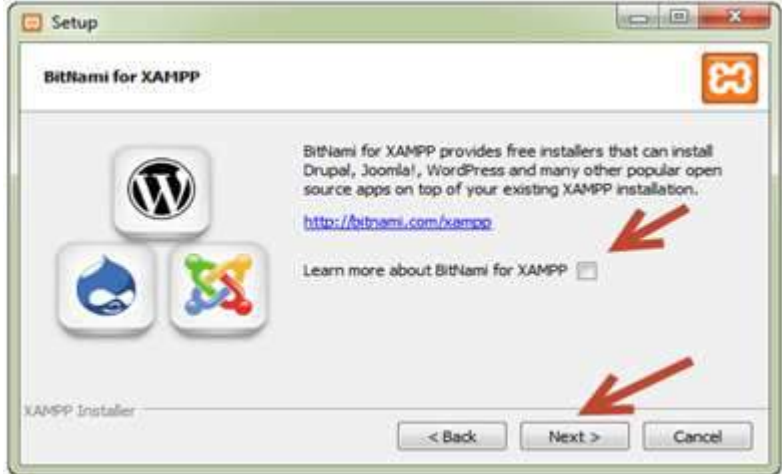

7. Jika semuanya berjalan lancar, tampilan berikutnya adalah "Ready to Install", klik tombol Next untuk memulai proses instalasi.

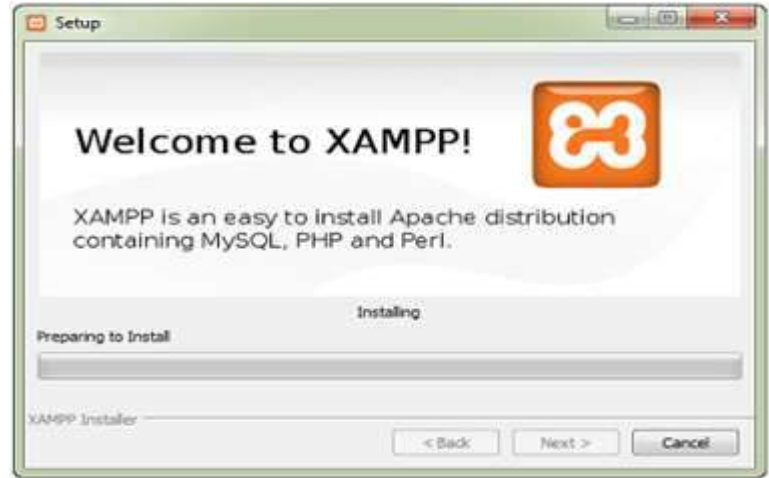

8. Proses intallasi akan berjalan beberapa saat, hingga layar tampilan menjadi "Completing the XAMPP", biarkan ceklist "Do you want to start the Control Panel now?" karena kita akan langsung mencoba XAMPP setelah ini. Akhiri proses installasi XAMPP dengan klik tombol Finish

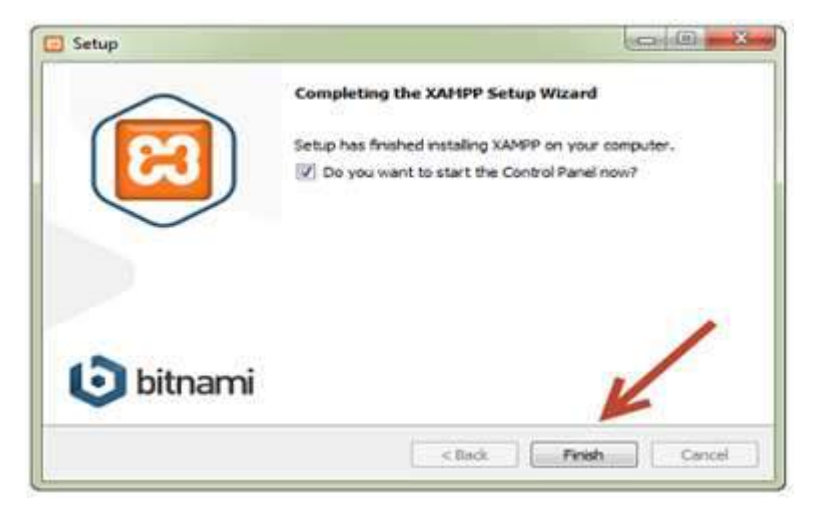

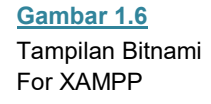

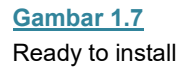

**Gambar 1.8 Completing** the XAMPP

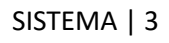

9. Setelah XAMPP berhasil diinstal, akan muncul layar "XAMPP Control Panel". Pada jendela inilah kita akan menjalankan seluruh aplikasi yang ada di XAMPP, yang diantaranya adalah Apache Web Server dan MySQL. Untuk test drive dari XAMPP, langsung saja klik tombol Start pada bagian Action Apache, Sesaat kemudian Module Apache akan berwarna hijau menandakan aplikasi Web server Apache sudah berjalan. Begitu juga untuk mengelola database maka pada bagian MySQL diklik hingga berwarna hijau dan lakukan juga untuk FileZilla.

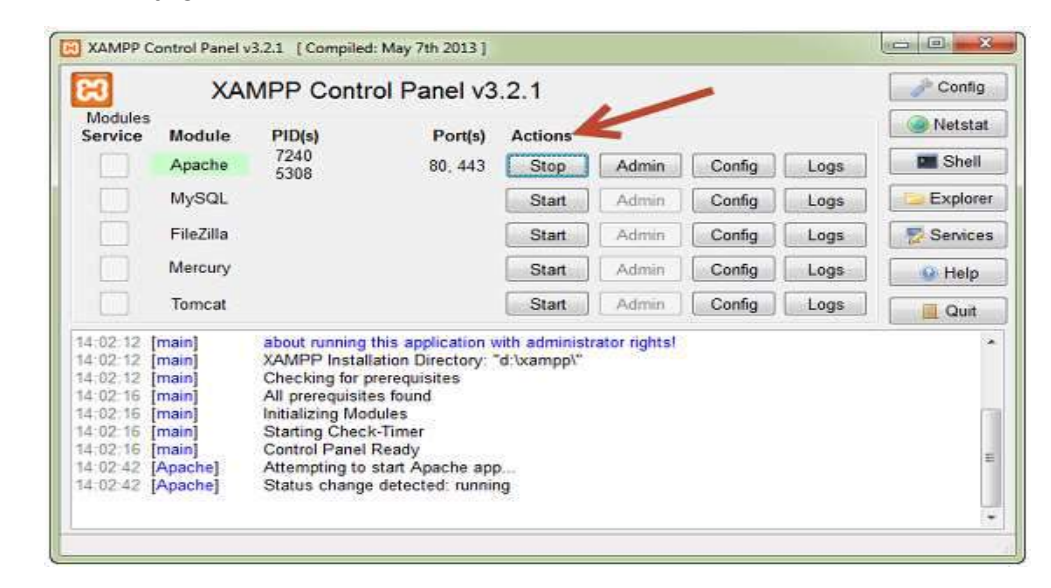

10. Jika firewall terpasang dalam komputer anda, akan muncul jendela peringatan untuk membolehkan web server Apache berjalan melewati firewall. Pastikan untuk melewatkan web server Apache tersebut dengan mencentang checklist yang tersedia, lalu klik Allow access.

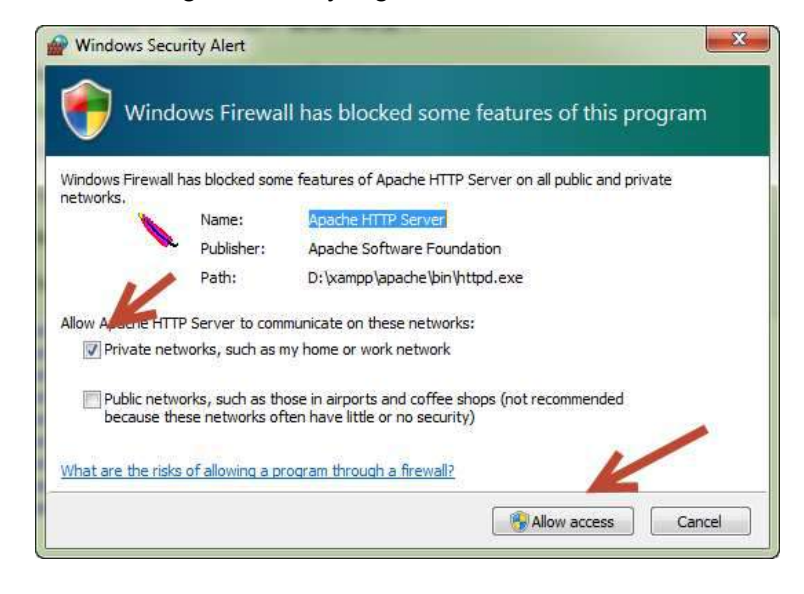

11. Selanjutnya buka web browser, misalnya Mozilla Firefox. Pada kolom address ketikkan localhost, dan tekan Enter.

**Gambar 1.10** Allow Access Web server

**Gambar 1.9** XAMPP Control

Panel

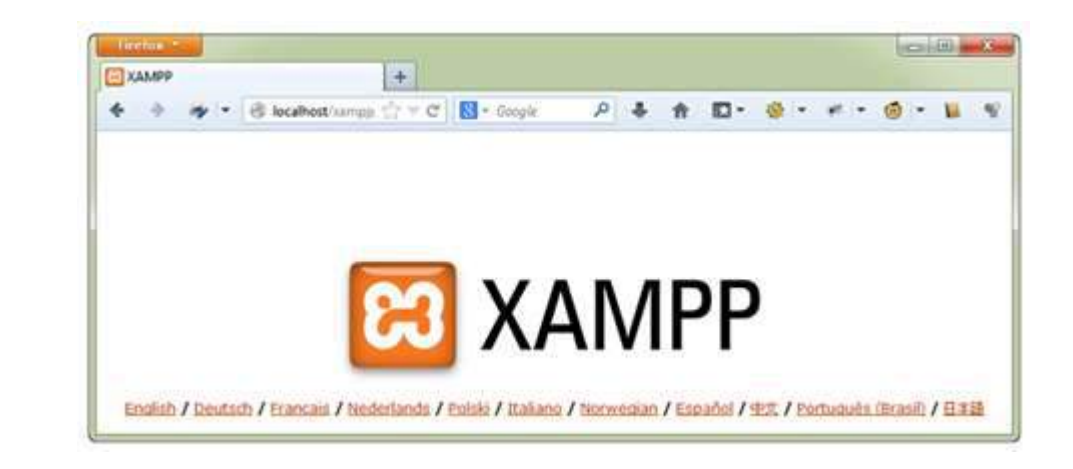

12. Sampai disini, XAMPP telah berhasil diinstal dan siap untuk digunakan.

### **Create Database Sistema**

**Gambar 1.11** Open xampp

> Setelah instalasi XAMPP berhasil dilakukan langkah selanjutnya adalah mengcreate/membuat database dengan nama **sistema**. Berikut langkahlangkah untuk mengcreate database sistema:

> 1. Pertama-tama masuk ke phpmyadmin di XAMPP. Caranya, ketik di browser dengan alamat localhost/phpmyadmin

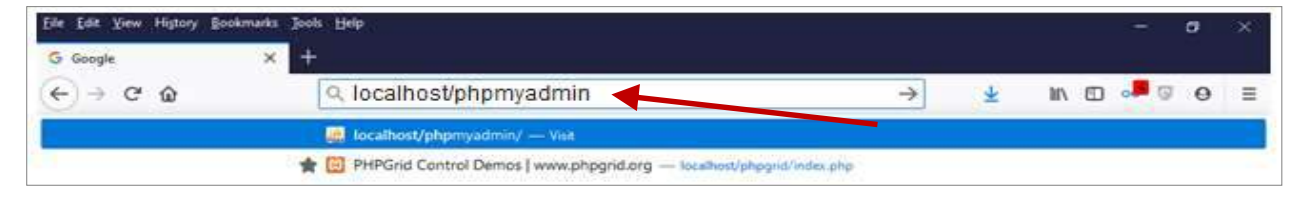

Gambar 1.12 Run phpmyadmin

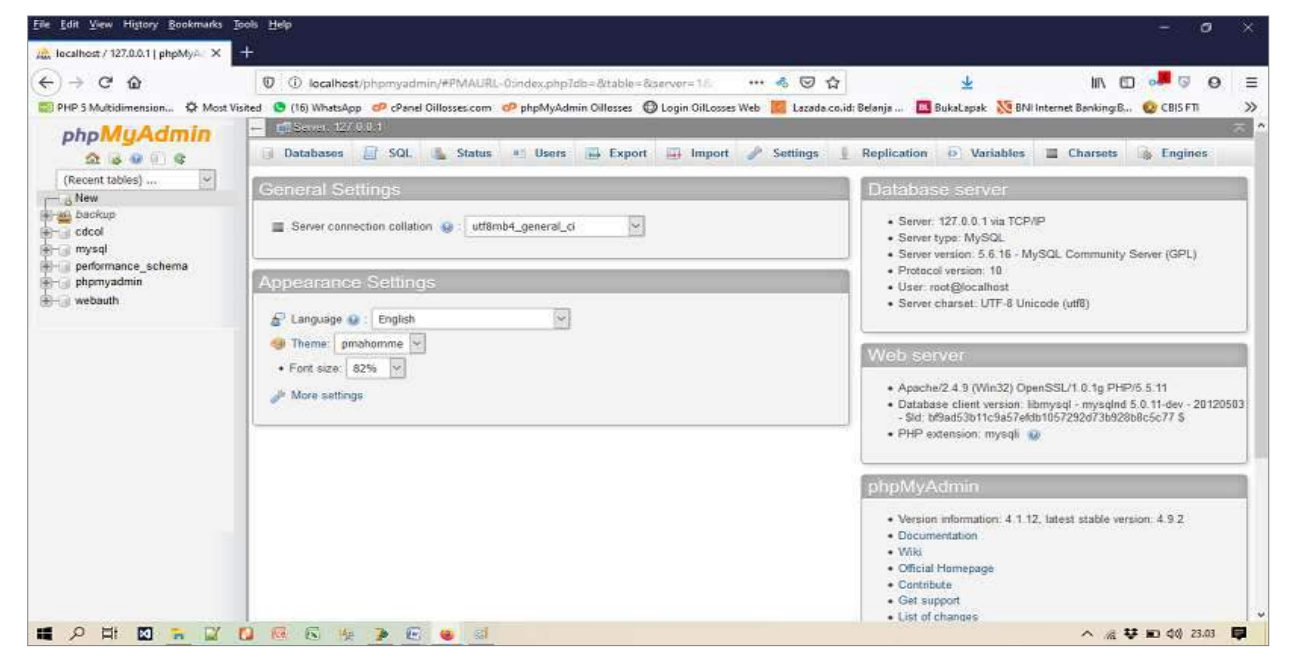

Selanjutnya di layar akan terlihat tampilan berikut ini:

Gambar 1.13 Halaman phpmyadmin

2. Buat database baru, klik menu New pada bagian kiri layar kemudian isi nama database dengan nama **sistema**, klik **create**.

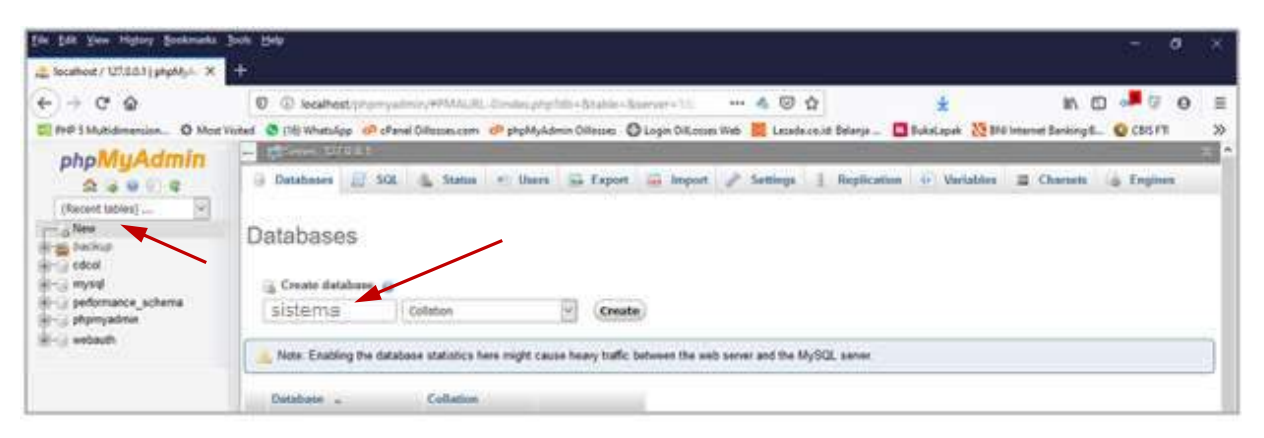

Gambar 1.14 Create Database Sistema

- 3. Buat database baru, klik menu New pada bagian kiri layar kemudian isi nama database dengan nama **sistema** setelah itu klik **create**, maka akan terbentuk sebuah database dengan nama **sistema**.
- 4. Lanjutkan dengan mengimport tabel-tabel data yang digunakan untuk aplikasi oil losses, caranya klik database sistema yang terdapat pada bagian kiri, kemudian pilih menu import.

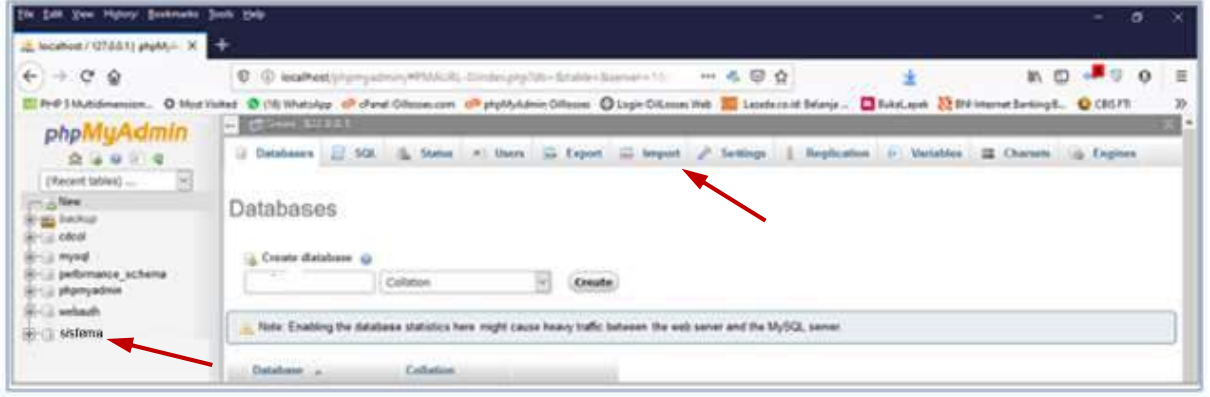

Gambar 1.15 Import Database Sistema

5. Pilih file sql yang akan dimasukkan ke dalam database sistema dengan mengklik Browse. Misal file sql yang akan diimport adalah **sistema.sql** dan berada di C:\Sistema. Kemudian klik tombol **Go** pada bagian bawah layar.

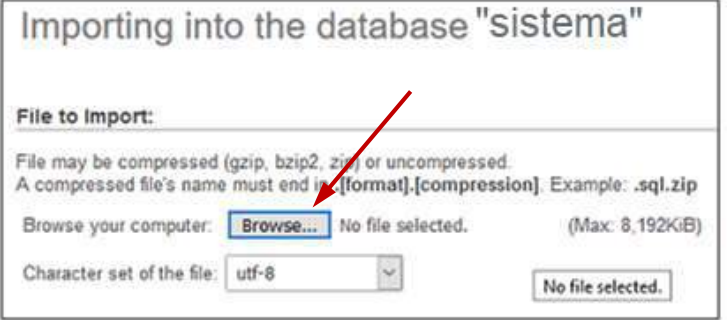

Gambar 1.16 Open file directory

6. Setelah berhasil mengimport file sistema.sql yang berisi tabel-tabel yang diperlukan untuk menjalankan aplikasi oil losses maka akan terlihat tampilan di bawah ini.

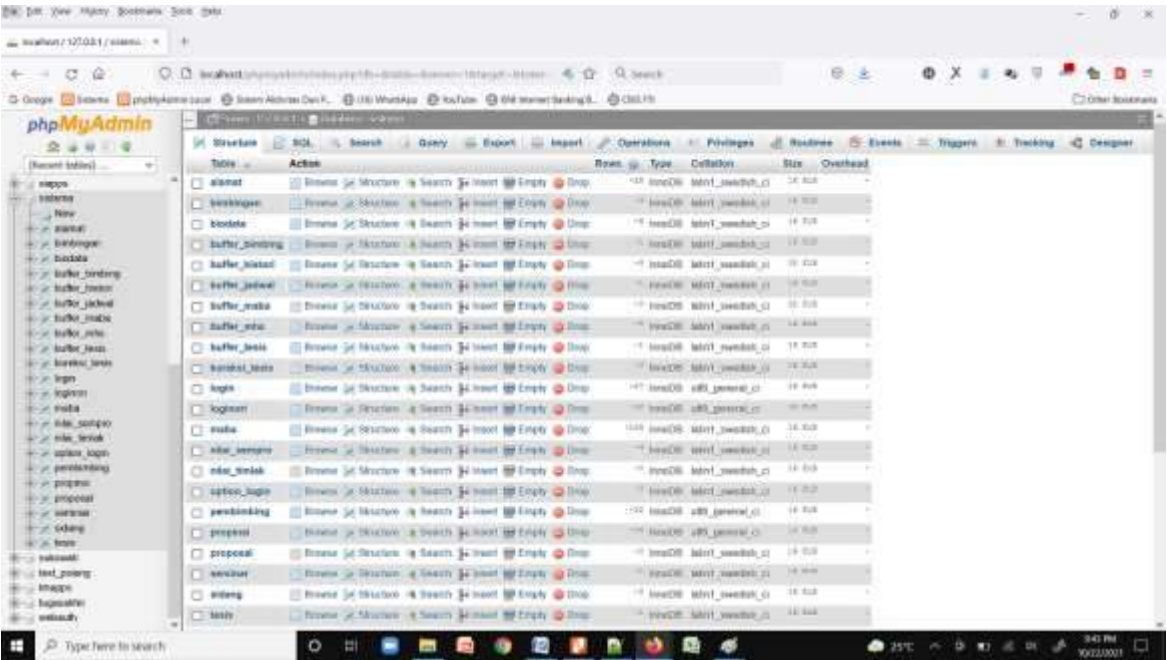

Gambar 1.17 Tabel-tabel pada database sistema

7. Sampai tahap ini berarti database sistema sudah siap digunakan bersama dengan aplikasi perhitungan oil losses.

# **Menyiapkan File Aplikasi**

File aplikasi perhitungan oil losses dibuat yang dengan menggunakan bahasa pemrograman PHP perlu di tempatkan pada directory yang bersamaan dengan directory XAMPP. Berikut langkah-langkah untuk menempatkan file aplikasi:

- 1. Jalankan File Explorer, kemudian masuk ke directory **C:\xampp\htdocs** (jika XAMPP diinstal di C:) atau **D:\ xampp\htdocs** (jika diinstal di D:)
- 2. Buat sebuah directory baru beri nama **sistema**
- 3. Copy semua file aplikasi yang berasal master aplikasi (misal dari flashdisk di F:\Aplikasi Oillosses\Program PHP) ke **C:\xampp\htdocs\sistema** hingga seluruh file PHP dan Library tercopy semua seperti pada gambar 1.18.

|                               |          | $=$ $+$ $+$ The FC + Wodowi (C) + samps + hypos + Salema |                                                       |                                |               |  |
|-------------------------------|----------|----------------------------------------------------------|-------------------------------------------------------|--------------------------------|---------------|--|
|                               |          | El force                                                 | <b>Date-modelised</b>                                 | Type                           | Sir           |  |
| # Quick access                |          | II week                                                  | VAYER/SERVICES                                        | Traje rhodobní                 |               |  |
| <b>E Denta</b>                | ×        | B est                                                    | <b>B/TUZOVI: FIELD PM</b>                             | Pdg./GAdmi                     |               |  |
| <b>&amp; Downloads</b>        | $\sigma$ | II (400)                                                 | 900/893 3101 PM                                       | The folder.                    |               |  |
| <b>III</b> Documents          | $\sigma$ | Il dosumes:                                              | TO/JID/2017 TOTAL PAY                                 | <b>Har hotard</b>              |               |  |
| <b>AT PUSAN</b>               | $\sigma$ | E. ford                                                  | AUZONES INSURANT                                      | TIM TOASH                      |               |  |
| <b>II.</b> Persuakan SJ       | $\sigma$ | II fette                                                 | Arrozof Million                                       | File/Ashley                    |               |  |
| <b>E. A. Praeumulik Fixet</b> | ×        | Il inver                                                 | 10/22/2021 12:23 AM                                   | Flia dobase                    |               |  |
| . Google Drea (G)             | s        | II ing                                                   | 8/102021.8:11 AM                                      | The hidder                     |               |  |
| 3 16-Simma                    |          | E itc.                                                   | BOX0001 BEEFAW                                        | THE OUTSET                     |               |  |
| B. Binbrigan                  |          | ×                                                        | RITIODOEN TRUES PAR                                   | TREMAN                         |               |  |
| Il. mage                      |          | hb.                                                      | INTOXIC HEDLINE                                       | Tük tobast                     |               |  |
| <b>II</b> License             |          | <b>I</b> makefure                                        | WAVAN FOLTM                                           | File Nikder                    |               |  |
|                               |          | II surat                                                 | ROLLWART (242 AM)                                     | Highland                       |               |  |
| <b>U</b> Double               |          | $B$ . tamp.                                              | BJ11/3021-1034 PM                                     | <b>Püertübier</b>              |               |  |
| <b>B</b> Duffries - Negatian  |          | If was                                                   | \$214,0021-156-266                                    | <b>FILAY BOARING</b>           |               |  |
|                               |          | $E$ on                                                   | 4/21/2021 0:41:784                                    | <b>July Line</b>               | TER           |  |
| Ju Trick RC                   |          | <b>N</b> Noter                                           | INVESTIGAN.                                           | mid Yak                        | 115           |  |
| <b>B</b> ID Objects           |          | <b>Bi</b> point preprie                                  | <b>INSTORIATE SHEETING</b>                            | <b>Jose Floy</b>               | 711           |  |
| <b>UI</b> Desidop             |          | <b>If Justice to Jan</b>                                 | <b>BUILDOOFF STEEPING</b>                             | <b>Bird Line</b>               | 1.11          |  |
| <b>Ill</b> Docomenta          |          | to woods air das                                         | <b>NIBOODLABEINE</b>                                  | <b>Brid Tibe</b>               | 4.68          |  |
| & Oversteam                   |          | a woming to proposit                                     | 00010101022.8M                                        | $P = 7.74$                     | $+0.1$        |  |
| 3.34461                       |          | <b>In</b> results be one                                 | WAS ARRESTED FOR THE PART.                            | POPTIAL                        | 148           |  |
| <b>E</b> Poset                |          | <b>Ill</b> Joppin, but field.                            | 30T0227-436 PM                                        | 20410                          | 1.10          |  |
| W Videos                      |          | <b>By</b> larely acara tax                               | TAX (2011-1205) AM                                    | Shof Alax                      | 7.13          |  |
| I. Windows (U)                |          | by benta sempro doc                                      | <b>MARK STREET FROM PRAY</b>                          | POT TAX                        | 1118          |  |
|                               |          | To be the sempre poll day.                               | 100320421-12:41-AM                                    | <b>Bol The</b>                 | TE KB         |  |
| - Data Master (21)            |          | <b>By</b> Silve permet.                                  | 026/2021 034784                                       | <b>Mod Hay</b>                 | 112           |  |
| Google Drive (G)              |          | Millen perchi                                            | 303/2021 3:54 PM                                      | <b>Politica</b>                | 3.12          |  |
| <b>UR fortware</b>            |          | <b>M</b> Investigan, July<br>by modern                   | SITE/2021 B34 (%)                                     | 30411a<br><b>BUE TOW</b>       | 118           |  |
| awa                           |          | A SYNNA ASIA (2001) ASTO                                 | BITIODOF TEST PM                                      |                                | 10.58<br>3.12 |  |
|                               |          | BY missions alone lease Folk                             | 9/06/2021 9:34 PM<br>Service Interests product (38.4) | <b>POP Film</b><br>North Store | 0.18          |  |

Gambar 1.18 File aplikasi PHP dan Library di C:\xampp\htdocs\sistema

# **Memulai Aplikasi**

Pada bagian ini dicontohkan aplikasi dijalankan secara lokal dan web browser yang digunakan adalah Mozilla Firefox.

Hal pertama yang dilakukan untuk memulai aplikasi adalah menjalankan web browser, kemudian pada Sub menu Open Location ketikan alamat url: *<http://localhost/sistema/>* kemudian tekan tombol **Enter**.

Seperti pada gambar berikut:

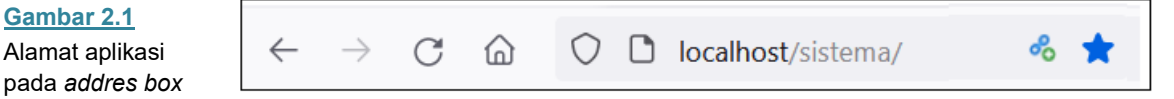

Selanjutnya di layar akan tampil form login. Isi username dan password yang anda miliki.

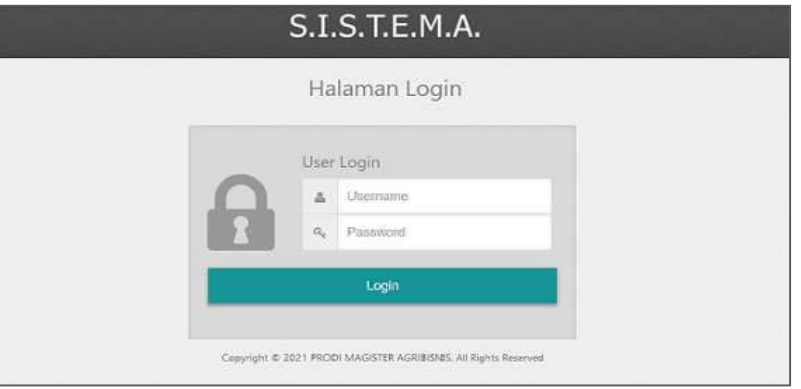

Jika terjadi kesalahan pada saat anda memasukkan username atau password maka akan ditampilkan pesan bahwa username atau password yang anda isikan tidak dikenal, selanjutnya anda harus mengulangi pengisian username dan password hingga benar kedua-duanya.

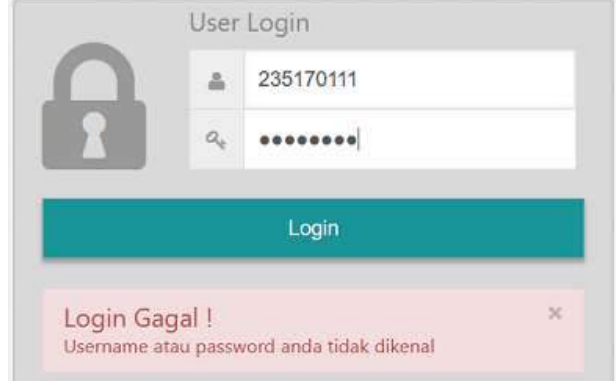

Jika username dan password yang anda isikan sudah benar maka anda akan segera diarahkan ke halaman utama (**home screen**).

**Gambar 2.2** Form login

**Gambar 2.1** Alamat aplikasi

**Gambar 2.3** Pesan kesalahan

pada form login

# **Menu Aplikasi**

Aplikasi Sistema memiliki 5 jenis pengguna masing-masing:

- 1. Mahasiswa
- 2. Dosen
- 3. Koordinator Program Studi
- 4. Administrator (Admin)
- 5. Tim Pelaksana Penjaminan Mutu

Setiap pengguna tersebut memiliki menu aplikasi sendiri-sendiri sesuai dengan kebutuhannya. Berikut akan dijelaskan masing-masing menu pengguna tersebut.

# **Home Screen**

Setelah proses login berhasil dilakukan aplikasi akan menampilkan halaman beranda (*home screen*) seperti yang terlihat pada gambar 3.1.

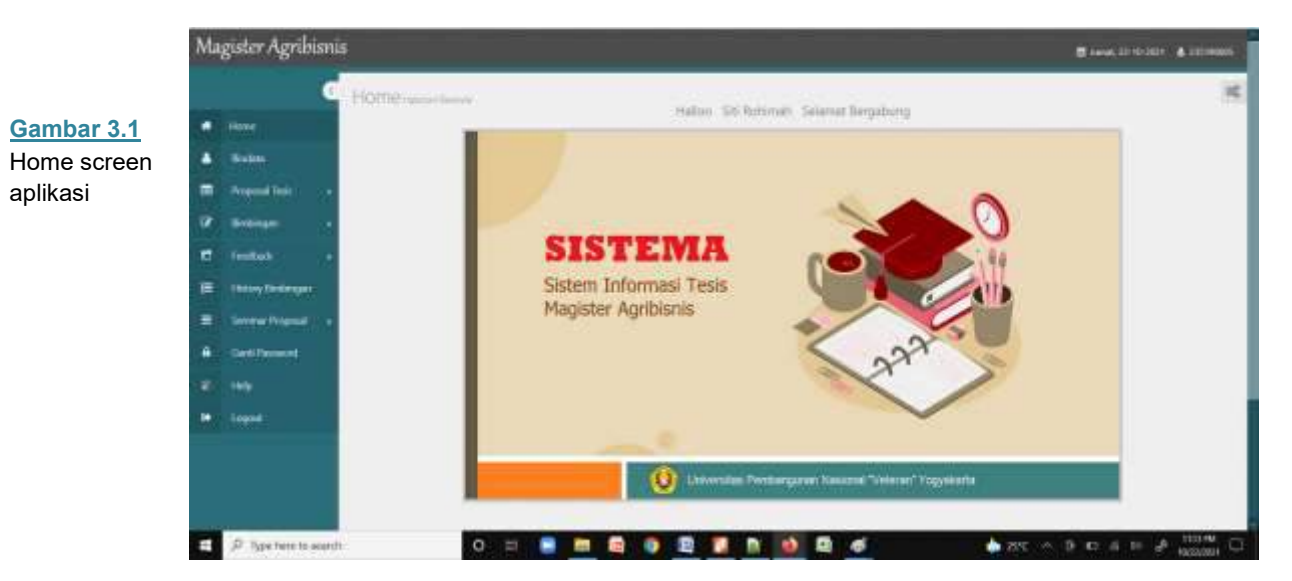

Pada home screen terdapat beberapa komponen antara lain:

- 1. **Menu Utama**, berisi beberapa menu pilihan sesuai fungsinya masingmasing terletak di bagian kiri layar.
- 2. **Logo** terletak di bagian atas menu utama menampilkan logo Magister Agribisnis.
- 3. **Tanggal**, menunjukkan hari dan tanggal sistem yang aktif
- 4. **Identitas User**, menampilkan nama idetitas user (pengguna) sesuai login.
- 5. **Logo Sistem**, terletak pada bagian tengah layar.

### **Menu Utama**

Menu utama yang terdapat pada sisi kiri halaman beranda (home screen) aplikasi memiliki 11 menu pilihan. Berikut ini dijelaskan fungsi masing-masing menu pilihan tersebut.

- 1. **Home**: berfungsi untuk mengembalikan proses ke halaman beranda.
- 2. **Biodata** : menu ini berkaitan dengan biodata mahasiswa.
- 3. **Proposal Tesis** : menu ini berkaitan proposal tesis.
- 4. **Bimbingan**: menu ini berkaitan dengan proses pembimbinga.
- 5. **Feedback**: menu ini berkaitan dengan feedback dosen pembimbing.
- 6. **History Bimbingan**: menu ini berisi dengan history pembimbingan tesis
- 7. **Seminar Proposal**: menu yang berkaitan dengan seminar proposal tesis.
- 8. **Seminar Hasil**: menu yang berkaitan dengan seminar hasil penelitian.
- 9. **Ganti Password**: menu untuk mengganti password pengguna.
- 10. **Help** : Menu untuk melihat bantuan.
- 11. **Logout**: digunakan untuk mengakhiri (keluar) dari halaman beranda.

**Gambar 3.2** Menu utama (*main menu*)

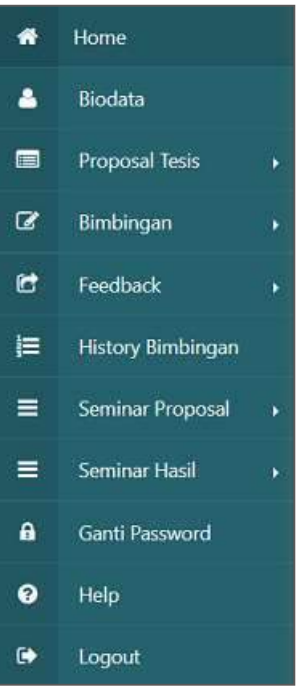

Untuk memilih menu tersebut cukup dengan menempatkan pointer pada pilihan menu yang ingin diakses kemudian klik tombol mouse dua kali atau cukup menekan **Enter**.

Hal pertama yang harus dilakukan oleh mahasiswa adalah mengupdate biodata mahasiswa. Menu ini menyediakan form isian identitas mahasiswa secara lengkap, data ini sangat penting bila sewaktu-waktu diperlukan oleh program studi. Berikut ini contoh form isian biodata.

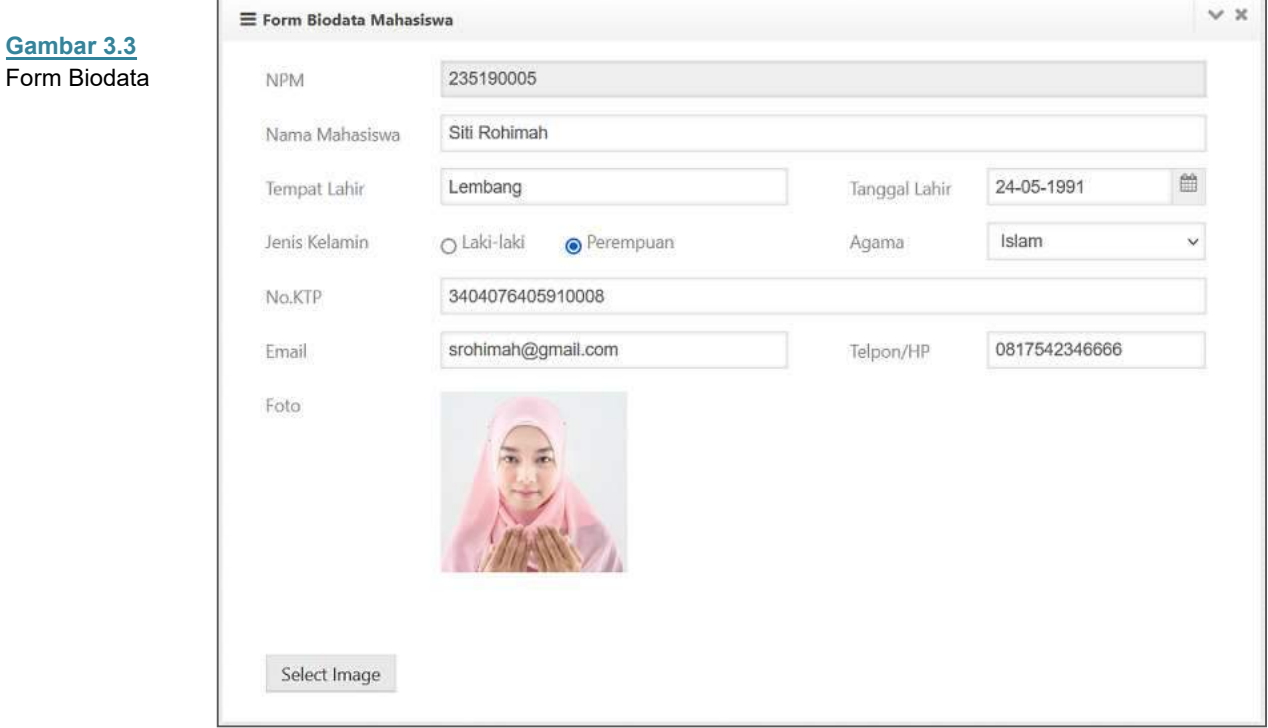

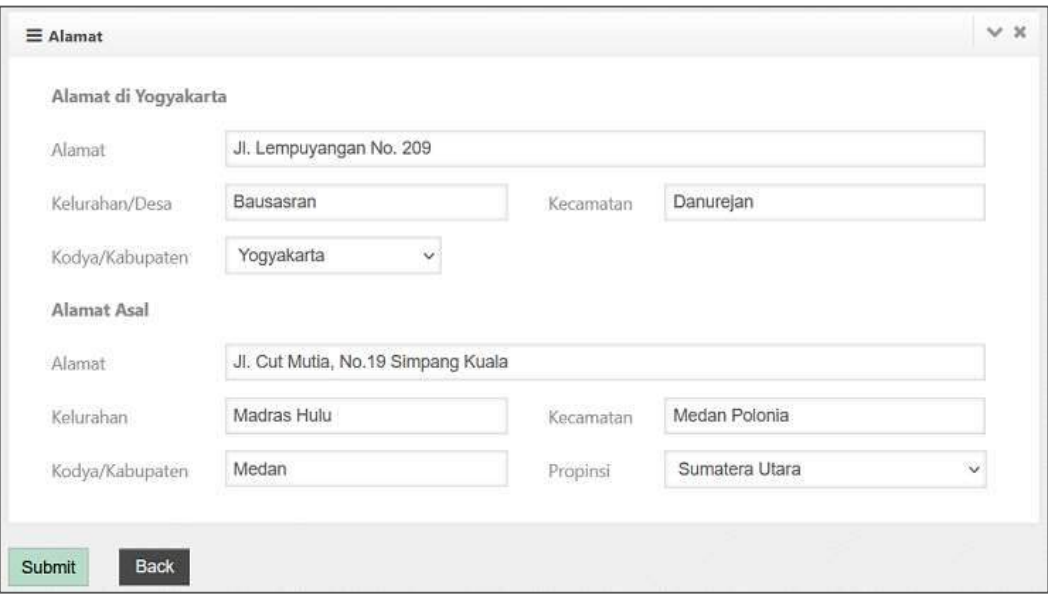

Mahasiswa diharuskan mengisi seluruh field pada form tersebut dan jika data yang diinput sudah benar semua maka data dapat disimpan dengan menekan tombol **Submit**.

Menu proposal tesis memiliki tiga submenu masing-masing **Download Form**, **Pendaftaran** dan **Status Akhir**. Berikut ini akan dijelaskan masing-masing submenu tersebut.

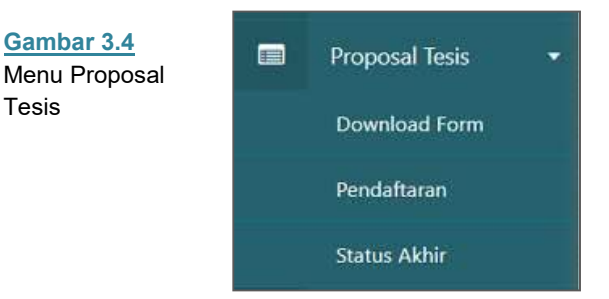

# **Download Form**

Tesis

Submenu ini berfungsi untuk mengunduh (download) form untuk usulan tesis dalam bentuk file MS-Word. Pilih submenu **Download Form** kemudian klik dua kali tombol mouse, segera akan tampil di layar seperti gambar berikut:

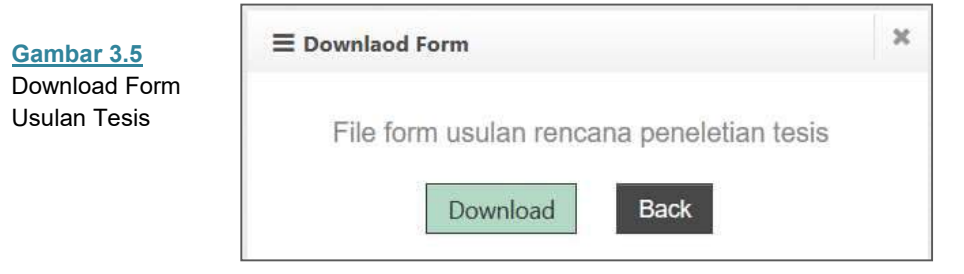

#### Kemudian klik tombol **Download**

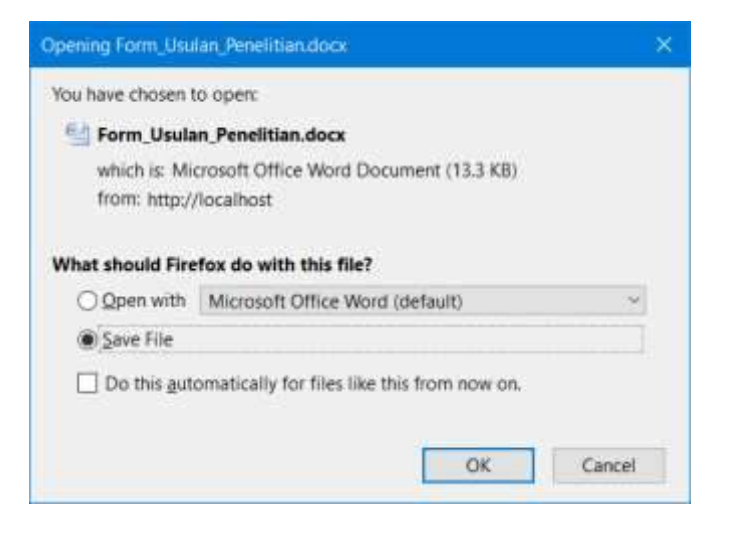

Pilih **Save File** lalu tekan **OK**

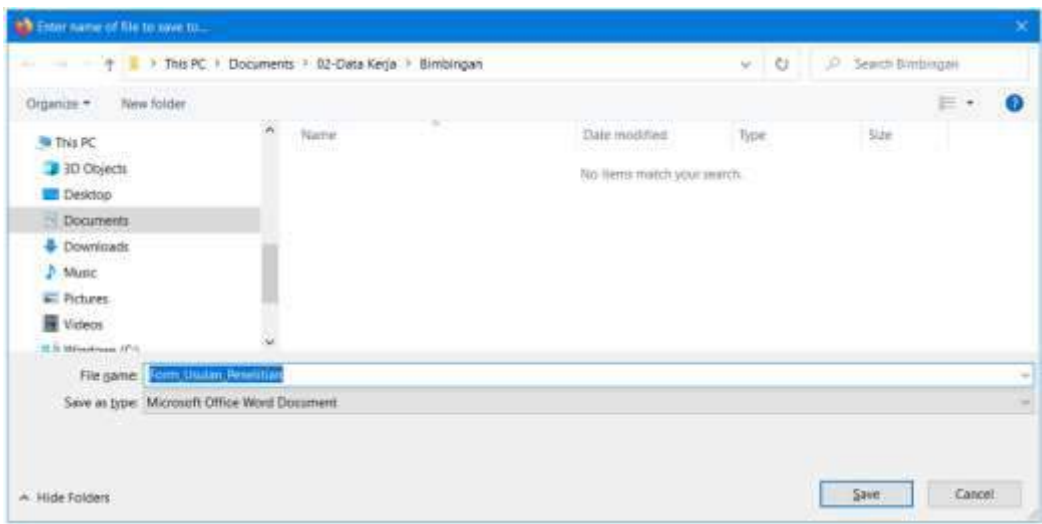

Kemudian pilih directory tempat menyimpan fiel Form Usulan Tesis dan tekan tombol **Save** maka file tersebut akan tersimpan sesuai dengan directory yang dipilih.

# **Pendaftaran**

Submenu ini berfungsi untuk melakukan pendaftaran proposal tesis. Form isian untuk pendaftarann tesis dapat dilihat pada gambar 3.6. Setelah selesai mengisi semua item pada form tersebut, ada tiga pilihan tombol pada bagian bawah form. Tombol **Submit** digunakan untuk menyimpan hasil isian tetapi belum diusulkan sebagai usulan proposal tesis. Tombol **Usulkan** digunakan untuk menyimpan isian sekaligus mengusulkan proposal tesis secara resmi. Sedangkan tombol **Back** digunkan untuk kembali ke menu utama.

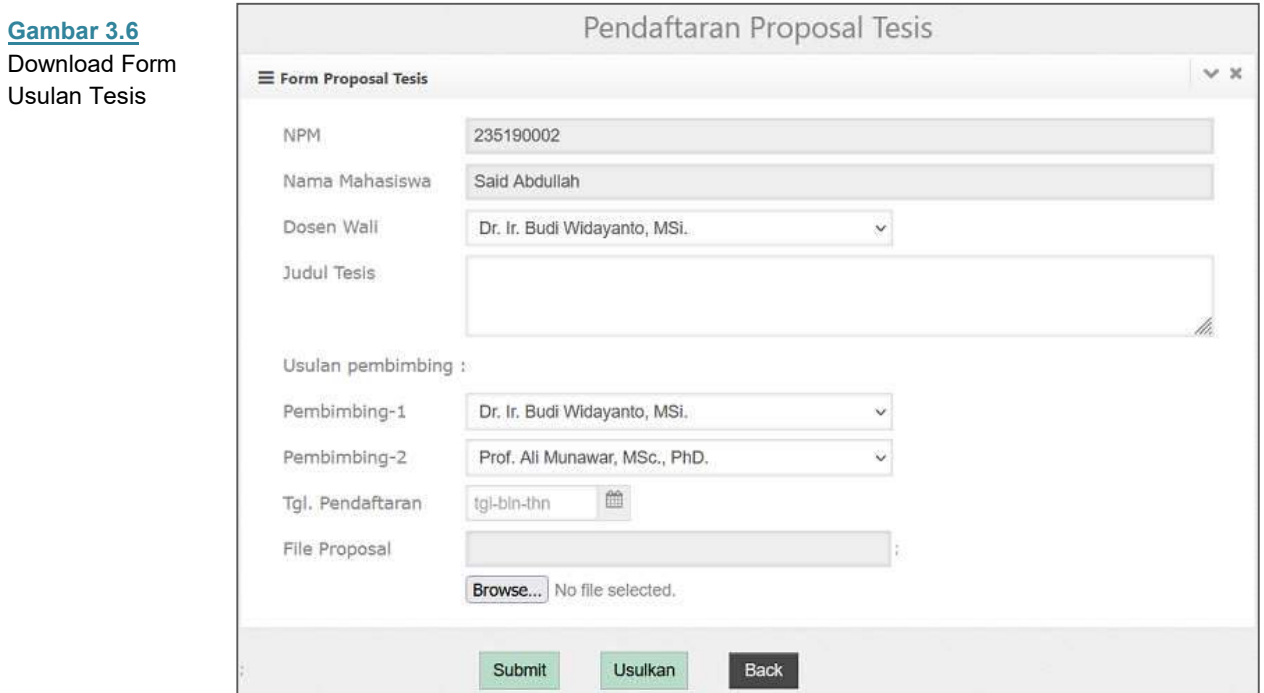

### **Status Akhir**

Submenu ini berfungsi untuk melihat hasil usulan proposal tesis apakah sedang diproses, disetujui atau ditolak. Jika proposal belum diproses oleh Timlak maka akan terlihat bahwa proposal masih dalam proses, sedangkan jika sudah diproses dan disetujui oleh Koorprodi maka hasilnya dapat diketahui apakah disetujui atau ditolak. Berikut ini contoh tampilan jika proposal disetujui.

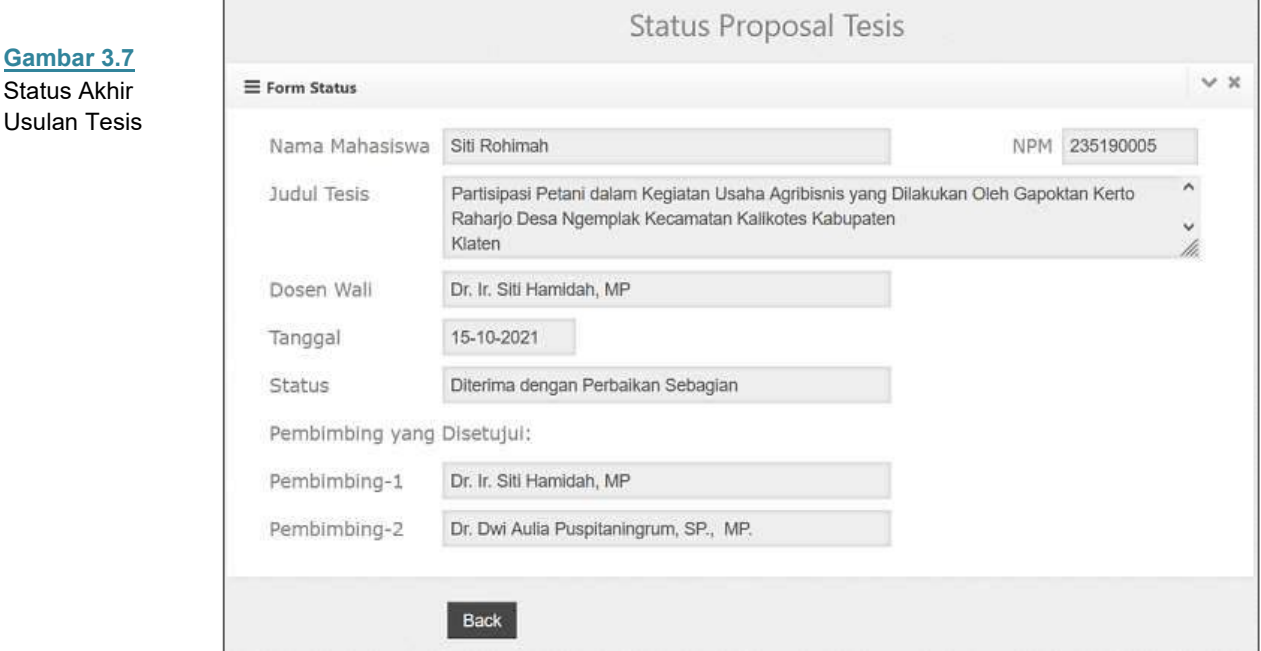

Pilih **Back** untuk kembali ke menu utama

# **Bimbingan**

Menu Bimbingan memiliki dua submenu masing-masing **Pembimbing-1**, dan **Pembimbing-2**. Berikut ini akan dijelaskan masing-masing fungsi submenu tersebut.

**Gambar 3.8**  Menu Bimbingan

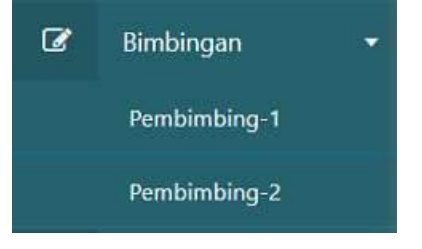

# **Pembimbing-1**

Submenu ini berfungsi untuk melakukan proses bimbingan tesis yang ditujukan kepada pembimbing satu. Setelah memilih submenu **Pembimbing-1**, maka akan tampil dilayar form untuk pengajuan bimbingan seperti yang terlihat pada gambar 3.9. Pada form tersebut mahaiswa mengisi uraian tentang naskah tesis yang diajukan kepada pembimbing-1 disertai upload file yang akan dikonsultasikan. Berikut tampilan form bimbingan:

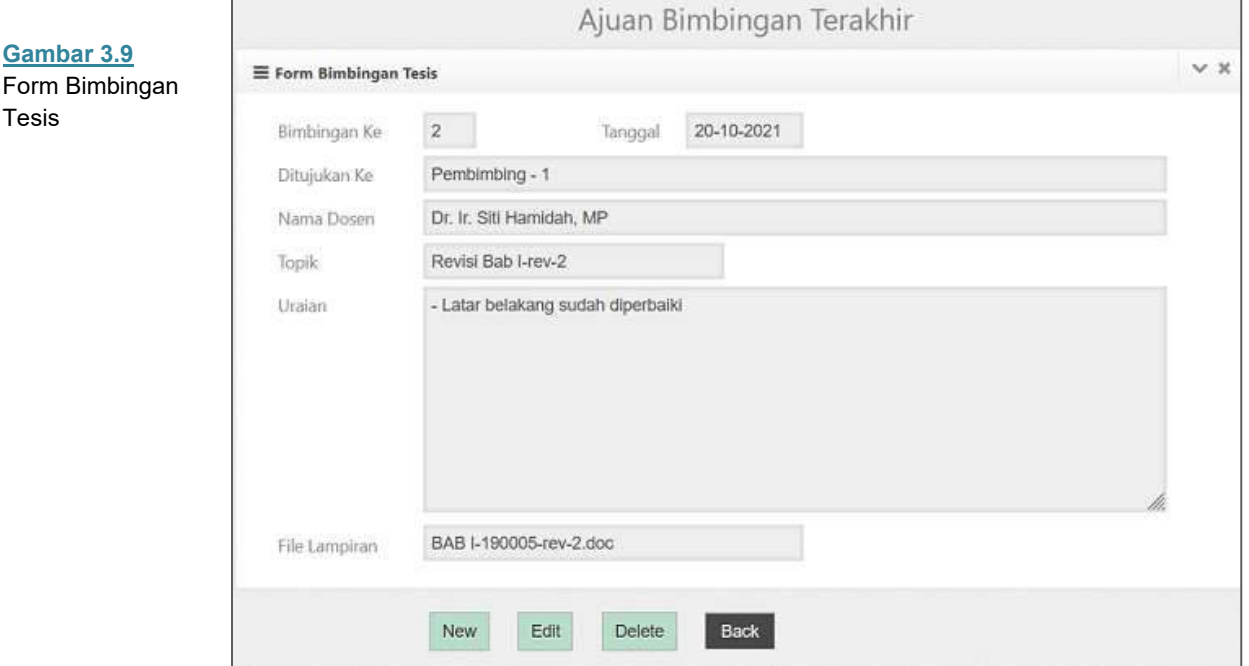

Pada gambar di atas terlihat ajuan bimbingan terakhir yang dilakukan oleh mahasiswa dan terdapat empat tombol pada bagian bawah form dengan masing-masing fungsi sebagai berikut:

- **New** : tombol ini berfungsi untuk membuat form ajuan baru.
- **Edit** : tombol ini berfungsi untuk mengedit isi form ajuan tesis terkahir.
- **Delete** : tombol ini berfungsi untuk menghapus isi form ajuan tesis terkahir.
- **Back** : tombol ini berfungsi untuk kembali ke menu utama.

### **Pembimbing-2**

Submenu ini fungsinya sama dengan **Pembimbing-1**, hanya saja ajuan bimbingan ditujukan kepada pembimbing dua.

#### **Feedback**

Menu Feedback memiliki dua submenu masing-masing **Pembimbing-1**, dan **Pembimbing-2**. Berikut ini akan dijelaskan masing-masing fungsi submenu tersebut.

**Gambar 3.10**  Menu Feedback

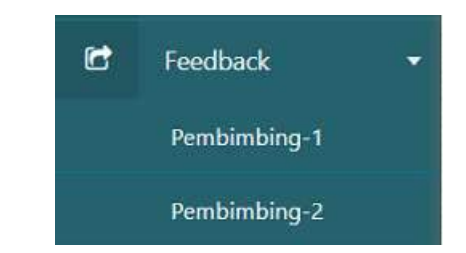

### **Pembimbing-1**

Submenu ini berfungsi untuk melihat feedback pembimbing satu berdasarkan ajuan tesis yang dilakukan oleh mahasiswa. Setelah memilih submenu **Pembimbing-1**, maka akan tampil dilayar form feedback dari pembimbing disertai file hasil feedback jika ada. Mahasiswa dapat mengunduh file tersebut kemudian menyimpannya pada directory komputer mahasiswa, untuk kemudian dilakukan perbaikan hasil masukan dari dosen pembimbing. Berikut tampilannya:

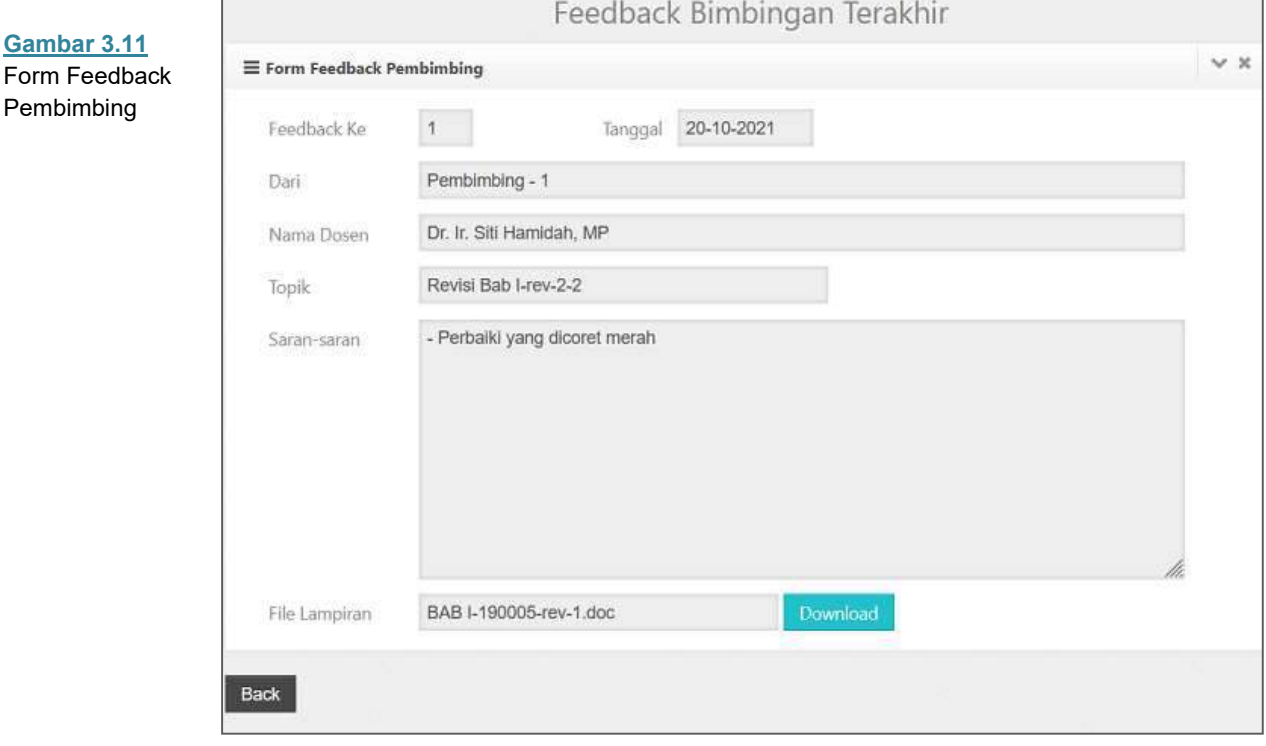

Gambar di atas memperlihatkan feedback bimbingan terakhir dari dosen pembimbing satu. Selain saran-saran yang diberikan oleh pembimbing mahasiswa juga dapat mengunduh file hasil koreksi dari pembimbing satu dengan cara menekan tombol **Download**. Tombol **Back** digunakan untuk kembali ke menu utama.

### **Pembimbing-2**

Submenu ini fungsinya sama dengan **Pembimbing-1**, hanya saja feedback bimbingan berasal dari pembimbing dua.

# **History Bimbingan**

Menu History Bimbingan berfungsi untuk menampilkan sejarah proses pembimbingan secara menyeluruh. Mahasiswa dapat melihat proses pembimbingan yang dilakukan baik pengajuan naskah tesis kepada masingmasing pembimbing dan juga semua feedback yang diberikan oleh masingmasing pembimbing. Gambar 3.12 memperlihatkan contoh history bimbingan yang dilakukan oleh mahasiswa.

| Ajuan/<br><b>Feedback</b> | Ke             | Dart   | Kepada | Tanggal <sup>®</sup> | Topfk                | Uralan / Saran-saran             | <b>File Lampiran</b>   |
|---------------------------|----------------|--------|--------|----------------------|----------------------|----------------------------------|------------------------|
| Aşian                     | ÷t.            | mhs    | Pemb-1 | 20-10-2021           | Bab <sub>1</sub>     | Itti bab 1 trya bu               | BAB Ldoc               |
| Feedback                  | $\mathbf{I}$   | Pemb-1 | miss   | 20-10-2021           | Revisi Bab I-rev-2-2 | Porbaški yang dicoret menah      | BAB I-190005-rev-1.doc |
| Atuan                     | $\overline{z}$ | mhs    | Pemb-1 | 20-10-2021           | Revisi Bab 1-rev-2   | - Latar belakang sudah diperbaki | BAB 1-190005-rev-2.doc |
|                           |                |        |        |                      |                      |                                  |                        |

**Gambar 3.12** History bimbingan

# **Seminar Proposal**

Menu Seminar Proposal memiliki dua submenu masing-masing **Pendaftaran** dan **Jadwal Seminar**. Berikut ini akan dijelaskan masing-masing fungsi submenu tersebut.

**Gambar 3.13**  Menu Seminar Proposal

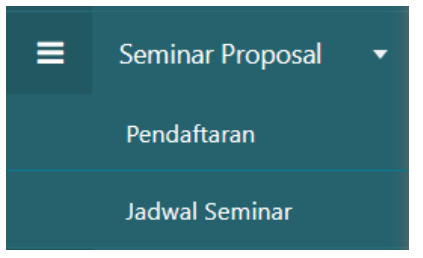

# **Pendaftaran**

Submenu ini berfungsi untuk melakukan proses pendaftaran seminar proposal Mahasiswa cukup hanya mengisi tanggal pendaftaran kemudian **Submit**.

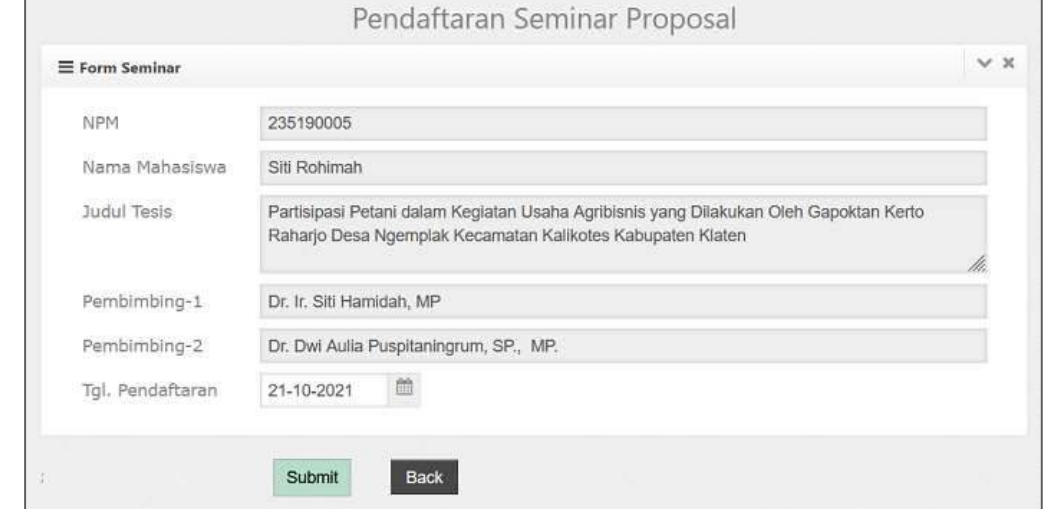

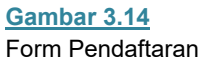

Seminar Proposal

## **Jadwal Seminar**

Submenu ini berfungsi untuk melihat jadwal seminar proposal mahasiswa yang dibuat oleh program studi. Untuk kembali ke menu utama tekan tombol **Back**.

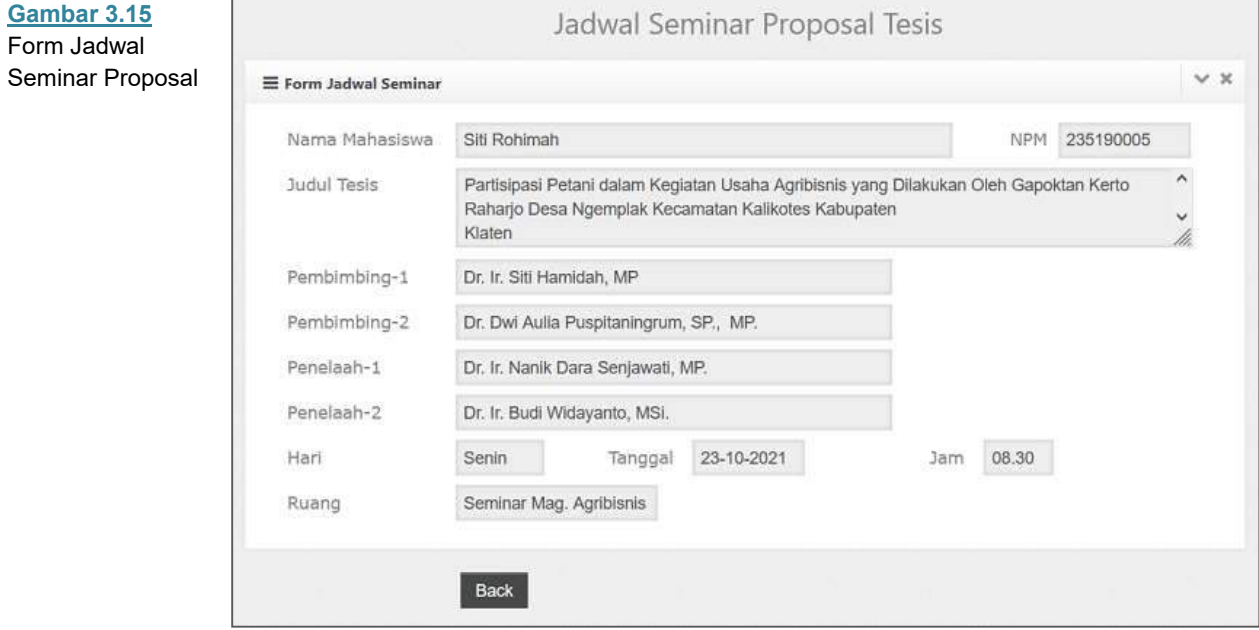

# **Seminar Hasil**

Menu Seminar Hasil memiliki dua submenu masing-masing **Pendaftaran** dan **Jadwal Seminar**. Berikut ini akan dijelaskan masing-masing fungsi submenu tersebut.

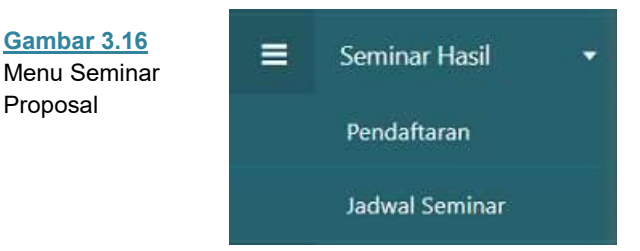

# **Pendaftaran**

Submenu ini berfungsi untuk melakukan proses pendaftaran seminar hasil penelitian mahasiswa. Untuk mendaftarkan diri mahasiswa cukup hanya mengisi tanggal pendaftaran kemudian menekan tombol **Submit**. Tombol **Back** digunakan untuk kembali ke menu utama. Tampilan form pendaftaran seminar hasil penelitian seperti yang terlihat pada gambar 3.17.

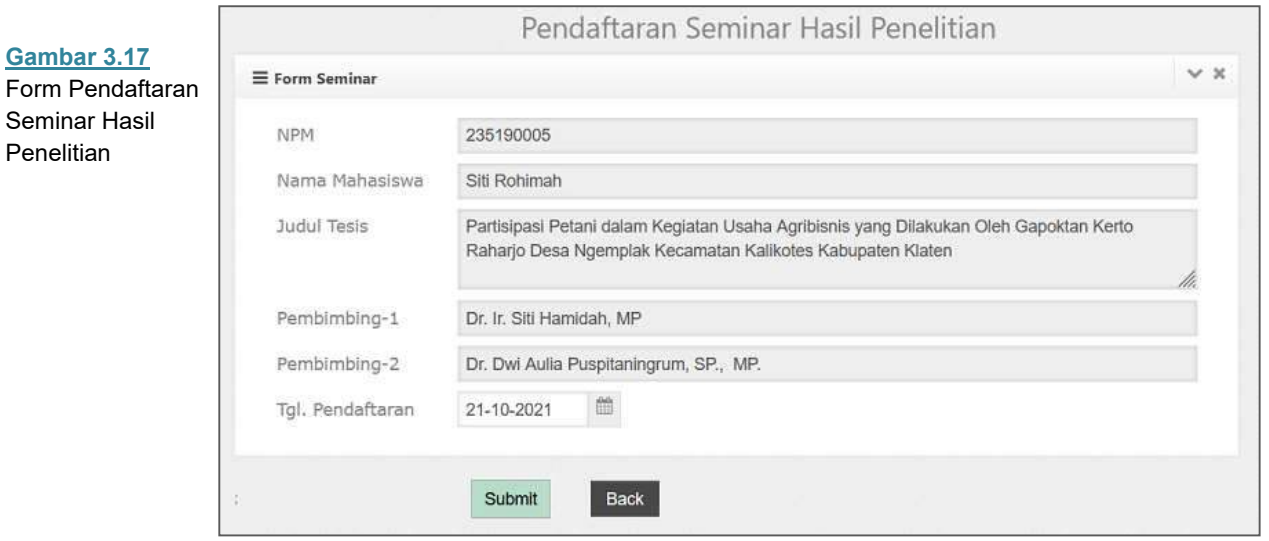

# **Jadwal Seminar**

Submenu ini berfungsi untuk melihat jadwal seminar hasil penelitian yang dibuat oleh program studi. Untuk kembali ke menu utama tekan tombol **Back**.

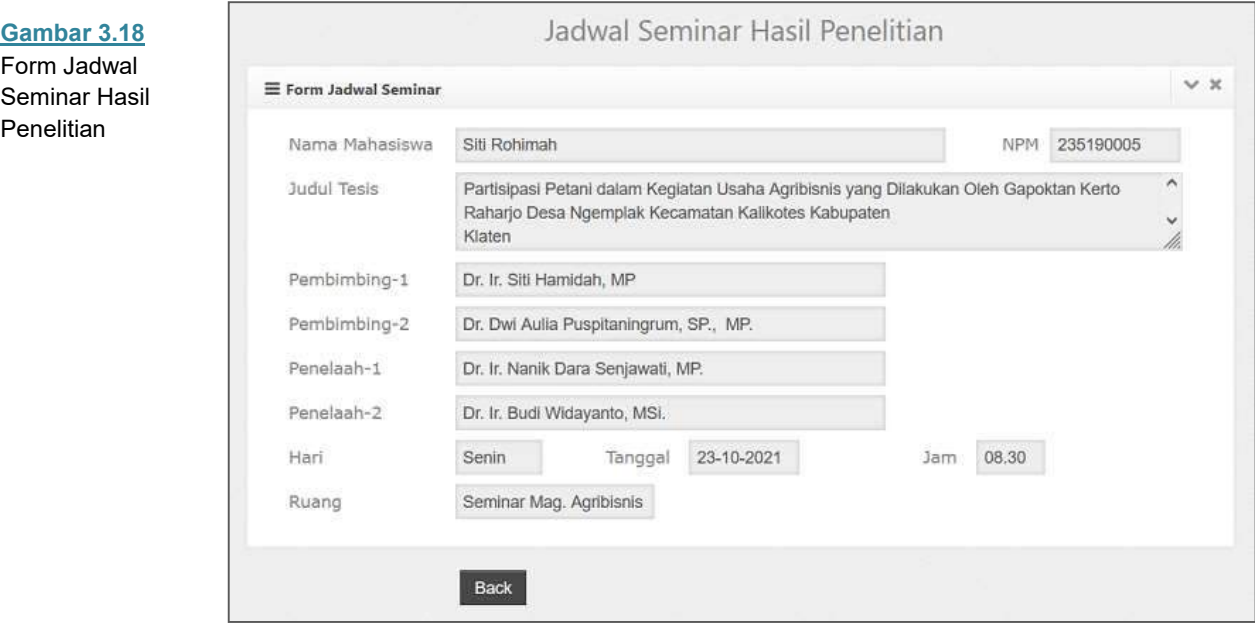

# **Ganti Password**

Password sebaiknya diganti secara berkala agar tidak mudah diketahui orang lain dan password merupakan kombinasi antara huruf dan angka. Untuk mengganti password pada aplikasi caranya:

- 1. Pilih Menu Login kemudian klik **Ganti Password**.
- 2. Setelah tampil form mengganti password tuliskan password lama yang akan diganti dan tuliskan password baru sebagai pengganti. Pastikan anda mengingat password baru agar tidak menjadi masalah ketika akan login.
- 3. Jika anda sudah merasa benar menuliskan password baru dan mantap untuk mengganti tekan **Save Change**, untuk membatalkan klik **Cancel**.

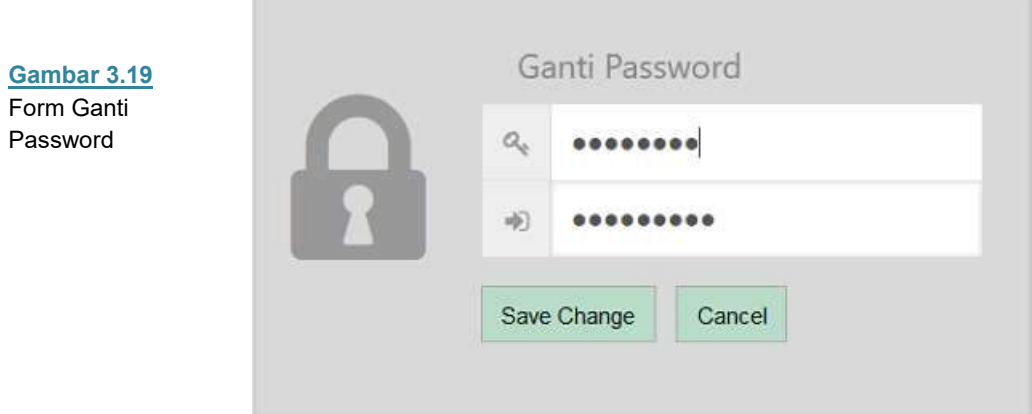

# **Logout**

Menu Logout berfungsi untuk keluar dari menu utama dan kembali ke halaman login.

# **Home Screen**

Setelah proses login berhasil dilakukan aplikasi akan menampilkan halaman beranda (*home screen*) seperti yang terlihat pada gambar 4.1.

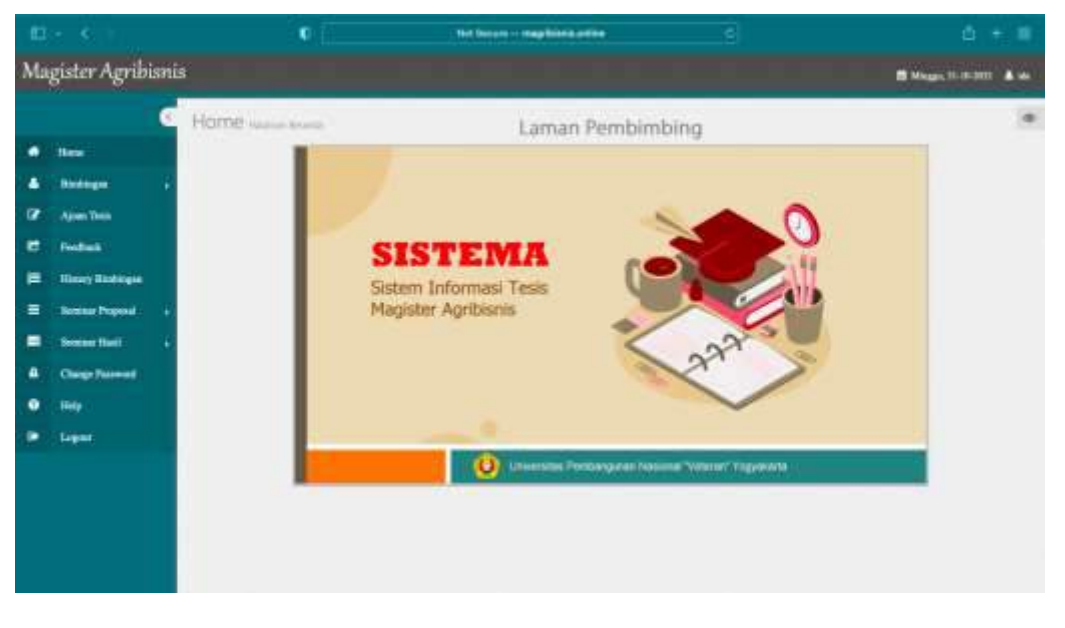

Pada *home screen* terdapat beberapa komponen antara lain:

- 1. **Menu Utama**, berisi beberapa menu pilihan sesuai fungsinya masingmasing terletak di bagian kiri layar.
- 2. **Logo** terletak di bagian atas menu utama menampilkan logo Magister Agribisnis.
- 3. **Tanggal**, menunjukkan hari dan tanggal sistem yang aktif
- 4. **Identitas User**, menampilkan nama identitas user (pengguna) sesuai login.
- 5. **Logo Sistem**, terletak pada bagian tengah layar.

### **Menu Utama**

Menu utama yang terdapat pada sisi kiri halaman beranda (home screen) aplikasi memiliki 10 menu pilihan. Berikut ini dijelaskan fungsi masing-masing menu pilihan tersebut.

- 1. **Home**: berfungsi untuk mengembalikan proses ke halaman beranda.
- 2. **Bimbingan** : menu ini berkaitan dengan proses pembimbingan.
- 3. **Ajuan Tesis** : menu ini berkaitan proposal tesis.
- 4. **Feedback**: menu ini berkaitan dengan feedback/balasan dari dosen pembimbing.
- 5. **History Bimbingan**: menu ini berisi dengan *history* atau perjalanan pembimbingan tesis
- 6. **Seminar Proposal**: menu yang berkaitan dengan seminar proposal tesis.
- 7. **Seminar Hasil**: menu yang berkaitan dengan seminar hasil penelitian.
- 8. **Change Password**: menu untuk mengganti password pengguna.

**Gambar 4.1** *Home screen* Aplikasi pada Menu Dosen

- 9. **Help** : Menu untuk melihat bantuan.
- 10. **Logout**: digunakan untuk mengakhiri (keluar) dari halaman beranda.

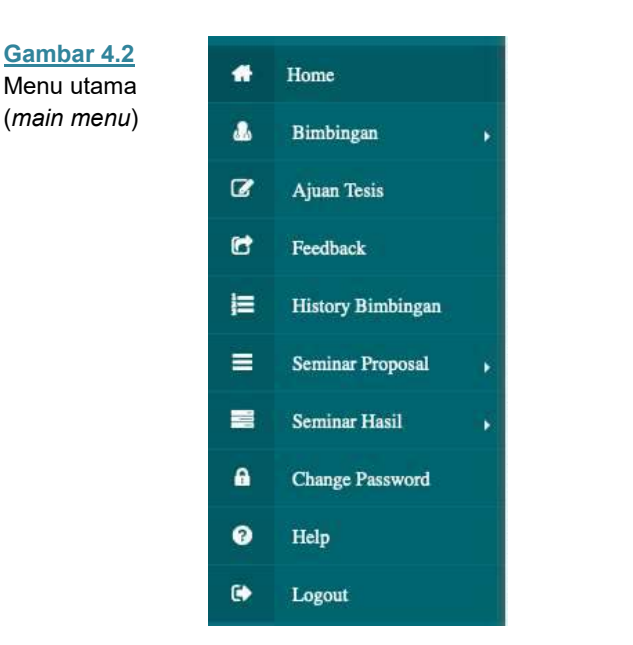

Untuk memilih menu tersebut cukup dengan menempatkan pointer pada pilihan menu yang ingin diakses kemudian klik tombol mouse dua kali atau cukup menekan **Enter**.

# **Bimbingan**

Menu Bimbingan memiliki dua submenu yaitu **Daftar Bimbingan**, dan **Surat Persetujuan**. Berikut ini akan dijelaskan masing-masing fungsi submenu tersebut.

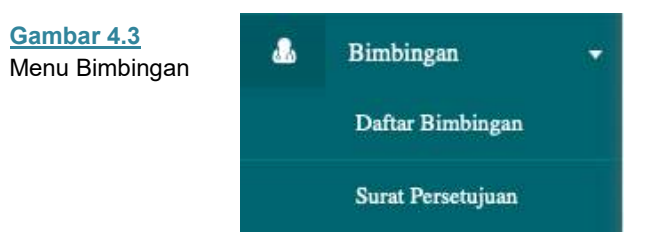

### **Daftar Bimbingan**

Submenu ini berfungsi untuk mengetahui daftar bimbingan tesis yang dibimbing oleh dosen sebagai user/pengguna. Setelah memilih submenu **Daftar Bimbingan**, maka akan tampil dilayar daftar bimbingan tesis yang dapat dilihat pada Gambar 4.4.

Pada gambar 4.4 terlihat daftar mahasiswa yang dibimbing tesisnya oleh pengguna (dosen). Terdapat tabel daftar bimbingan dengan informasi berikut ini:

- **NPM** : Nomor mahasiswa yang melakukan bimbingan
- **Nama**: Nama mahasiswa yang melakukan bimbingan
- **Judul Tesis** : judul tesis yang diajukan oleh mahasiswa
- **Tanggal Daftar**: tanggal pendaftaran ajuan proposal tesis

- **Status** : status yang berlaku pada pengguna, sebagai dosen pembimbing 1 atau dosen pembimbing 2

- **Surat Persetujuan** : surat persetujuan dari prodi terkait persetujuan topik/ judul tesis beserta dosen pembimbingnya yang diajukan oleh mahasiswa

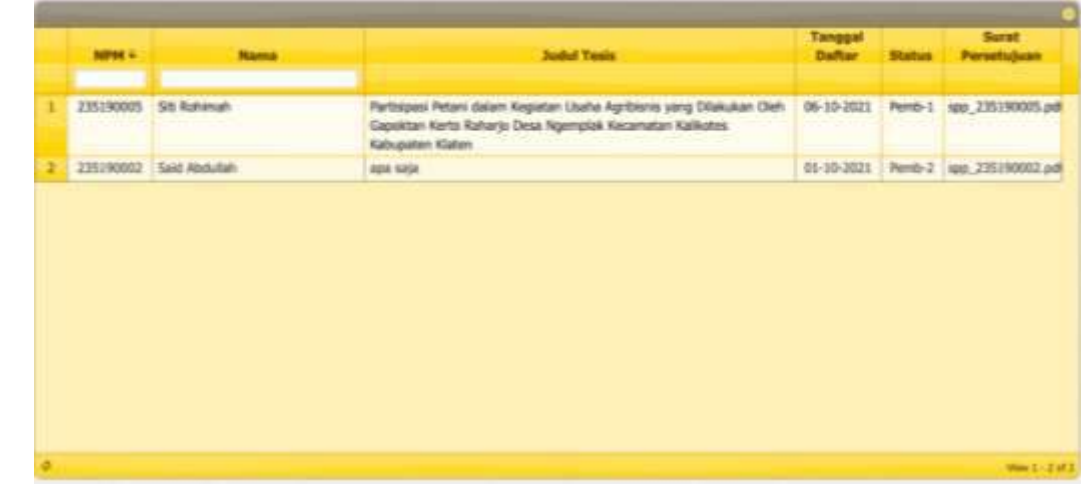

### **Surat Persetujuan**

Submenu ini berfungsi untuk mengetahui surat persetujuan yang dikeluarkan oleh prodi terkait penunjukkan dosen pembimbing dan judul tesis yang disetujui oleh prodi. Pengguna yaitu dosen akan dapat melihat pencarian surat persetujuan dengan mengetikkan NPM pada kolom yang tersedia seperti pada gambar 4.5 kemudian klik tombol **Submit**. Selanjutnya akan tampil surat persetujuan yang telah disetujui prodi dan pengguna dapat mendownload surat tersebut.

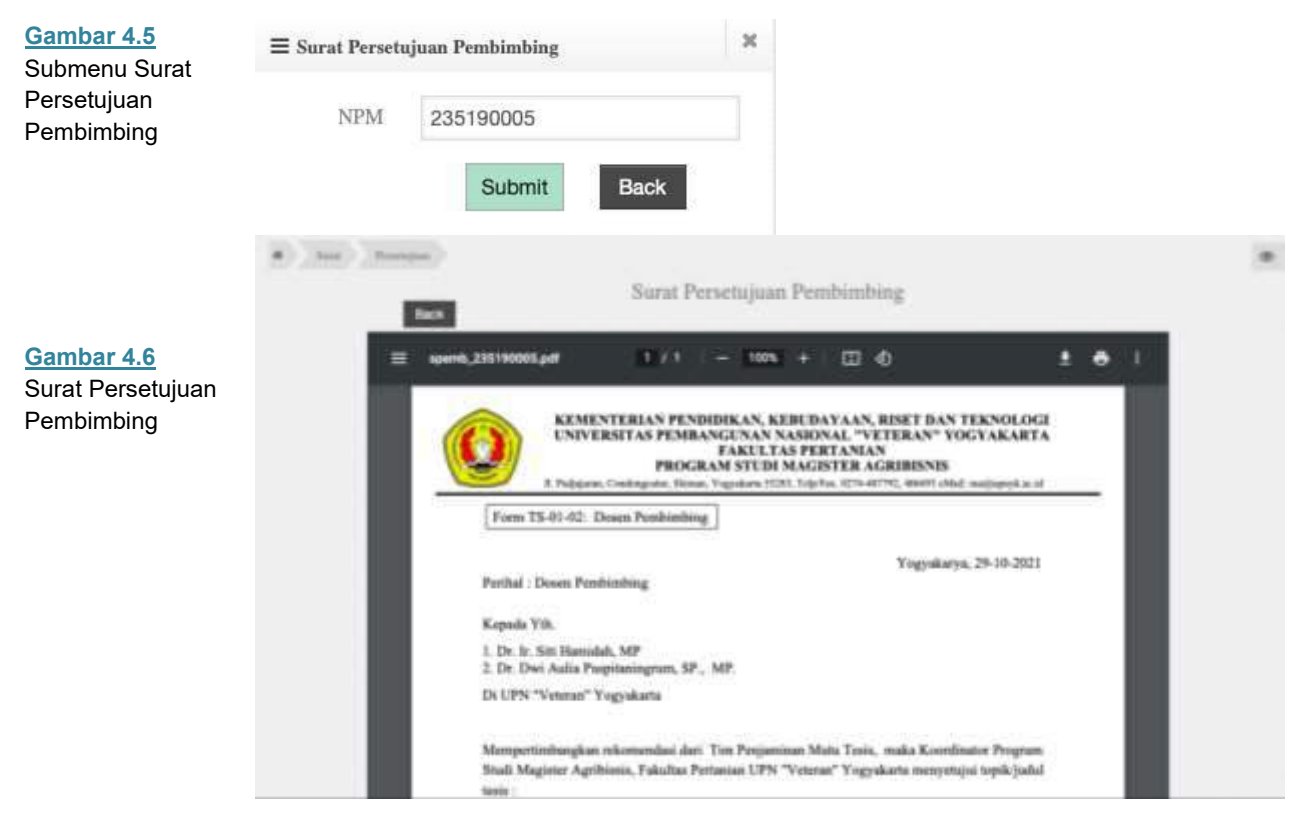

**Gambar 4.4**  Submenu Daftar Bimbingan Tesis

Menu Ajuan Tesis merupakan menu untuk melihat ajuan tesis yang dilakukan oleh mahasiswa. Dosen sebagai pengguna memasukkan NPM pada kolom yang telah disediakan, kemudian klik tombol **submit,** maka selanjutnya akan terlihat ajuan tesis terakhir yang dilakukan oleh mahasiswa tersebut.

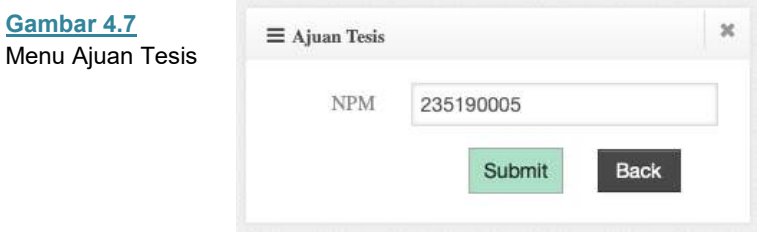

Dosen dapat melihat ajuan tesis terakhir dan mendownload file yang diunggah/dikirim oleh mahasiswa dengan menekan tombol **download,** maka otomatis akan tersimpan di *device* pengguna. Form Ajuan Tesis berisikan **Nama, NPM, Judul Tesis, Bimbingan ke-, Tanggal, Topik, Uraian dan File lampiran,** seperti yang terlihat pada Gambar 4.8.

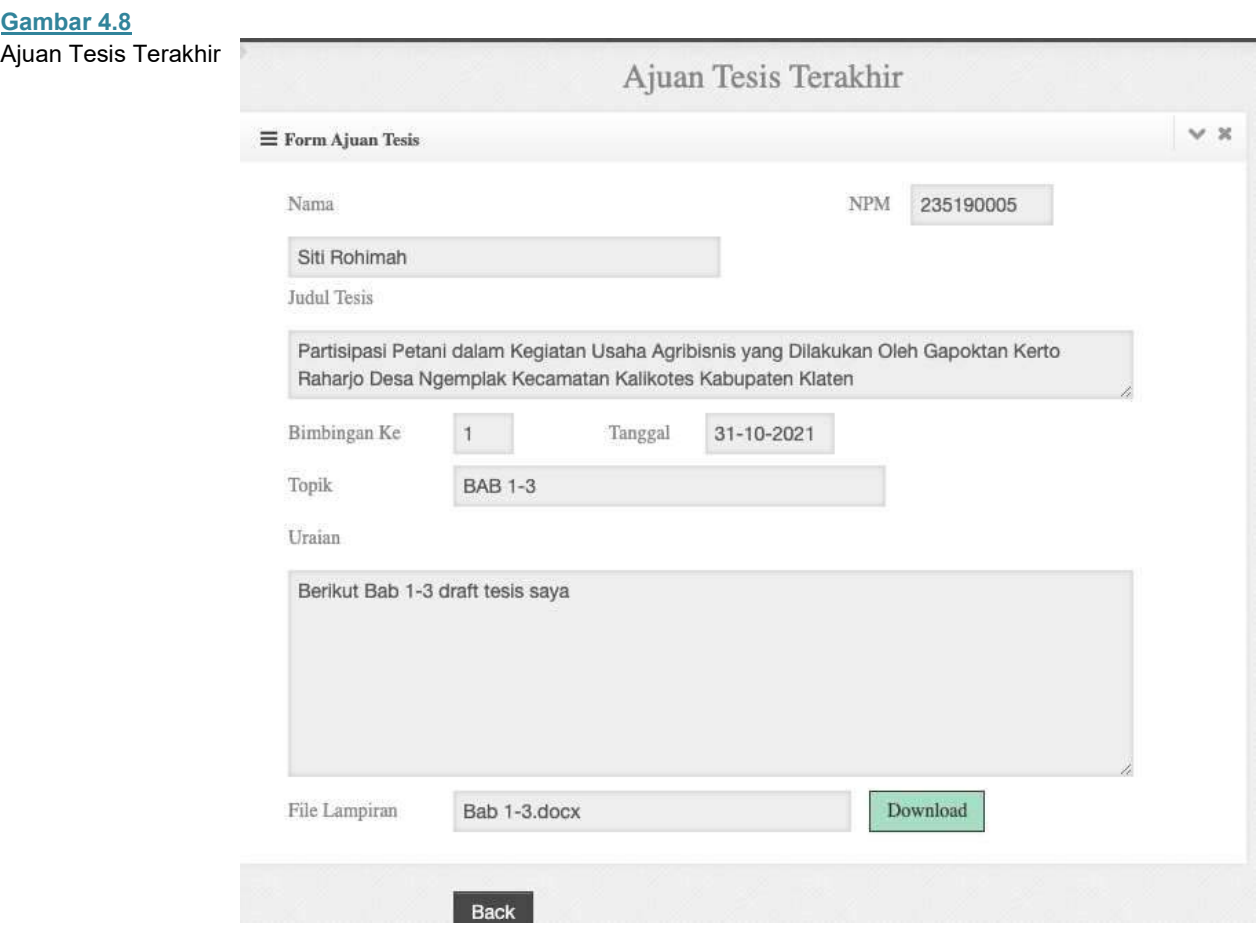

**Gambar 4.9**  Menu Feedback Pada menu Feedback akan tampil kolom pencarian ajuan tesis yang telah dilakukan oleh mahasiswa dengan mengetikkan NPM pada kolom yang telah disediakan kemudian klik tombol **submit.** Menu Feedback ditampilkan pada Gambar 4.9.

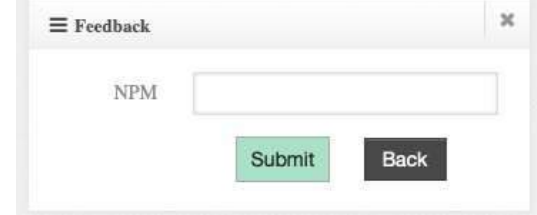

Dosen dapat memberikan Feedback terhadap ajuan tesis terakhir yang dilakukan oleh mahasiswa dengan melakukan klik tombol New pada Form Feedback Dosen Pembimbing (Gambar 4.10). Form tersebut berisikan beberapa kolom yaitu **Nama, NPM, Judul Tesis, Feddback ke-, Tanggal, Topik, Saran-saran dan Lampiran**. Lampiran dapat diisi dengan memberikan/mengupload file yang telah dikoreksi oleh dosen.

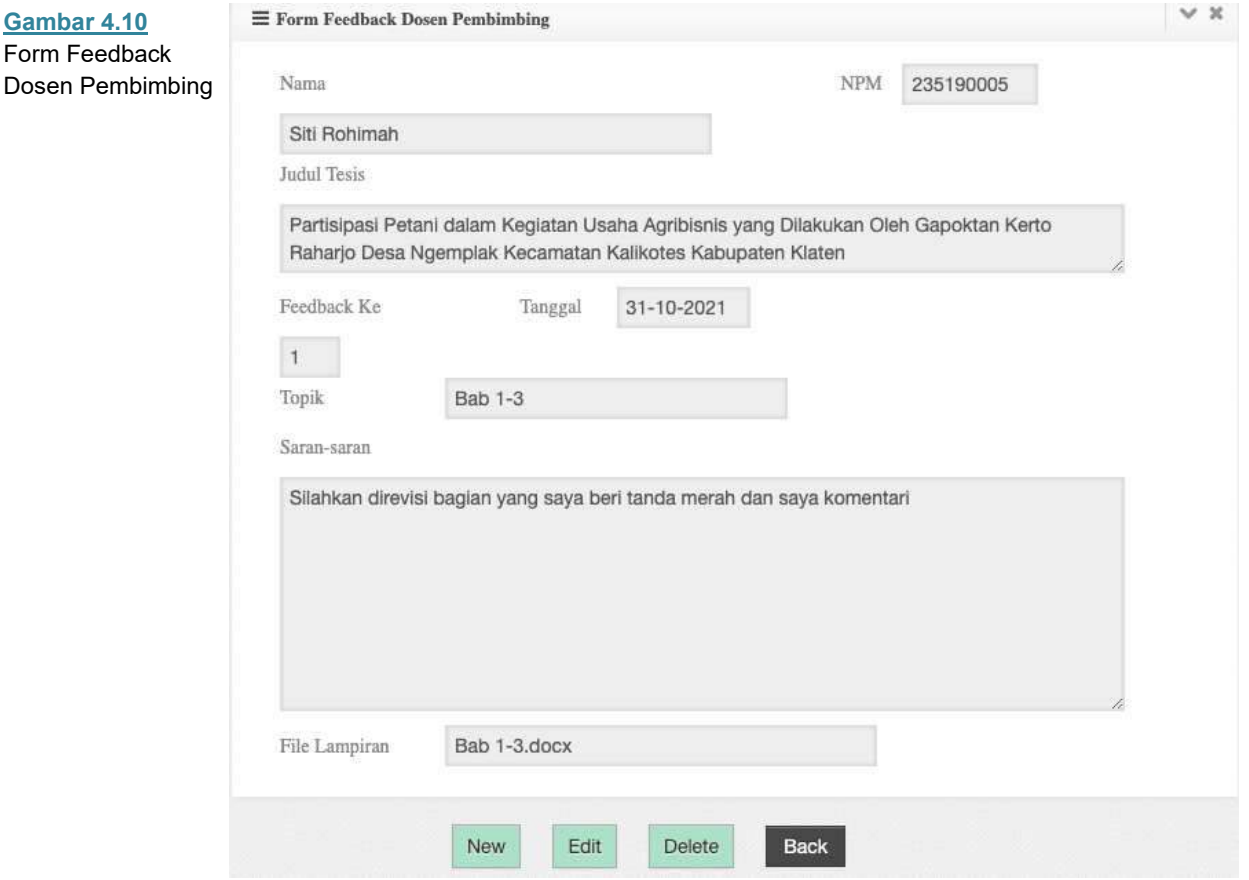

Pada gambar terdapat empat tombol pada bagian bawah form dengan masingmasing fungsi sebagai berikut:

- **New** : tombol ini berfungsi untuk membuat form ajuan baru.
- **Edit** : tombol ini berfungsi untuk mengedit isi form feedback tesis terkahir.
- **Delete** : tombol ini berfungsi untuk menghapus isi form feedback tesis terkahir.
- **Back** : tombol ini berfungsi untuk kembali ke menu utama.

# **History Bimbingan**

Pada menu History Bimbingan, tampilan awal akan tampil kolom pencarian ajuan tesis yang telah dilakukan oleh mahasiswa dengan mengetikkan NPM pada kolom yang telah disediakan kemudian klik tombol **submit.** Kemudian akan tampil History Pembimbingan Tesis seperti pada Gambar 4.11.

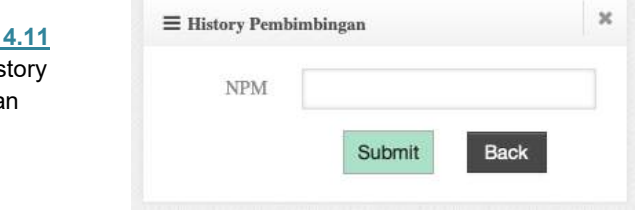

History Pembimbingan Tesis berisikan informasi terkait Nama, NPM, Status, Judul Tesis dan tabel perjalanan bimbingan (Gambar 4.12). Tabel perjalanan bimbingan mahasiswa berisikan kolom **Ajuan/Feedback, bimbingan ke-, Tanggal, Topik, Uraian, dan file yang dilampirkan**.

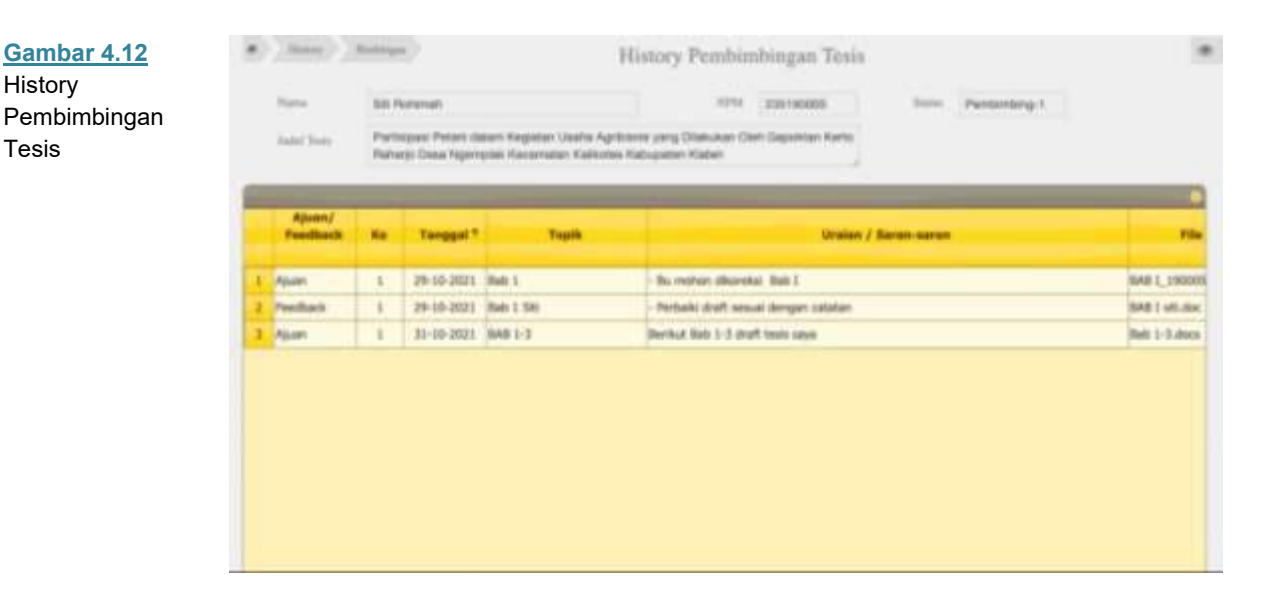

### **Seminar Proposal**

Menu Seminar Proposal memiliki empat submenu yaitu **Jadwal, Penilaian, Berita Acara dan Surat Penelaah**. Berikut ini akan dijelaskan masing-masing fungsi submenu tersebut.

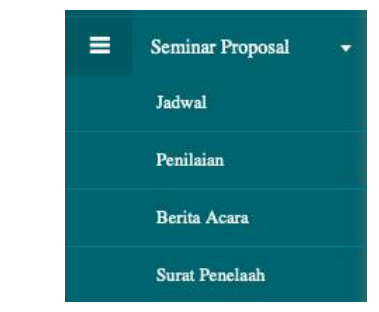

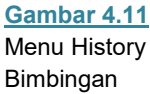

**Gambar 4.13**  Menu Seminar Proposal

# **Jadwal**

Submenu ini berfungsi untuk melihat jadwal seminar proposal mahasiswa yang dibuat oleh program studi. Untuk kembali ke menu utama tekan tombol **Back**. Sedangkan untuk melihat undangan tekan tombol **Undangan**, dan akan tampil surat undangan yang bisa di download seperti pada Gambar 4.15.

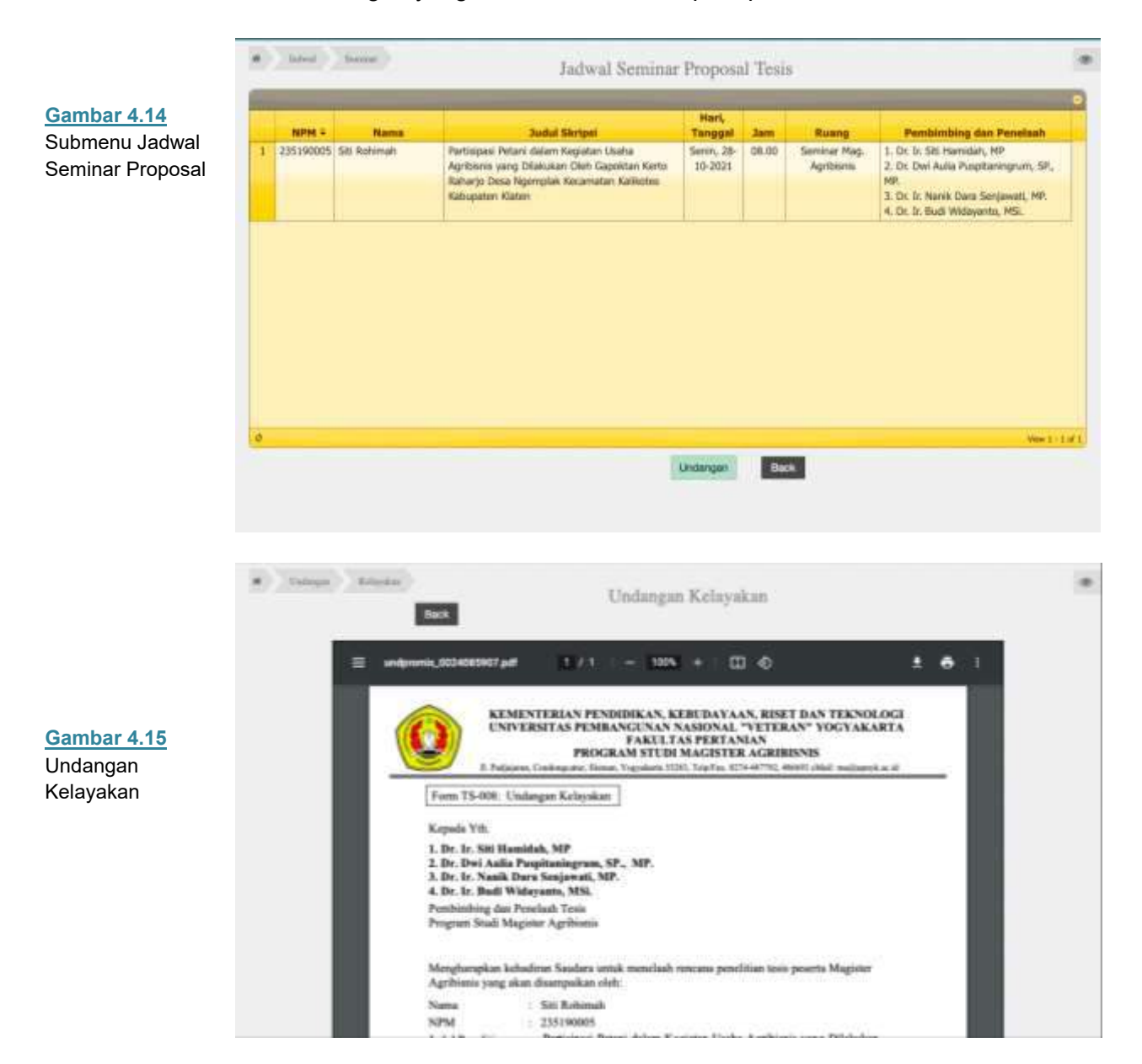

# **Penilaian**

Submenu ini berfungsi untuk memasukkan penilaian terhadap seminar proposal tesis mahasiswa. Tampilan awal akan tampil kolom pencarian mahasiswa dengan memasukkan NPM pada kolom yang telah disediakan kemudian menekan tombol **submit** (Gambar 4.16). Selanjutnya akan tampil sebuah tampilan form penilaian seperti terlihat pada Gambar 4.17. Dosen kemudian dapat memasukkan nilai pada kolom yang telah disediakan dan menekan tombol **submit** jika sudah selesai melakukan input nilai sesuai dengan aspek penilaian yang telah ditentukan.

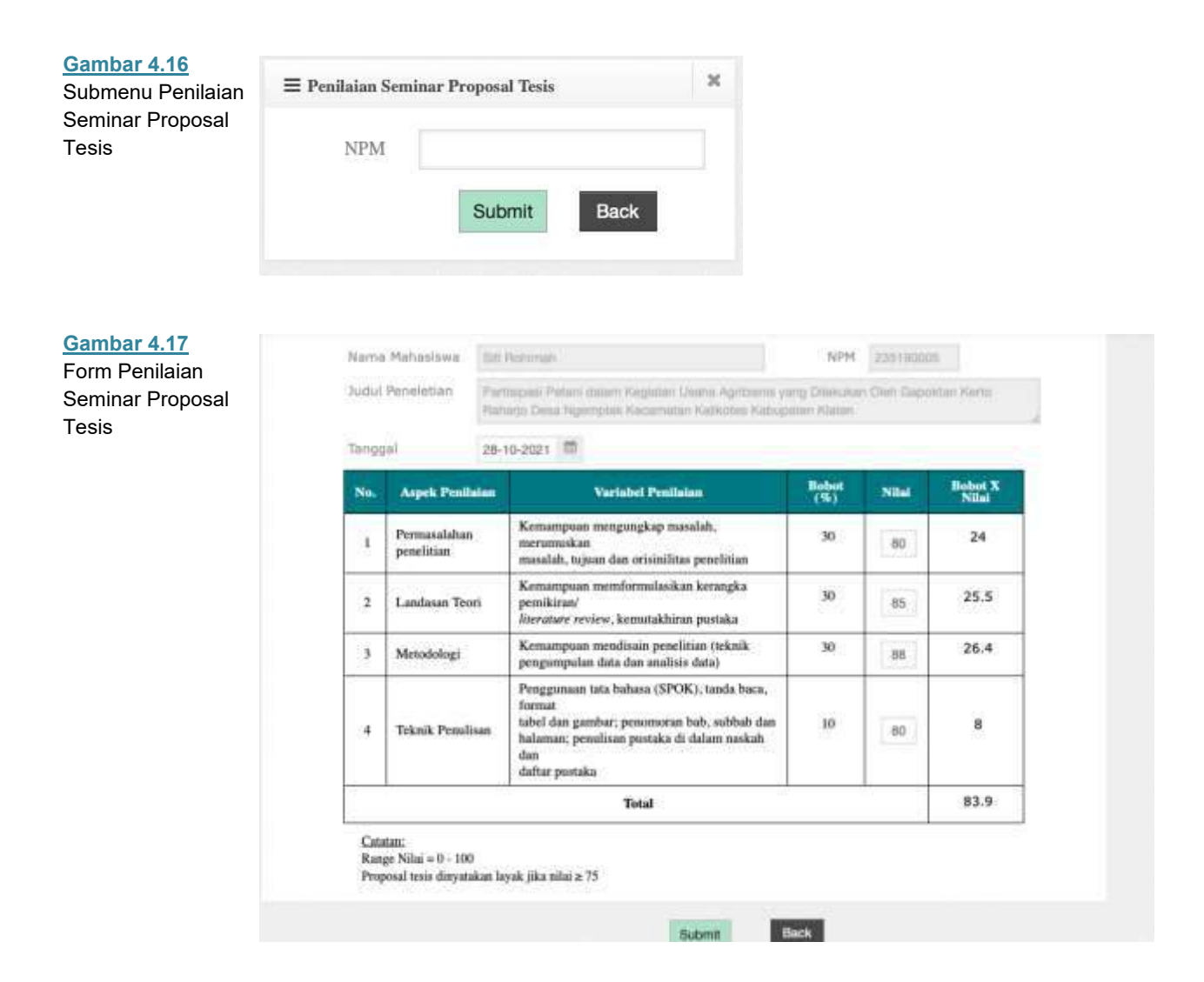

### **Berita Acara**

Submenu ini berfungsi untuk mengisi berita acara seminar proposal tesis mahasiswa. Tampilan awal akan tampil kolom pencarian mahasiswa dengan memasukkan NPM pada kolom yang telah disediakan kemudian menekan tombol **submit** (Gambar 4.18). Selanjutnya akan tampil sebuah tampilan form berita acara seperti terlihat pada Gambar 4.19. Dosen dapat mengisi pada kolom **Catatan Penting, Ruang, Tanggal dan Waktu Seminar Proposal.**  Selain itu dosen dapat memberikan keputusan kelayakan dengan memilih pada kolom pernyataan **Layak tanpa perbaikan, Layak dengan perbaikan atau tidak layak**. Kemudian menekan tombol **submit** untuk mengirimkan ke admin. Untuk kembali ke menu utama tekan tombol **Back**.

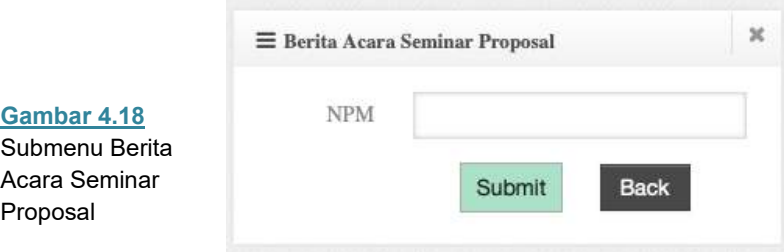

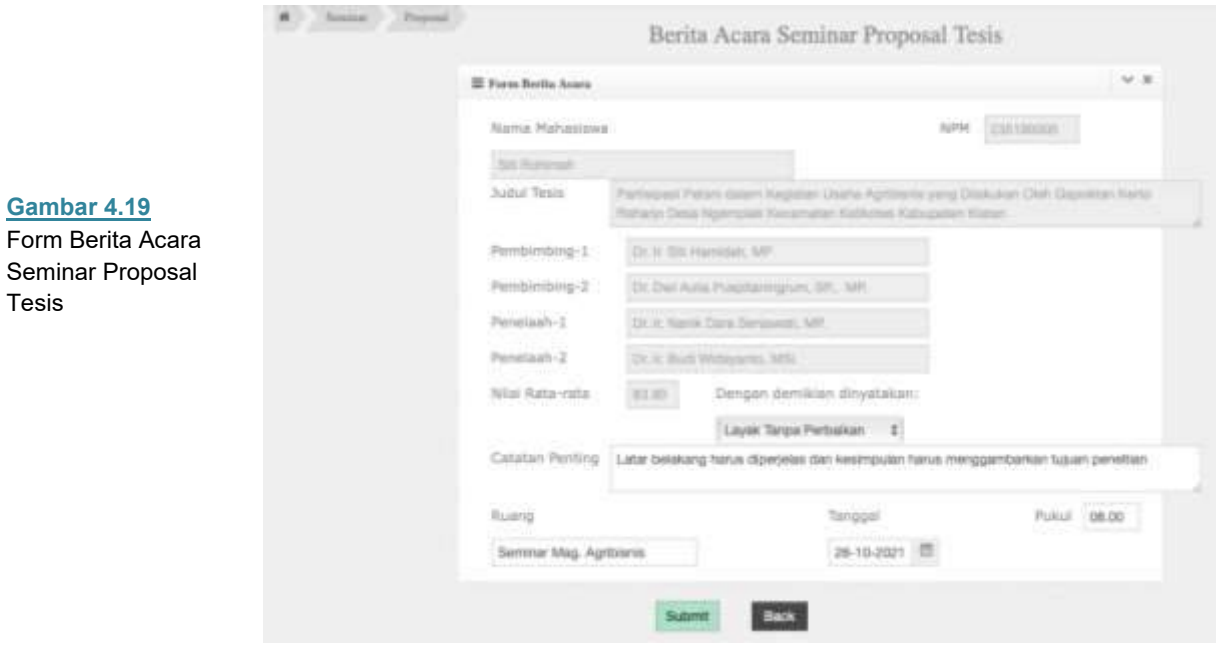

# **Seminar Hasil**

Menu Seminar Hasil memiliki empat submenu yaitu **Jadwal, Nilai Seminar, Seminar Hasil, Surat Penelaah**. Berikut ini akan dijelaskan masing-masing fungsi submenu tersebut.

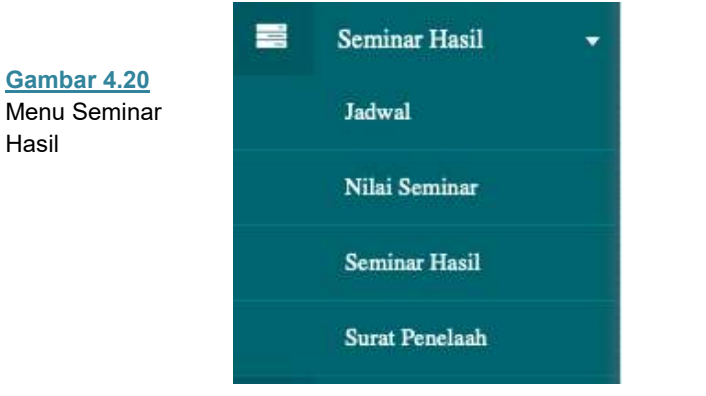

# **Jadwal**

Submenu ini berfungsi untuk melihat jadwal seminar hasil penelitian mahasiswa yang dibuat oleh program studi. Untuk kembali ke menu utama tekan tombol **Back**. Sedangkan untuk melihat undangan tekan tombol **Undangan**, dan akan tampil surat undangan yang bisa di download seperti pada Gambar 4.22.
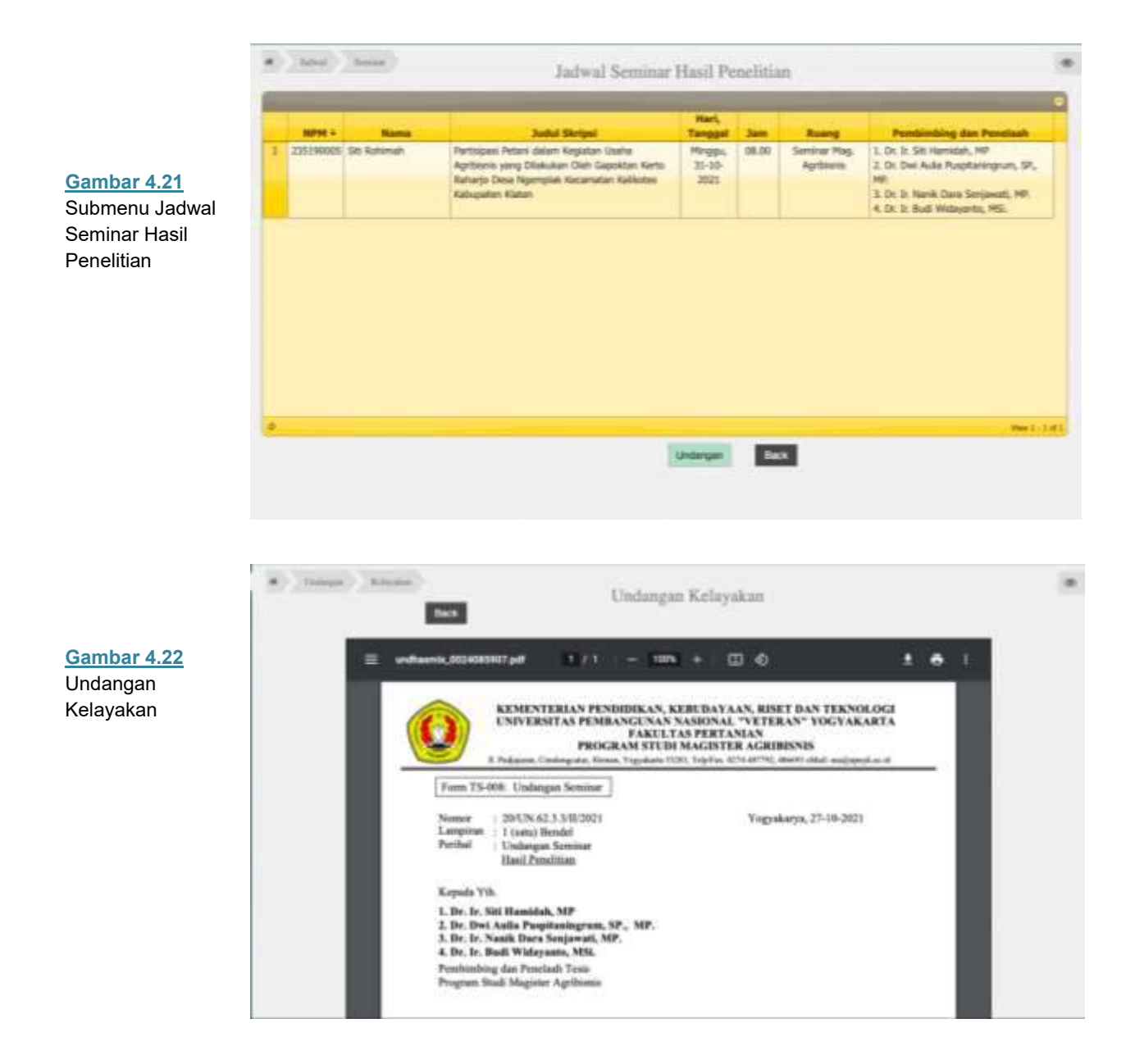

# **Nilai Seminar**

Submenu ini berfungsi untuk memasukkan penilaian terhadap seminar hasil penelitian mahasiswa dengan mengisi pada form penilaian. Tampilan awal akan tampil kolom pencarian mahasiswa dengan memasukkan NPM pada kolom yang telah disediakan kemudian menekan tombol **submit** (Gambar 4.23). Dosen kemudian dapat memasukkan nilai pada kolom yang telah disediakan dan menekan tombol **submit** jika sudah selesai melakukan input nilai sesuai dengan aspek penilaian yang telah ditentukan.

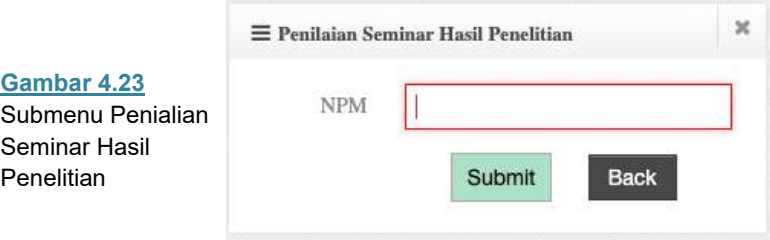

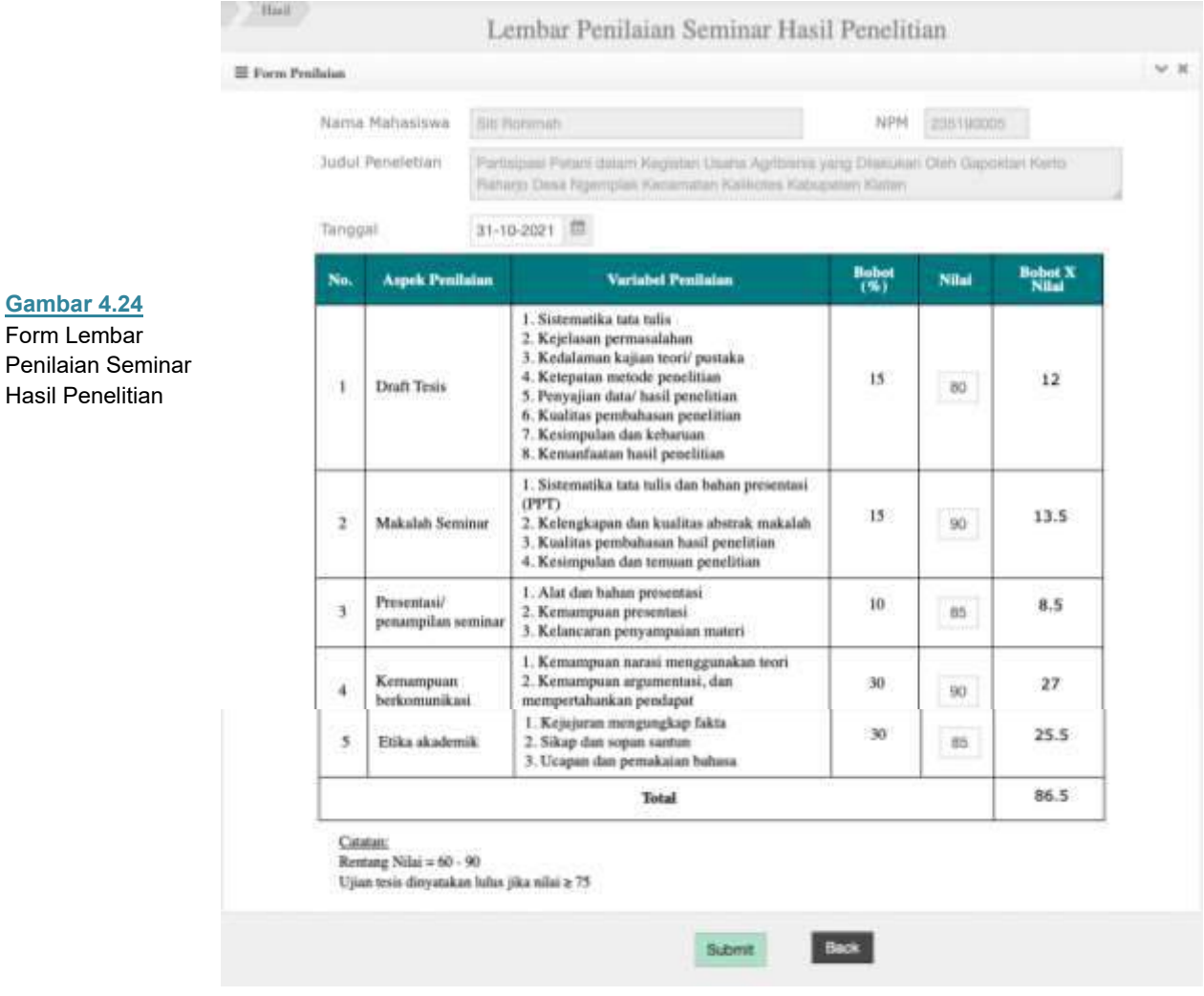

# **Ganti Password**

**Gambar 4.25** Form Ganti Password

Password sebaiknya diganti secara berkala agar tidak mudah diketahui orang lain dan password merupakan kombinasi antara huruf dan angka. Untuk mengganti password pada aplikasi caranya:

- 1. Pilih Menu Login kemudian klik **Ganti Password**.
- 2. Setelah tampil form mengganti password tuliskan password lama yang akan diganti dan tuliskan password baru sebagai pengganti. Pastikan anda mengingat password baru agar tidak menjadi masalah ketika akan login.
- 3. Jika anda sudah merasa benar menuliskan password baru dan mantap untuk mengganti tekan **Save Change**, untuk membatalkan klik **Cancel.**

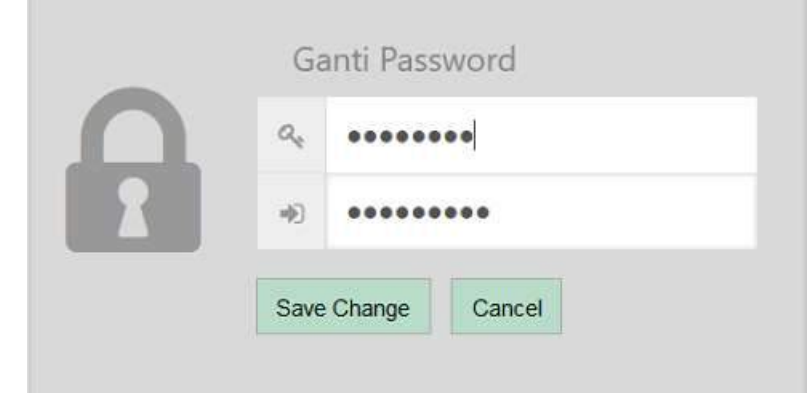

# **Logout**

Menu Logout berfungsi untuk keluar dari menu utama dan kembali ke halaman login.

# Menu Koordinator 5<br>**Program Studi Program Studi**

# **Home Screen**

Setelah proses login berhasil dilakukan aplikasi akan menampilkan halaman beranda (*home screen*) seperti yang terlihat pada gambar 5.1.

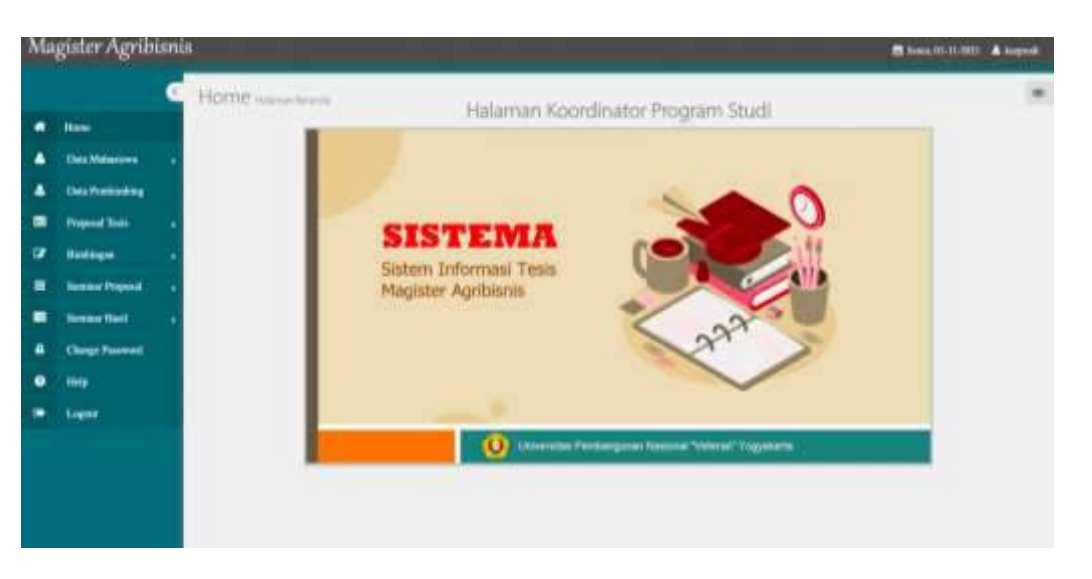

Pada *home screen* terdapat beberapa komponen antara lain:

- 1. **Menu Utama**, berisi beberapa menu pilihan sesuai fungsinya masingmasing terletak di bagian kiri layar.
- 2. **Logo** terletak di bagian atas menu utama menampilkan logo Magister Agribisnis.
- 3. **Tanggal**, menunjukkan hari dan tanggal sistem yang aktif
- 4. **Identitas User**, menampilkan nama identitas user (pengguna) sesuai login.
- 5. **Logo Sistem**, terletak pada bagian tengah layar.

#### **Menu Utama**

Menu utama yang terdapat pada sisi kiri halaman beranda (*home screen*) aplikasi memiliki 10 menu pilihan. Berikut ini dijelaskan fungsi masing-masing menu pilihan tersebut.

- 1. **Home**: berfungsi untuk mengembalikan proses ke halaman beranda.
- 2. **Data Mahasiswa** : menu ini berisikan data mahasiswa.
- 3. **Data Pembimbing** : menu ini berisikan data pembimbing
- 4. **Proposal Tesis**: menu ini berkaitan proposal tesis.
- 5. **Bimbingan**: menu ini berkaitan dengan proses pembimbingan
- 6. **Seminar Proposal**: menu yang berkaitan dengan seminar proposal tesis.
- 7. **Seminar Hasil**: menu yang berkaitan dengan seminar hasil penelitian.
- 8. **Change Password**: menu untuk mengganti password pengguna.
- 9. **Help** : Menu untuk melihat bantuan.
- 10. **Logout**: digunakan untuk mengakhiri (keluar) dari halaman beranda.

**Gambar 5.1** *Home screen* Aplikasi pada Menu Korprodi

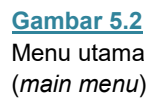

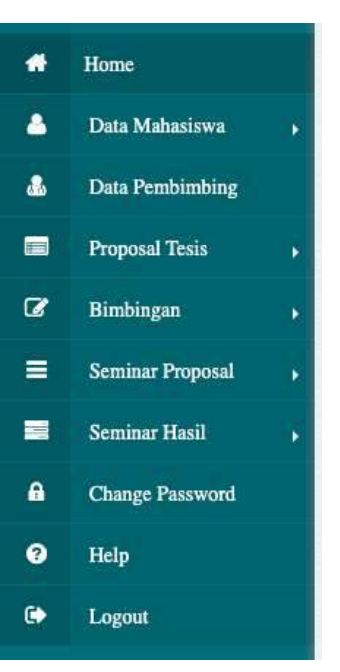

Untuk memilih menu tersebut cukup dengan menempatkan pointer pada pilihan menu yang ingin diakses kemudian klik tombol mouse dua kali atau cukup menekan **Enter**.

Menu Data Mahasiswa memiliki dua submenu yaitu **Daftar Mahasiswa dan Biodata Mahasiswa**. Berikut ini akan dijelaskan masing-masing fungsi submenu tersebut.

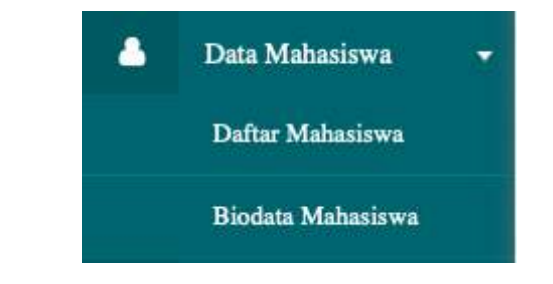

# **Daftar Mahasiswa**

**Gambar 5.3**  Menu Data Mahasiswa

> Submenu ini berfungsi untuk melihat daftar mahasiswa yang masuk ke dalam sistem. Untuk kembali ke menu utama tekan tombol **Back**. Daftar mahasiswa berisikan informasi mahasiswa terkait **NPM, Nama, Alamat, Kab/Kodya, Telepon,** seperti yang ditampilkan pada Gambar 5.4.

|   | NPM <sup>+</sup> | Nama                         | Alamat                     | Kab/Kodya  | <b>Telpon</b> |
|---|------------------|------------------------------|----------------------------|------------|---------------|
| 1 | 124170031        | MUHAMMAD NUR HENDRA ALVIANTO | Jl. Pandawa 402A Puluhdadi | Bantul     | 082214148262  |
| 2 | 235190002        | Said Abdullah                |                            |            |               |
| з | 235190005        | <b>Siti Rohimah</b>          | Jl. Lempuyangan No. 209    | Yogyakarta |               |
| ٠ | 235190006        | Mulyani                      |                            |            |               |
| s | 235190007        | heru                         |                            |            |               |
|   |                  |                              |                            |            |               |
|   |                  |                              |                            |            |               |

**Gambar 5.4** Submenu Daftar Mahasiswa

### **Biodata Mahasiswa**

Submenu ini berfungsi untuk melihat biodata mahasiswa tertentu yang ada di dalam sistem. Tampilan awal akan tampil kolom pencarian mahasiswa, pengguna cukup dengan memasukkan NPM pada kolom yang telah disediakan kemudian menekan tombol **submit**, seperti yang terlihat pada Gambar 5.5. Selanjutnya akan tampil informasi terkait biodata mahasiswa dan alamat, seperti yang terlihat pada Gambar 5.6 dan Gambar 5.7.

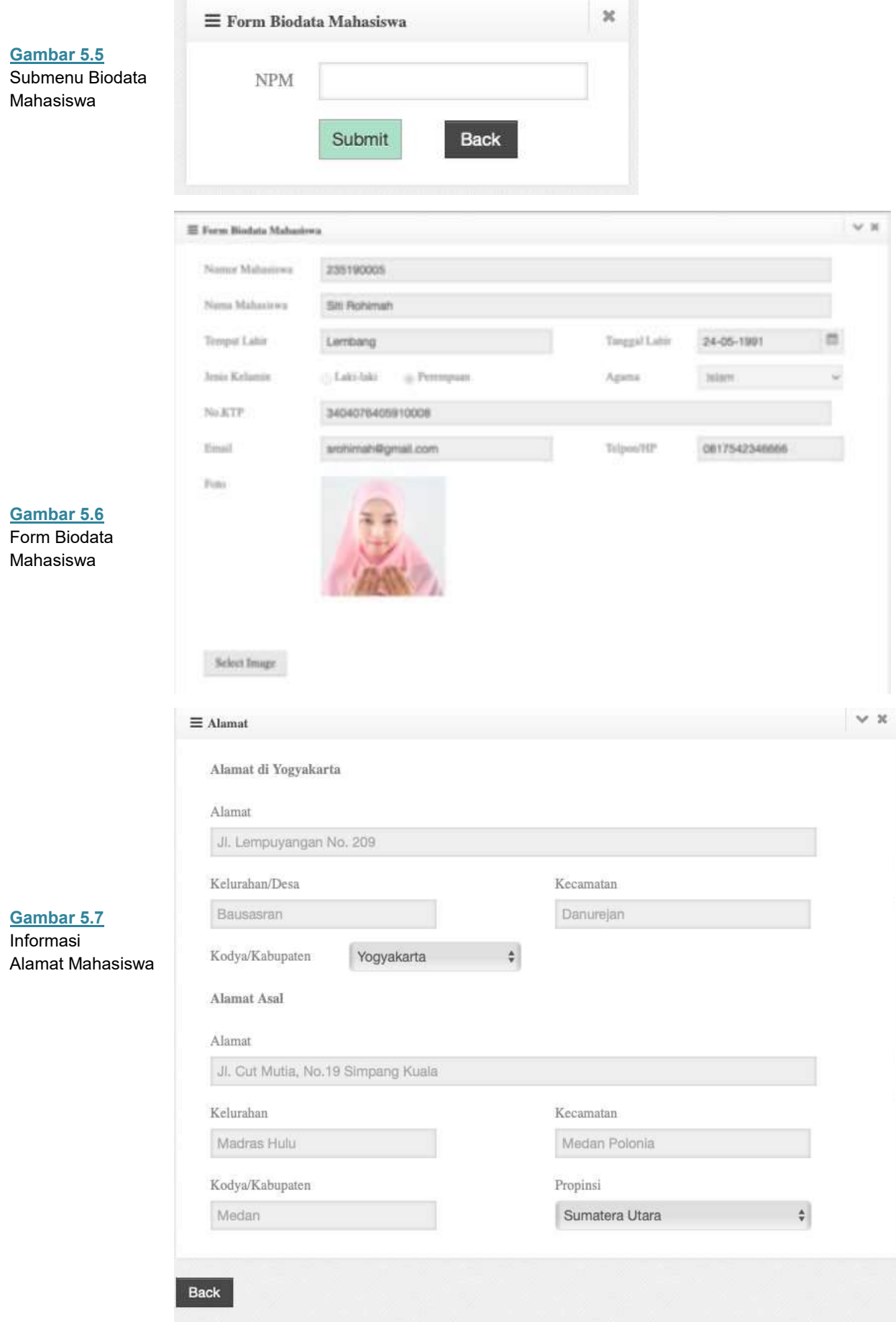

# **Data Pembimbing**

Menu Data Pembimbing merupakan menu yang menyajikan daftar dosen pembimbing. Menu ini berisikan informasi dosen pembimbing berupa **nama dosen, NIP/NIK, NIDN, Keahlian-1, dan Keahlian-2,** seperti yang ditampilkan pada Gambar 5.8.

|    | Nama Dosen<br>r.                       | <b>NIP/NIK</b>     | <b>NIDN</b> | Keahilian-1                      | Keahilan-2                      |  |  |  |  |  |
|----|----------------------------------------|--------------------|-------------|----------------------------------|---------------------------------|--|--|--|--|--|
|    | Dr. Ir. Budi Widayanto, MSL            | 196405021990031001 | 0002056413  | Kelembagaan Masyarakat           | Pemberdayaan Masyarakat         |  |  |  |  |  |
| z  | Prof. All Munawar, MSc., PhD.          | 195905181984031001 | 0010055907  | Kesuburan tanah ili rehab. Jahan |                                 |  |  |  |  |  |
| ä. | Dr. Bambang Supriyanta, SR, MR.        | 271049601371       | 0521047101  | Pemuliaan Tanaman                |                                 |  |  |  |  |  |
| 4  | Dr. Dwi Aulia Puspitaningrum, SP., MP. | 271069500281       | 0512067101  | Kebijakan Bisnis & Perdg, Pert   | Manajemen Strategi              |  |  |  |  |  |
| 5  | Dr. Eko Mundiyanto, SP., Msi.          | 270039500251       | 0506037001  | Penyuluhan Pembangunan           | Pemberdayaan Masyanikat         |  |  |  |  |  |
| 6  | Dr. Hendro Widjanarko, SE., MM.        | 270079902081       | 0511077001  | <b>Ilmu Manatemen</b>            |                                 |  |  |  |  |  |
| y  | Dr. Ir. Abdul Rizal AZ, MP             | 196107241988031001 | 0024076112  | <b>Ilmu Pertanian</b>            | Agribisnis Berkelanjutan        |  |  |  |  |  |
| 8  | Dr. Ir. Budlarto, MP.                  | 196204181990031001 | 0018046207  | <b>Ilmu Pertanian</b>            | Ekonomi Pertanian               |  |  |  |  |  |
| g. | Dr. Iz. Siti Hamidah, MP               | 195908241985032001 | 0024085907  | Manajemen Agribisnis             | Ekonomi Pertanian               |  |  |  |  |  |
| 10 | Dr. b. 5tti Syamsian                   | 195007141977012001 | 0014075000  | Manatemen Banis                  | Ketahanan Pangan                |  |  |  |  |  |
| п  | Dr. Mohamad Irhas Effendi, MSI         | 196212191988111001 | 0019126211  | Manašemen Strategi               |                                 |  |  |  |  |  |
| 12 | Dr. Meilan Sugiarto MSI                | 27005900611        | 0523057002  | <b>Dmu Administrasi</b>          |                                 |  |  |  |  |  |
| Ð  | Dr. Ir. Nanik Dara Senjawati, MP.      | 196505031991032001 | 0003055506  | Pembangunan Pertanian            | Ekonomi Pertanian               |  |  |  |  |  |
| 14 | Dr. Ir. RR. Rukmowati II, MAgr.        | 196508101990032001 | 0010086511  | Ilmu Hama Pertanian - Perid. T   | Plant Protection, Biological C. |  |  |  |  |  |
| 15 | Dr. Ir. Teguh Kismantoroadji, MSi      | 195512071985031001 | 0007125503  | Sosiologi Pertanian              | Sasiologi Perdesaan             |  |  |  |  |  |
| 16 | Dr. Yuni Istanto, MSI                  | 195806011986031002 | 0001065817  | Bidang Ilmu Ekonomi              | <b>Dmu Manajemen</b>            |  |  |  |  |  |
| t7 | Dr. Ix Oktavia Sarhesti Padmini, MSI   | 195910081988032001 | 008105914   | Agroteknologi                    | Produksi Fisiologi, Tumbuhan O  |  |  |  |  |  |
| Ħ  | Heri Handri Utami, SP, MM              | 272110102311       | 0518117201  | Ilmu Manajemen                   | Produksi Fisiologi, Tumbuhan O  |  |  |  |  |  |
| 10 | Ir. Sivil Hardiastuti, SH. MP          | 196107071990032001 | 0007075114  | Agronomi, Ilmu Sostal Humanior   |                                 |  |  |  |  |  |
| 20 | Agus Santosa, SP, MSI                  | 270089500271       | 05          | Manajemen Agribisnis, Kewtraus   |                                 |  |  |  |  |  |
| 21 | Dr. Wulandari Dwi Etikarini, SP.       | 270109500261       | 0514107002  | Ekonomi Pertanian                |                                 |  |  |  |  |  |
| 22 | Dr. Antik Suprihanti, SR MSI           | 271129600741       | 0512127102  | Ekonomi Pertanian                |                                 |  |  |  |  |  |

**Gambar 5.8** Menu Daftar Dosen Pembimbing

# **Proposal Tesis**

Menu Proposal Tesis memiliki tiga submenu yaitu **Ajuan Proposal, Mohon Rekomendasi, dan Pembimbing**. Berikut ini akan dijelaskan masing-masing fungsi submenu tersebut.

**Gambar 5.9**  Menu Proposal Tesis

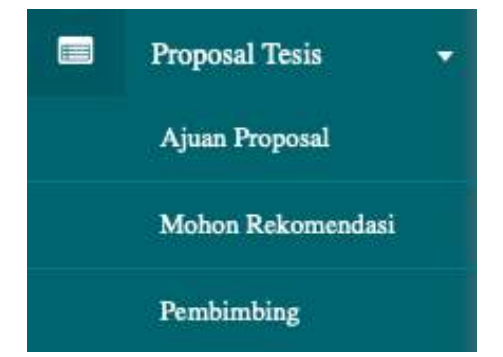

# **Ajuan Proposal**

Submenu ini berfungsi untuk melihat daftar pengajuan proposal penelitian yang dikirim oleh mahasiswa. Untuk kembali ke menu utama tekan tombol **Back**. Daftar pengajuan proposal penelitian berisikan informasi terkait **NPM, Nama, Judul Tesis, Tanggal Daftar, Pembimbing-1, Pembimbing-2 dan keterangan Proses,** seperti yang terlihat pada Gambar 5.10.

| <b>NPM</b> |                         |                                                                                                    |                  |                                                    |                              |             |
|------------|-------------------------|----------------------------------------------------------------------------------------------------|------------------|----------------------------------------------------|------------------------------|-------------|
|            | Nama                    | <b>Judui Tesis</b>                                                                                                    | <b>Tg.Daftar</b> |                                                    | <b>Usulan Fembimbing</b>     | Proses      |
|            |                         |                                                                                                    |                  | Pembimbing-1                                       | Pembimbing-2                 |             |
|            | 235190005 Siti Rohimah  | Partisipasi Petani dalam Keglatan Usaha<br>Agribisnis yang Dilakukan Okih Gapoktan Kerto<br>Raharjo Desa Ngemplak Kacamatan Kalikotes<br>Kabupaten Klaten |                  | 06-10-2021 Dr. S. 5ld Hamidah, MP                  | Dr. Eko Murdiyanta, SP, Mel. | $\mathbf x$ |
|            | 235190002 Seid Abdullah | <b>RDA SIGN</b>                                                                                                    |                  | 01-10-2021 Dr. Dwi Aulia Puspitaningrum,<br>SR, NR | Dr. In Siti Harmdah, MP      | ×           |
|            |                         |                                                                                                    |                  |                                                    |                              |             |
|            |                         |                                                                                                    |                  |                                                    |                              |             |
|            |                         |                                                                                                    |                  |                                                    |                              |             |
|            |                         |                                                                                                    |                  |                                                    |                              |             |

**Gambar 5.10** Daftar Pengajuan Proposal Penelitian

# **Mohon Rekomendasi**

Submenu ini berfungsi untuk mengirimkan permohonan rekomendasi kelayakan proposal penelitian yang diajukan oleh mahasiswa kepada timlak. Untuk kembali ke menu utama tekan tombol **Back**. Permohonan Rekomendasi Kelayakan Proposal Penelitian berisikan informasi terkait **Tanggal, NPM, Nama, Judul Tesis, Tanggal Daftar, Usulan Pembimbing yaitu Pembimbing-1, Pembimbing-2,** seperti yang terlihat pada Gambar 5.11.

| Poppeal |                                                 |                     |                                                                                          |                          |
|---------|-------------------------------------------------|---------------------|------------------------------------------------------------------------------------------|--------------------------|
|         |                                                 |                     |                                                                                          |                          |
|         |                                                 |                     |                                                                                          |                          |
| Nama    | <b>Judul Tesis</b>                              | Daftar <sup>+</sup> | Pembimbing-1                                                                             | Pemb                     |
|         |                                                 |                     |                                                                                          |                          |
|         |                                                 |                     |                                                                                          |                          |
|         | Kepada : Timlak Penjaminan Mutu<br>01-11-2021 章 |                     | Permohonan Rekomendasi Kelayakan<br>Proposal Penelitian<br>Tanggal<br>No records to view | <b>Usulan Pembimbing</b> |

**Gambar 5.11** Permohonan Rekomendasi Kelayakan Proposal Penelitian

# **Pembimbing**

Submenu ini berfungsi mengetahui informasi terkait daftar pengajuan persetujuan pembimbing yang telah disetujui oleh korprodi dengan rekomendasi penilaian dari timlak. Untuk kembali ke menu utama tekan tombol **Back**. Daftar Pengajuan Persetujuan Pembimbing berisikan informasi terkait **NPM, Nama, Judul Tesis, Tanggal Penilaian, Rekomendasi Pembimbing yaitu Pembimbing-1, Pembimbing-2,** seperti yang terlihat pada Gambar 5.12.

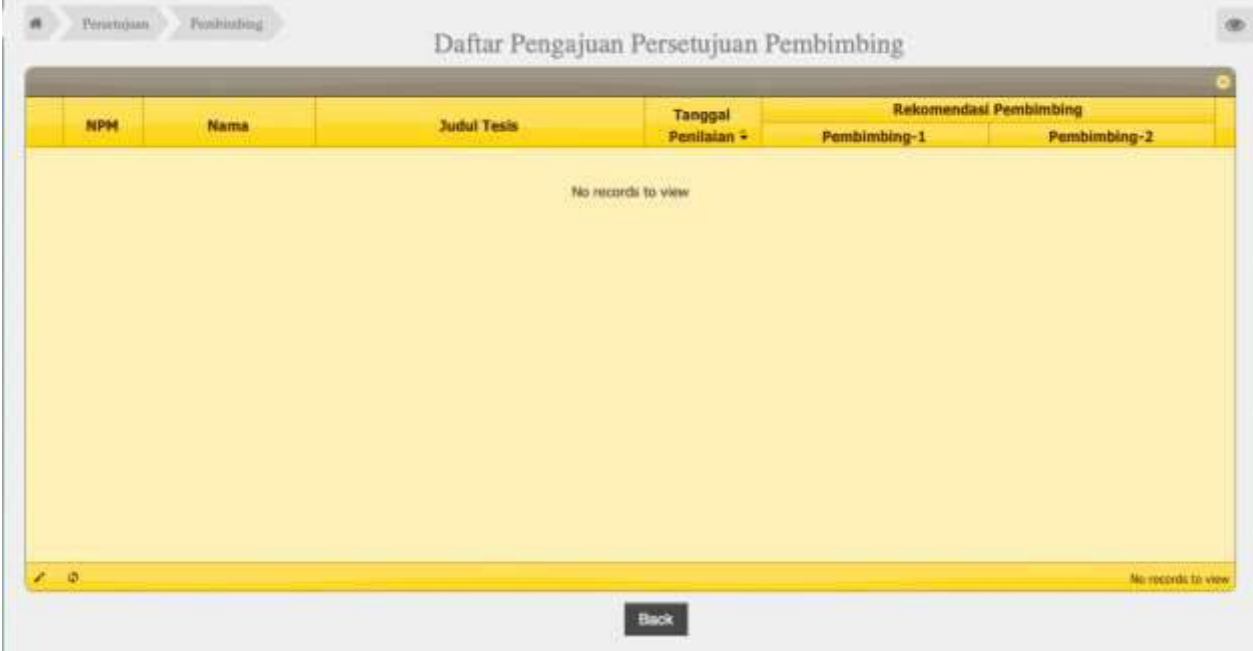

**Gambar 5.12** Daftar Pengajuan Persetujuan Pembimbing

**Gambar 5.13** 

Menu Seminar Proposal memiliki dua submenu yaitu **Daftar Bimbingan dan History Bimbingan**. Berikut ini akan dijelaskan masing-masing fungsi submenu tersebut.

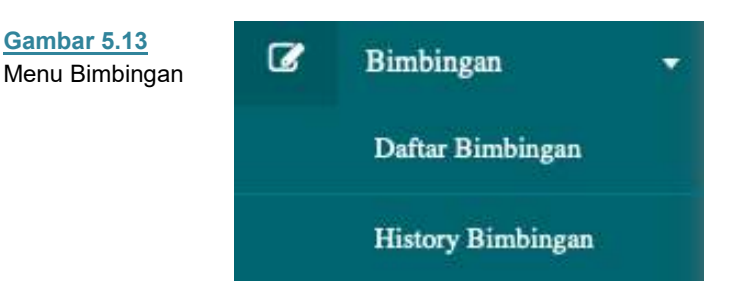

# **Daftar Bimbingan**

Submenu ini berfungsi untuk melihat daftar bimbingan tesis yang sedang berjalan. Untuk kembali ke menu utama tekan tombol **Back**. Daftar bimbingan tesis berisikan informasi mengenai **NPM, Nama, Judul Tesis, Tanggal Daftar, Pembimbing-1, dan Pembimbing-2,** seperti yang ditampilkan pada Gambar 5.14.

|                           | Bellinger, Date 1<br>Daftar Bimbingan Tesis |                           |                                                                                                    |                  |                                                       |                               |  |  |
|---------------------------|---------------------------------------------|---------------------------|----------------------------------------------------------------------------------------------------|------------------|-------------------------------------------------------|-------------------------------|--|--|
|                           | <b>NPM</b>                                  | Nama                      | <b>Judul Tesis</b>                                                                                                    | <b>Tg.Daftar</b> | <b>Pembimbing-1</b>                                   | <b>Pembinshing-2</b>          |  |  |
| E                         | 235190005                                   | 52d Rahimah<br>$E = 1111$ | Pertisipasi Petani dalam Kegiatan Usaha Agribisnis<br>yang Dilakukan Oleh Gapoktan Kerto Kaharje Desa<br>Ngenglak Kacamatan Kalikotes Kabupaten Klaten. |                  | 06-10-2021 Dr. In Siti Hamidah, HP                    | Dr. Eko Hurdiyanto, SP, Hsi.  |  |  |
| ×                         |                                             | 235190002 Sand Abdullah   | <b>ADA NOA</b>                                                                                                    |                  | 01-10-2021 Dr. Del Aulia Puspitaningnum, SP.,<br>397. | Dr. In Siti Hamidah, MP       |  |  |
| $\mathcal{L}=\mathcal{O}$ |                                             |                           |                                                                                                    |                  |                                                       | Were $\S$ $\neq$ $\S$ of $\S$ |  |  |
|                           |                                             |                           |                                                                                                    | <b>Back</b>      |                                                       |                               |  |  |

**Gambar 5.14** Daftar Bimbingan Tesis

# **History Bimbingan**

Submenu ini berfungsi untuk melihat sejarah atau record mahasiswa selama bimbingan tesis dengan dosen pembimbing. Tampilan awal akan tampil kolom pencarian mahasiswa, pengguna cukup memasukkan NPM pada kolom yang telah disediakan kemudian menekan tombol **submit** (Gambar 5.15). Selanjutnya akan tampil sebuah tampilan history pembimbingan tesis seperti terlihat pada Gambar 5.16. History pembimbingan tesis berisikan informasi mengenai jenis kegiatan yaitu **ajuan/feedback, bimbingan ke-, dari, kepada, tanggal, topik, uraian/saran-saran, dan file** yang diunggah oleh pengguna lain yaitu dosen dan mahasiswa.

| Submit<br><b>Back</b><br>Binningan<br>History.<br>History Pembimbingan Tesis<br>Nama<br>NPM<br><b>Bit Foreign</b><br>235190000<br>Parthibise/Petari datern/Kegleten Usaha Agribisnik yang Ditekukan Oleh Gapoldan Kerto<br>Josef Texas<br>Rutterin Desa Ngengtak Kecematan Katkeles Kabupaten Klaten.<br>Ajuan/<br><b>Toplk</b><br>Ke<br>Tanggal <sup>4</sup><br>Uraian / Saran-saran<br><b>Feedback</b><br>Dari<br>Kepada<br>29-10-2021<br>Bab 1<br>Ilu mohan dikareksi Bab T<br>Aluan<br>$\mathbf{I}$<br>mhs<br>Perrib-1<br>1 |                       |
|----------------------------------------------------------------------------------------------------|-----------------------|
|                                                                                                    |                       |
|                                                                                                    |                       |
|                                                                                                    |                       |
|                                                                                                    |                       |
|                                                                                                    |                       |
|                                                                                                    |                       |
|                                                                                                    | File                  |
|                                                                                                    | BAB 1_19000           |
| mhs<br>Bab 1 Siti<br>Perbaiki draft sesuai dengan catatan<br>Feedback<br>1<br>Pemb-1<br>29-10-2021<br>2                                                                                                    | <b>BAB I siti doc</b> |
| BAB 1-3<br>ï<br>mins<br>Perriti-1<br>Berkut Bab 1-3 draft tesis saya<br>31-10-2021<br>Aluan<br>з                                                                                                    | Bab 1-3.dock          |
| Feedback<br>Pemb-1<br>31-10-2021<br>Bab 1-3<br>Silahkan direvisi bagian yang saya beri tanda merah dan saya komentari.<br>1<br>mhs<br>٠                                                                                                    | Bab 1-3.dock          |

**Gambar 5.16** Submenu History Pembimbingan Tesis

# **Seminar Proposal**

Menu Seminar Proposal memiliki tiga submenu yaitu **Penelaah, Jadwal Seminar dan Berita Acara**. Berikut ini akan dijelaskan masing-masing fungsi submenu tersebut.

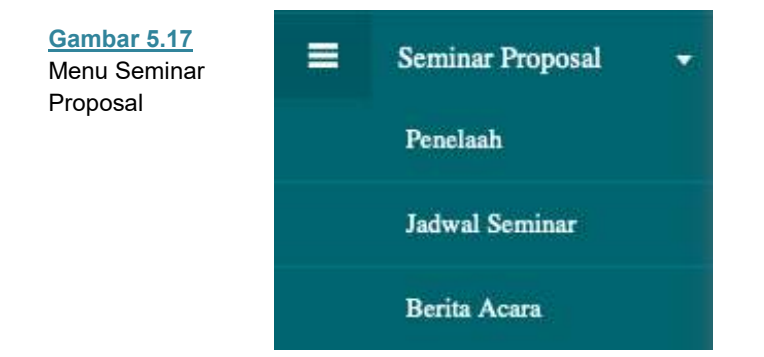

# **Penelaah**

Submenu ini berfungsi untuk melihat daftar pengajuan persetujuan penelaah proposal tesis yang nantinya dapat diproses oleh korprodi apakah disetujui atau tidak terkait penelaah proposal tesis mahasiswa sebagai bahan untuk seminar proposal. Untuk melakukan proses selanjutnya maka pengguna menekan tombol **Proses**. Sedangkan untuk kembali ke menu utama tekan tombol **Back**. Daftar pengajuan persetujuan penelaah berisi mengenai informasi terkait **NPM, Nama, Judul tesis, Tanggal, Pembimbing 1, Pembimbing 2 dan kolom Pilih,**  seperti yang terlihat pada Gambar 5.18.

| <b>NOW</b>          | <b>Nama</b>           | <b>Judiel Tests</b>                                                                                                    | <b>Tanggal +</b> | <b>Penbinking-1</b>                 | Pembimbing-2                               | <b>Pills</b> |
|---------------------|-----------------------|----------------------------------------------------------------------------------------------------|------------------|-------------------------------------|--------------------------------------------|--------------|
| <b><i>SHORT</i></b> | 235190005 Str Rohamah | Pertisipasi Petani dalam Kepatan Utaha<br>Agribionis yang Dilakukan Oleh Gapaktan Kerto<br>Ruharjo Desa Ngergajak Kecamatan Katikotes<br><b>Salupaton Klass</b> | 99 March 19      | 30-10-2021 Dr. Jr. Ski Hamilton, NR | Dr. Davi Aufas Purqsbankruprumy<br>SR, INR |              |
|                     |                       |                                                                                                    |                  |                                     |                                            |              |
|                     |                       |                                                                                                    |                  |                                     |                                            |              |
|                     |                       |                                                                                                    |                  |                                     |                                            |              |
|                     |                       |                                                                                                    |                  |                                     |                                            |              |
|                     |                       |                                                                                                    |                  |                                     |                                            |              |
|                     |                       |                                                                                                    |                  |                                     |                                            |              |
|                     |                       |                                                                                                    |                  |                                     |                                            |              |
|                     |                       |                                                                                                    |                  |                                     |                                            |              |
|                     |                       |                                                                                                    |                  |                                     |                                            |              |

**Gambar 5.18** Daftar Pengajuan Persetujuan Penelaah

# **Jadwal Seminar**

Submenu ini berfungsi untuk melihat jadwal seminar proposal tesis mahasiswa. Untuk kembali ke menu utama tekan tombol **Back**, seperti yang terlihat pada Gambar 5.17.

| <b>NPM +</b> | Nama                   | <b>Judul Skripsi</b>                                                                                                    | Harl,<br><b>Tanggal</b> | Jam   | Ruang                      | Pembimbing dan Penelaah                                                     |
|--------------|------------------------|----------------------------------------------------------------------------------------------------|-------------------------|-------|----------------------------|-----------------------------------------------------------------------------|
|              | 235190005 Siti Rohimah | Partisipasi Petani dalam Kegiatan Usaha<br>Agribisnis yang Dilakukan Oleh Gapoktan Kerto<br>Raharjo Desa Ngemplak Kecamatan Kalikotes | Senin, 28-<br>10-2021   | 08.00 | Seminar Mag.<br>Agribisnis | 1. Dr. Ir. Siti Hamidah, MP<br>2. Dr. Dwi Aulia Puspitaningrum, SP.,<br>MP. |
|              |                        | Kabupaten Klaten                                                                                                    |                         |       |                            | 3. Dr. Ir. Nanix Dara Senjawati, MP.<br>4. Dr. Ir. Budi Widayanto, MSL.     |
|              |                        |                                                                                                    |                         |       |                            |                                                                             |
|              |                        |                                                                                                    |                         |       |                            |                                                                             |
|              |                        |                                                                                                    |                         |       |                            |                                                                             |
|              |                        |                                                                                                    |                         |       |                            |                                                                             |

**Gambar 5.19** Jadwal Seminar Proposal

## **Berita Acara**

Submenu ini berfungsi untuk melihat berita acara seminar proposal tesis mahasiswa yang telah dikirimkan oleh dosen. Tampilan awal akan tampil kolom pencarian mahasiswa, pengguna cukup dengan memasukkan NPM pada kolom yang telah disediakan kemudian menekan tombol **submit** (Gambar 5.20). Selanjutnya akan tampil sebuah tampilan surat berita acara yang dapat di download seperti terlihat pada Gambar 5.21.

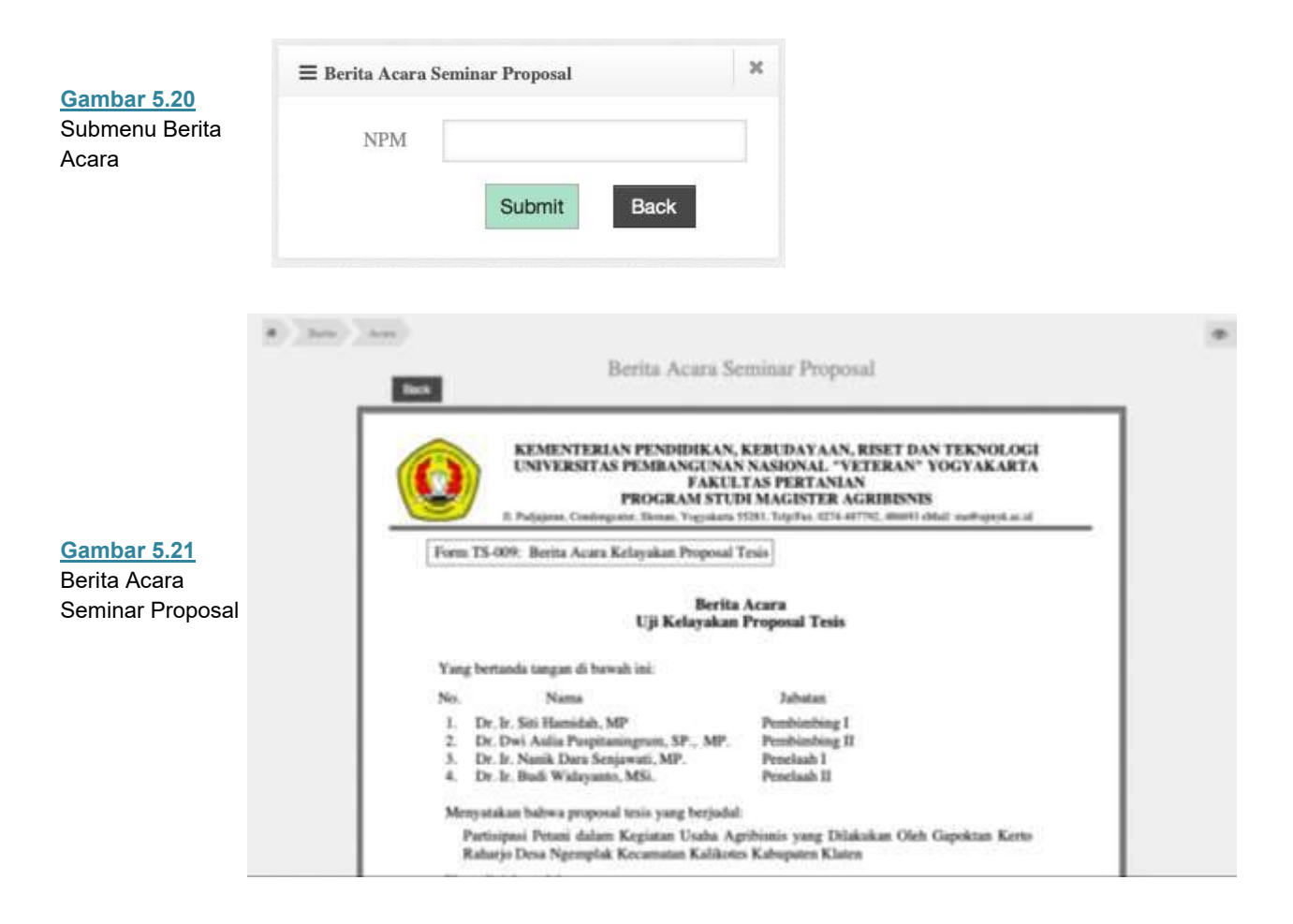

### **Seminar Hasil**

Menu Seminar Hasil memiliki tiga submenu yaitu **Penelaah, Jadwal Seminar, Berita Acara.** Berikut ini akan dijelaskan masing-masing fungsi submenu tersebut.

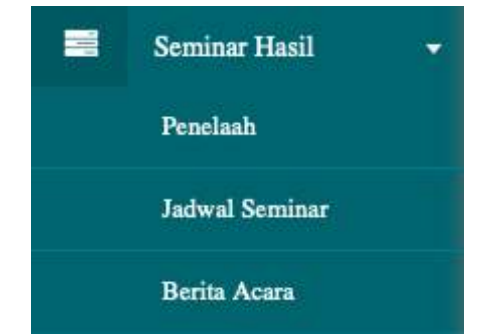

**Gambar 5.22**  Menu Seminar Hasil

# **Penelaah**

Submenu ini berfungsi untuk melihat daftar pengajuan persetujuan penelaah tesis yang nantinya dapat diproses oleh korprodi apakah disetujui atau tidak terkait penelaah tesis mahasiswa. Untuk melakukan proses selanjutnya maka pengguna menekan tombol **Proses**. Sedangkan untuk kembali ke menu utama tekan tombol **Back**. Daftar pengajuan persetujuan penelaah seminar hasil tesis berisi mengenai informasi terkait **NPM, Nama, Judul tesis, Tanggal, Pembimbing 1, Pembimbing 2 dan kolom Pilih.** 

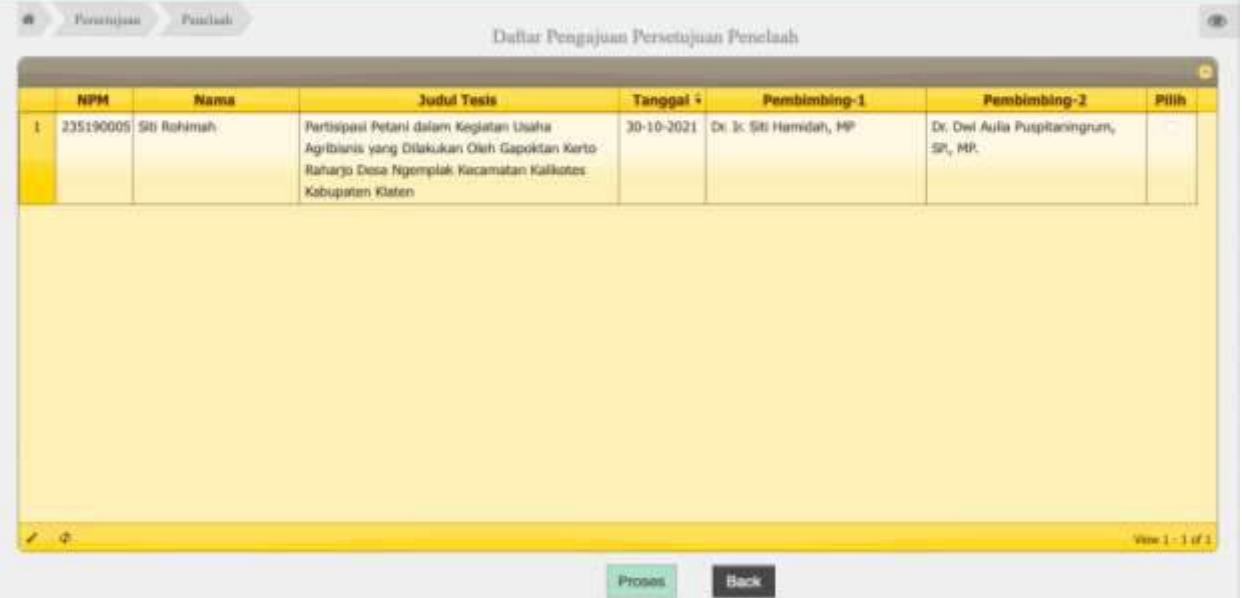

**Gambar 5.23** Daftar Pengajuan Persetujuan Penelaah

# **Jadwal**

Submenu ini berfungsi untuk melihat jadwal seminar hasil penelitian mahasiswa yang dibuat oleh program studi. Untuk kembali ke menu utama tekan tombol **Back**. Tampilan jadwal seminar hasil dapat dilihat pada Gambar 5.24.

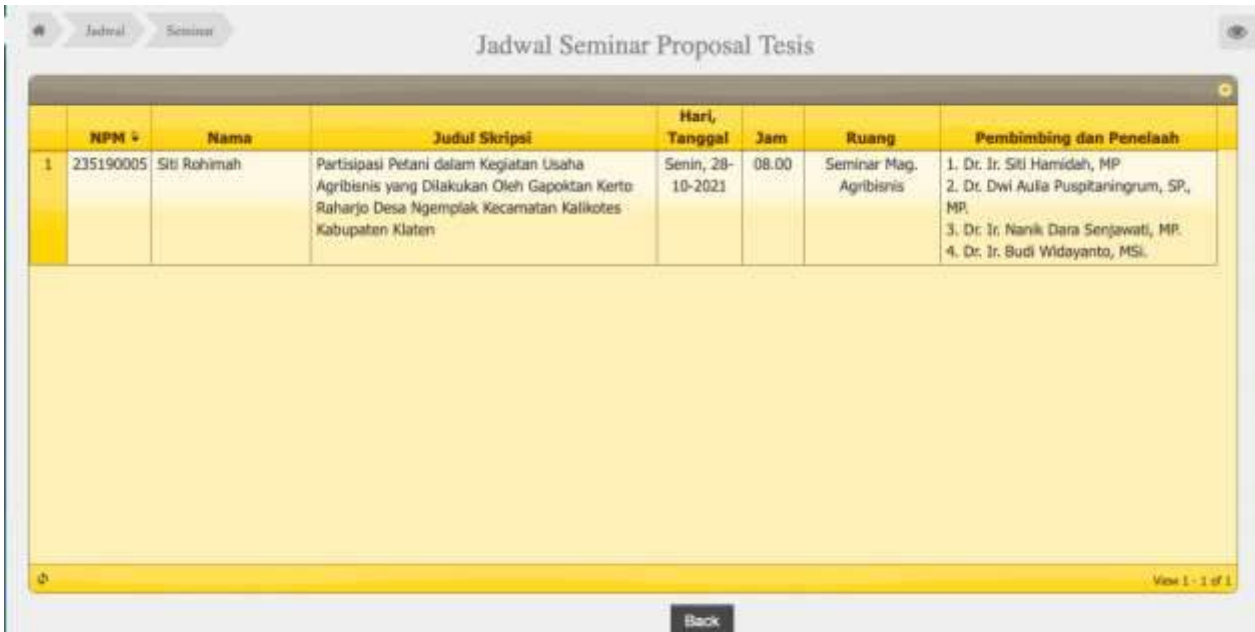

**Gambar 5.24** Jadwal Seminar Hasil

# **Berita Acara**

Submenu ini berfungsi untuk melihat berita acara seminar hasil mahasiswa yang telah dikirimkan oleh dosen. Tampilan awal akan tampil kolom pencarian mahasiswa, pengguna cukup dengan memasukkan NPM pada kolom yang telah disediakan kemudian menekan tombol **submit** (Gambar 5.25). Selanjutnya akan tampil sebuah tampilan surat berita acara yang dapat di download seperti terlihat pada Gambar 5.26.

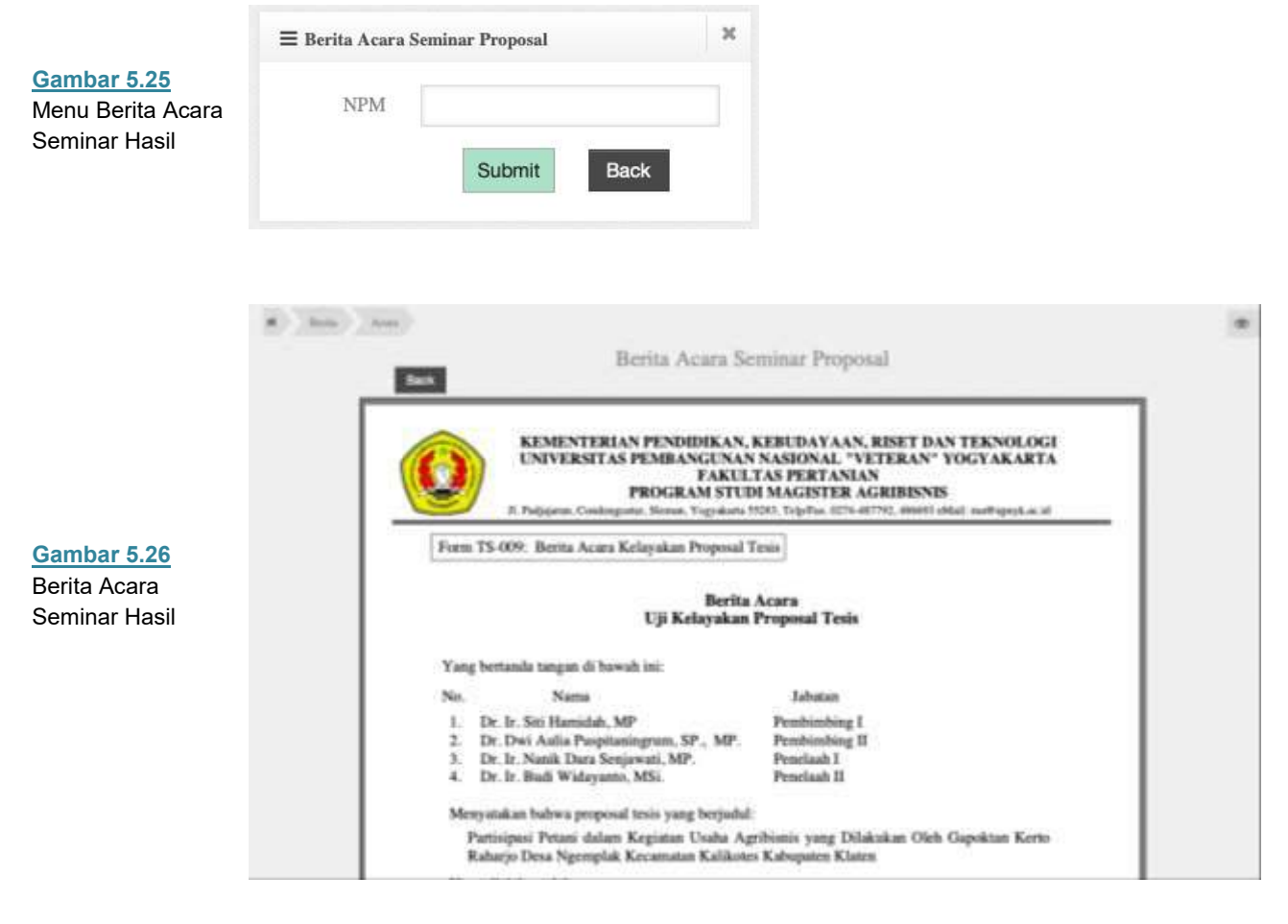

#### **Ganti Password**

Password sebaiknya diganti secara berkala agar tidak mudah diketahui orang lain dan password merupakan kombinasi antara huruf dan angka. Untuk mengganti password pada aplikasi caranya:

- 4. Pilih Menu Login kemudian klik **Ganti Password**.
- 1. Setelah tampil form mengganti password tuliskan password lama yang akan diganti dan tuliskan password baru sebagai pengganti. Pastikan anda mengingat password baru agar tidak menjadi masalah ketika akan login.
- 2. Jika anda sudah merasa benar menuliskan password baru dan mantap untuk mengganti tekan **Save Change**, untuk membatalkan klik **Cancel**.

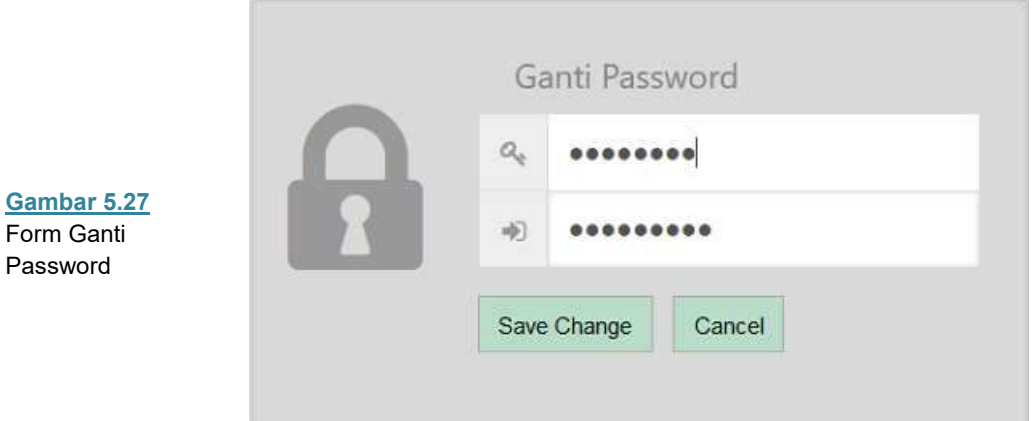

# **Logout**

Menu Logout berfungsi untuk keluar dari menu utama dan kembali ke halaman login.

## **Home Screen**

Setelah proses login berhasil dilakukan aplikasi akan menampilkan halaman beranda (*home screen*) seperti yang terlihat pada gambar 6.1.

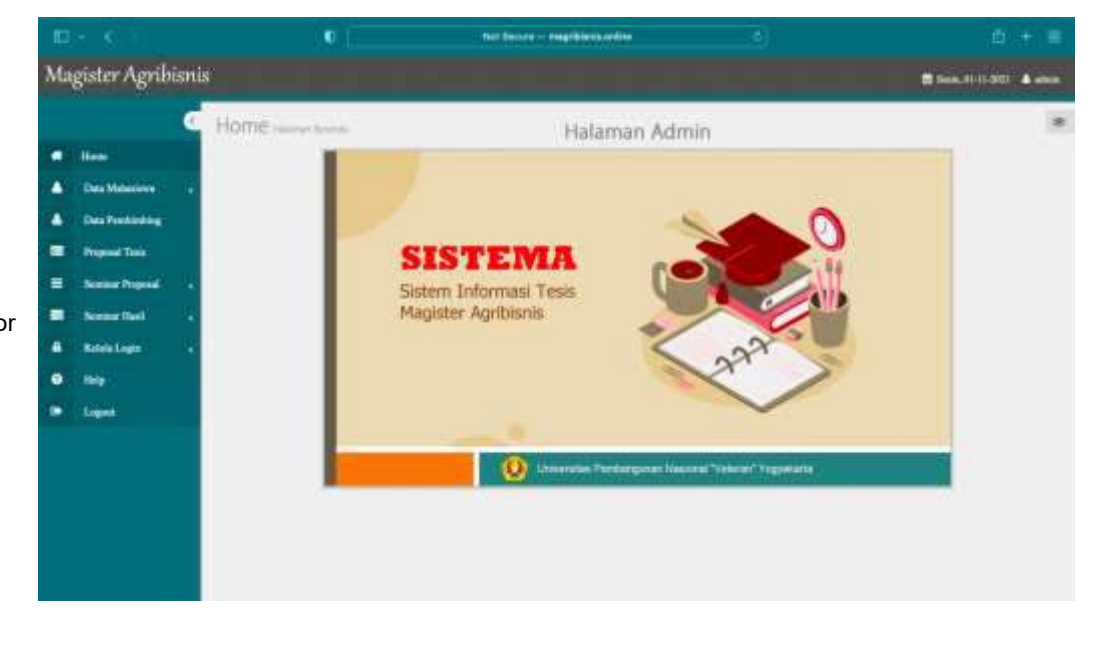

Pada *home screen* terdapat beberapa komponen antara lain:

- 1. **Menu Utama**, berisi beberapa menu pilihan sesuai fungsinya masingmasing terletak di bagian kiri layar.
- 2. **Logo** terletak di bagian atas menu utama menampilkan logo Magister Agribisnis.
- 3. **Tanggal**, menunjukkan hari dan tanggal sistem yang aktif
- 4. **Identitas User**, menampilkan nama identitas user (pengguna) sesuai login.
- 5. **Logo Sistem**, terletak pada bagian tengah layar.

#### **Menu Utama**

Menu utama yang terdapat pada sisi kiri halaman beranda (*home screen*) aplikasi memiliki 9 menu pilihan. Berikut ini dijelaskan fungsi masing-masing menu pilihan tersebut.

- 1. **Home**: berfungsi untuk mengembalikan proses ke halaman beranda.
- 2. **Data Mahasiswa** : menu ini berkaitan dengan data mahasiswa
- 3. **Data Pembimbing** : menu ini berkaitan dengan data pembimbing
- 4. **Proposal Tesis**: menu ini berkaitan dengan daftar proposal tesis
- 5. **Seminar Proposal**: menu yang berkaitan dengan seminar proposal tesis.
- 6. **Seminar Hasil**: menu yang berkaitan dengan seminar hasil penelitian.
- 7. **Kelola Login**: menu yang berkaitan dengan pengelolaan akun
- 8. **Help** : Menu untuk melihat bantuan.
- 9. **Logout**: digunakan untuk mengakhiri (keluar) dari halaman beranda.

**Gambar 6.1** *Home screen* Aplikasi pada Menu Administrator

**Gambar 6.2** Menu utama (*main menu*)

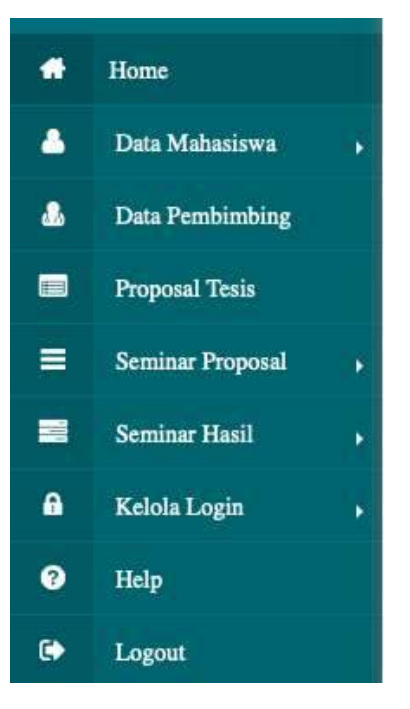

Untuk memilih menu tersebut cukup dengan menempatkan pointer pada pilihan menu yang ingin diakses kemudian klik tombol mouse dua kali atau cukup menekan **Enter**.

Menu Data Mahasiswa memiliki tigaa submenu yaitu **Input Data Mahasiswa, Daftar Mahasiswa, Biodata Mahasiswa** Berikut ini akan dijelaskan masingmasing fungsi submenu tersebut.

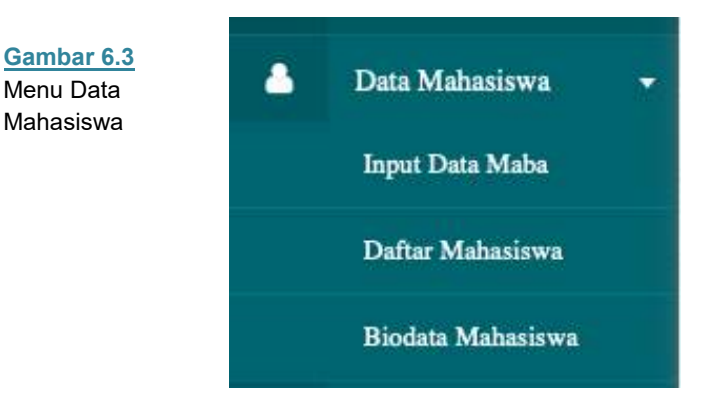

# **Input Data Mahasiswa**

Submenu ini berfungsi untuk memasukkan data mahasiswa ke dalam sistem. Pengguna yaitu admin dapat mengisi **NPM dan Nama** dengan menekan tombol + pada bagian bawah form, kemudian klik tombol **Submit**. Untuk kembali ke menu utama tekan tombol **Back**.

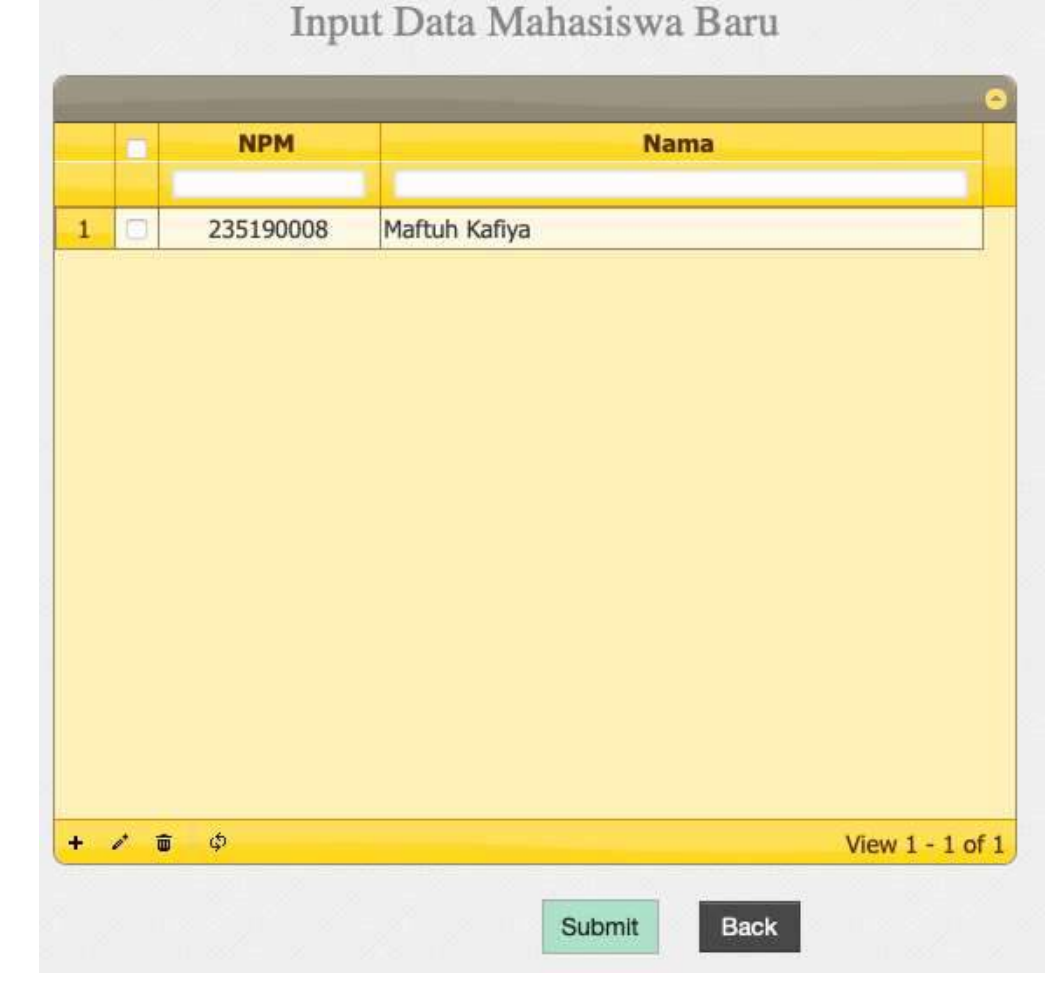

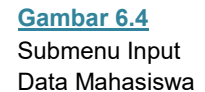

## **Daftar Mahasiswa**

Submenu ini berfungsi untuk melihat daftar mahasiswa yang masuk ke dalam sistem. Untuk kembali ke menu utama tekan tombol **Back**. Daftar mahasiswa berisikan informasi mahasiswa terkait **NPM, Nama, Alamat, Kab/Kodya, Telepon,** seperti yang ditampilkan pada Gambar 6.5.

| Bantul<br>JI. Pandawa 402A Puluhdadi<br>082214148262<br>MUHAMMAD NUR HENDRA ALVIANTO<br>Said Abdullah<br>JI. Lempuyangan No. 209<br>Yogyakarta<br>Siti Rohimah<br>Mulyari<br>heru |   | NPM <sup>+</sup> | <b>Nama</b> | Alamat | Kab/Kodya | <b>Telpon</b> |
|----------------------------------------------------------------------------------------------------|---|------------------|-------------|--------|-----------|---------------|
|                                                                                                    |   |                  |             |        |           |               |
|                                                                                                    | 1 | 124170031        |             |        |           |               |
|                                                                                                    | ż | 235190002        |             |        |           |               |
|                                                                                                    | 3 | 235190005        |             |        |           |               |
|                                                                                                    | 4 | 235190006        |             |        |           |               |
|                                                                                                    | 5 | 235190007        |             |        |           |               |
|                                                                                                    |   |                  |             |        |           |               |
|                                                                                                    |   |                  |             |        |           |               |

**Gambar 6.5** Submenu Daftar Mahasiswa

### **Biodata Mahasiswa**

Submenu ini berfungsi untuk mengisi biodata mahasiswa yang akan dimasukkan ke dalam sistem. Tampilan awal akan tampil kolom pencarian mahasiswa, pengguna cukup memasukkan NPM pada kolom yang telah disediakan kemudian menekan tombol **Submit,** seperti terlihat pada Gambar 6.6. Selanjutnya akan tampil sebuah tampilan form biodata mahasiswa yang dapat diisi oleh pengguna atau admin (Gambar 6.7 dan Gambar 6.8). Selanjutnya jika admin sudah selesai menginput semua informasi terkait biodata mahasiswa maka klik tombol **Submit.**

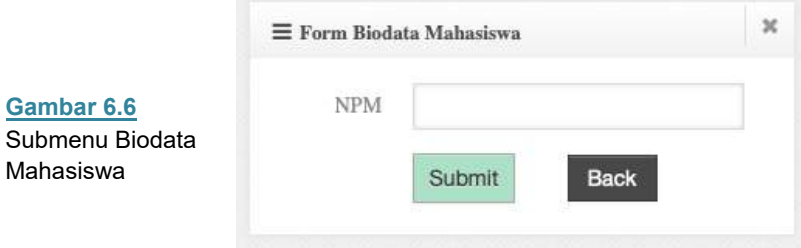

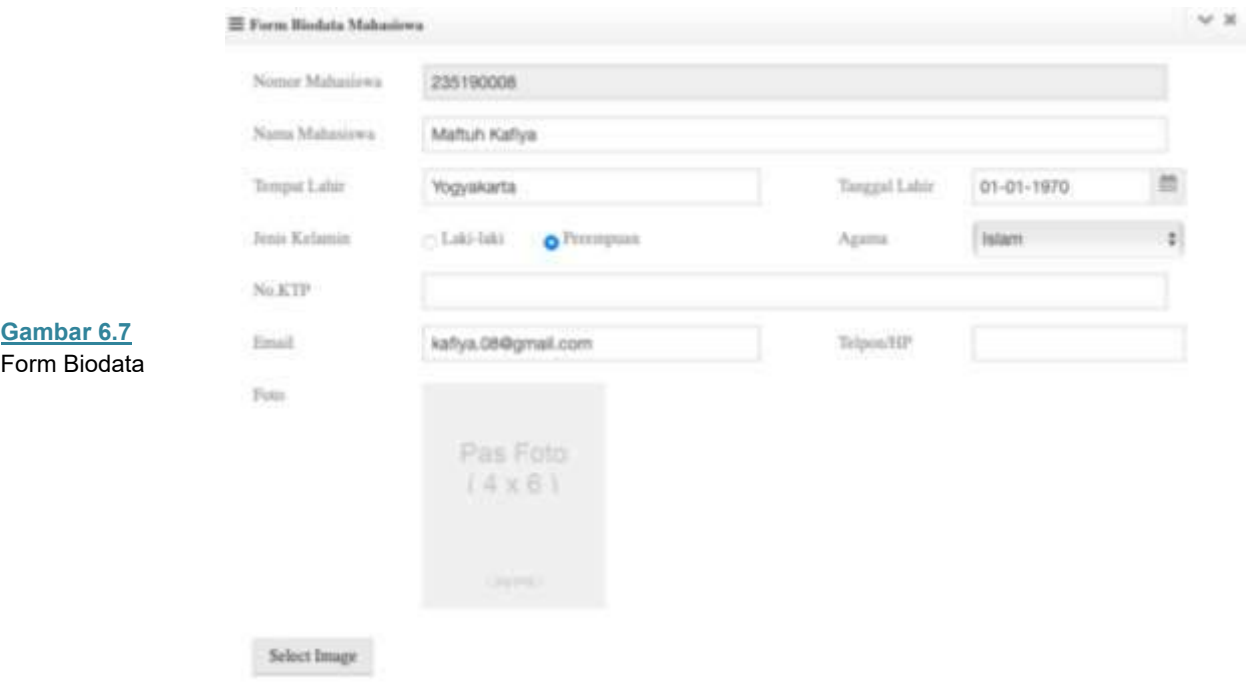

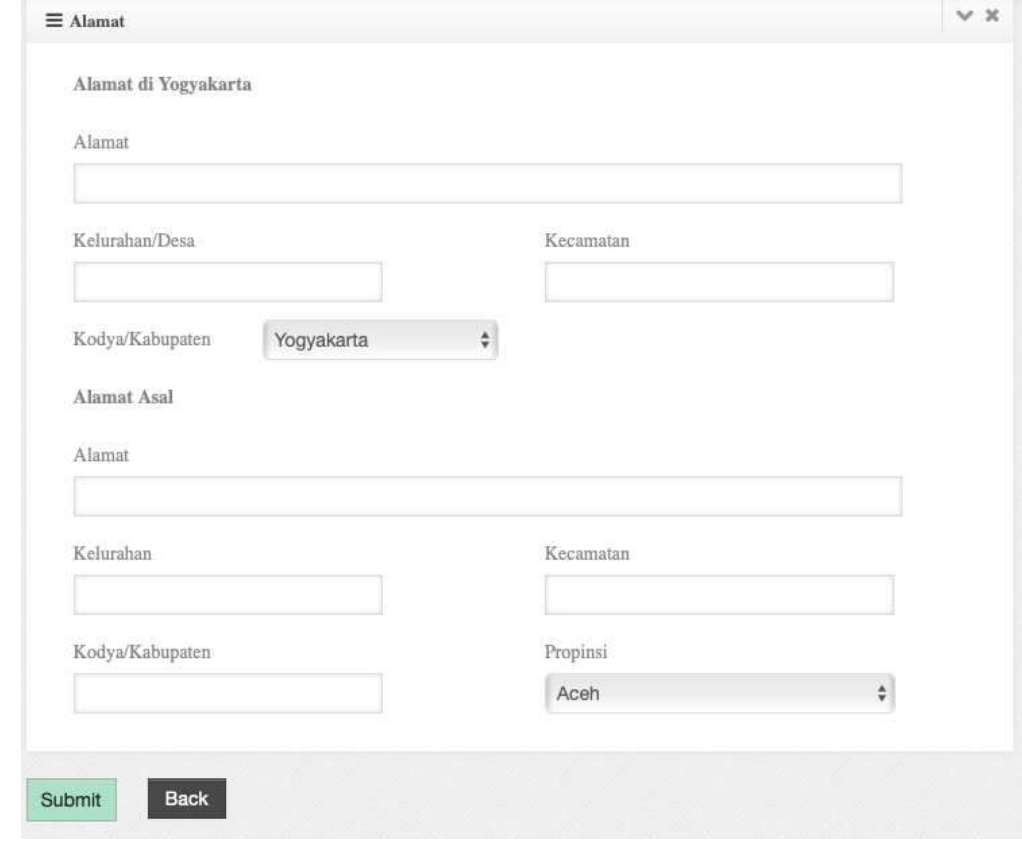

**Gambar 6.8**  Form Alamat

Menu Data Pembimbing merupakan menu yang menampilkan daftar dosen pembimbing. Pada menu ini pengguna juga dapat menambahkan daftar dosen pembimbing dengan cara menekan tombol + pada bagian bawah daftar dan memasukkan informasi yang dibutuhkan. Selain itu pengguna juga dapat mengubah (mengedit) dan menghapus data dosen pembimbing dengan mencentang bagian kolom di sebelah kiri pembimbing kemudian mengarahkan kursor ke bagian kiri bawah dan melakukan klik tombol bergambar pensil atau kotak sampah. nformasi yang dibutuhkan adalah **Nama Dosen, NIP/NIK, NIDN, Keahlian-1 dan Keahlian-2.**

|        | × | <b>Nama Dosen</b>                      | <b>NIP/NIK</b>       | <b>NIDN</b>    | Keahlian-1                            | Keahlian-2                      |
|--------|---|----------------------------------------|----------------------|----------------|---------------------------------------|---------------------------------|
|        |   | Dr. Jr. Budi Widayanto, MSi.           | 196405021990031001   | 0002056413     | Kelembagaan Masyarakat                | Pemberdayaan Masyarakat         |
| ı<br>2 |   | Prof. Ali Munawar, MSc., PhD.          | 195905181984031001   | 0018055907     | Kesuburan tanah & rehab, lahan        |                                 |
|        |   | Dr. Bambang Supriyanta, SP, MP.        | 271049601371         | 0521047101     | Pemuliaan Tanaman                     |                                 |
|        |   |                                        |                      |                |                                       | Manajemen Strategi              |
|        |   | Dr. Dwi Aulia Puspitaningrum, SP., MP. | 271069500281         | 0512067101     | Kebijakan Bisnis & Pendg. Pert        |                                 |
| s      |   | Dr. Eko Murdiyanto, SP, Msi.           | 270039500251         | 0506037001     | Penyuluhan Pembangunan                | Pemberdayaan Masyarakat         |
| 6      |   | Dr. Hendro Widsmarko, SE, MM,          | 270079902081         | 0511077001     | Ilmu Manajemen                        |                                 |
|        |   | Dr. Ir. Abdul Rizal AZ, MP             | 196107241988031001   | 0024076112     | <b>Ilmu Pertanian</b>                 | Agribisnis Berkelanjutan        |
| в      |   | Dr. Ir. Budiarto, MP                   | 196204181990031001   | 0018046207     | <b>Einu Pertanian</b>                 | Ekonomi Pertanian               |
| 9      |   | Dr. Jr. Sitt Harrisdah, MP             | 195908241985032001   | 0024085907     | Managemen Agribisnis                  | Ekonomi Pertanian               |
| 10     |   | Dr. 3: Siti Syamsian                   | 195007141977 Loading | 0014075000     | Manajemen Bisnis                      | Ketahanan Pangan                |
| 11     |   | Dr. Mohamad Irhas Effendi, MSI         | 1962121919881TTUUT   | 0019126211     | Manajemen Strategi                    |                                 |
| 12     |   | Dr. Meilan Sugiarto MSI                | 27005900611          | 0523057002     | <b>Elmu Administrasi</b>              |                                 |
| 13     |   | Dr. Ir. Nanik Dara Senjawati, MP.      | 196505031991032001   | 0003056506     | Pembangunan Pertanian                 | Ekonomi Pertanian               |
| 14     |   | Dr. Jr. AR. Rukmowati B, MAgr.         | 196508101990032001   | 0010086511     | <b>Ilmu Hama Pertanian - Perid. T</b> | Plant Protection, Biological C. |
| 15     |   | Dr. Ir. Teguh Kismantoroadji, MSI      | 195512071985031001   | 0007125503     | Sosiologi Pertanian                   | Sosiologi Perdesaan             |
| 16     |   | Dr. Yuni Istanto, MSI                  | 195806011986031002   | 0001065817     | Bidang Ilmu Ekonomi                   | Ilmu Manajemen                  |
| 17     |   | Dr. It. Oktavia Sarhesti Padmini, MSI  | 195910081988032001   | 008105914      | Agroteknologi                         | Produksi Fisiologi, Tumbuhan O  |
| 18     |   | Heni Handri Utami, SP. MM              | 272110102311         | 0518117201     | Ilmu Manajemen                        | Produksi Fisiologi, Turnbuhan O |
| 19     |   | Ir. Siwi Hardlastuti, SH. MP           | 196107071990032001   | 0007076114     | Agronomi, Ilmu Sosial Humanior        |                                 |
| 20     |   | Agus Santosa, SP, MSI                  | 270089500271         | O <sub>5</sub> | Manajemen Agribisnis, Kewiraus        |                                 |
| 21     |   | Dr. Wulandari Dwi Etikarini, SR.       | 270109500261         | 0514107002     | Ekonomi Pertanian                     |                                 |
| 22     |   | Dr. Antik Suprihanti, SR MSI           | 271129600741         | 0512127102     | Ekonomi Pertanian                     |                                 |

**Gambar 6.9** Daftar Dosen Pembimbing

## **Proposal Tesis**

Menu Proposal Tesis merupakan menu yang menampilkan daftar proposal tesis. Pada menu ini terdapat beberapa informasi terkait daftar proposal tesis yaitu **NPM, Nama, Judul Tesis, Tanggal Daftar, Pembimbing-1 dan Pembimbing-2.** 

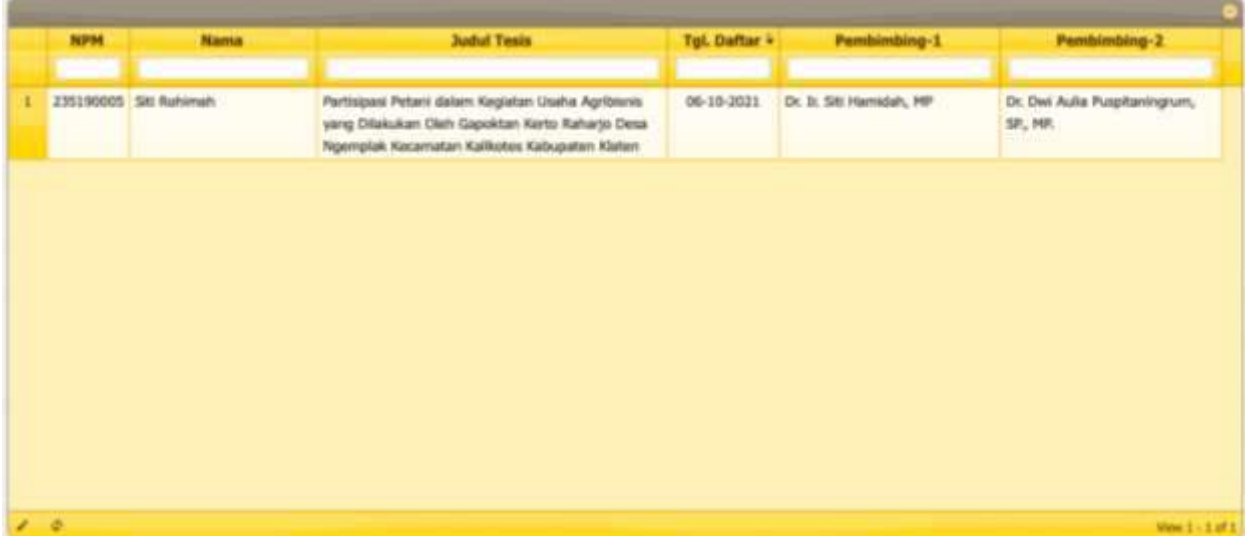

#### **Gambar 6.10** Daftar Proposal Tesis

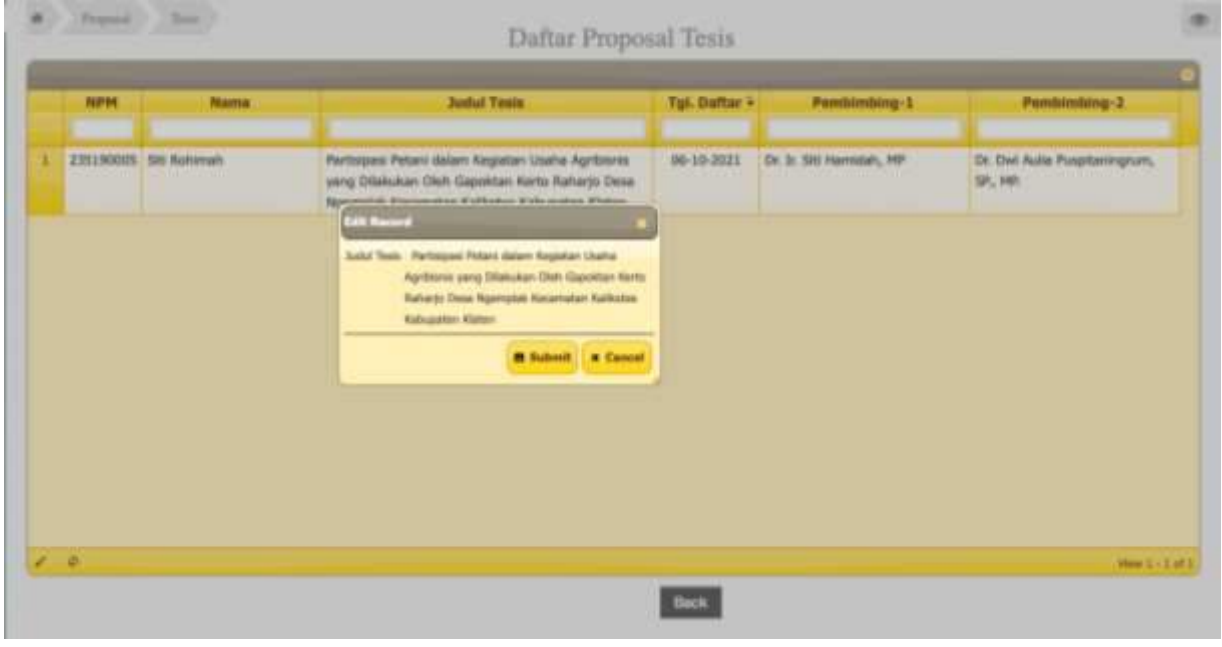

**Gambar 6.11** Submit Proposal Tesis

# **Seminar Proposal**

Menu Seminar Proposal memiliki tiga submenu yaitu **Ajuan Seminar, Mohon Penelaah dan Jadwal Seminar**. Berikut ini akan dijelaskan masing-masing fungsi submenu tersebut.

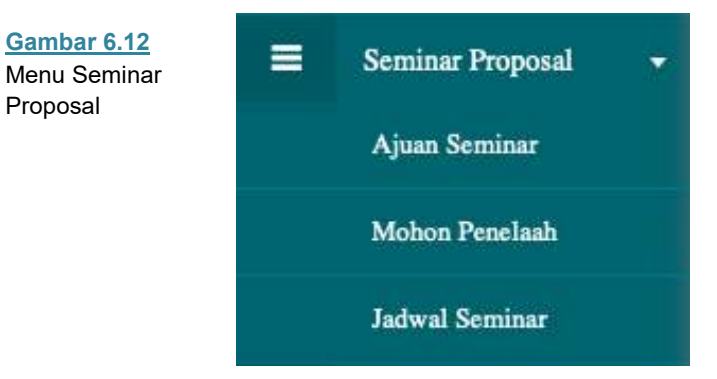

# **Ajuan Seminar**

Submenu ini berfungsi untuk melihat daftar pengajuan seminar yang diajukan oleh mahasiswa. Untuk kembali ke menu utama tekan tombol **Back**. Daftar pengajuan persetujuan penelaah berisi mengenai informasi terkait **NPM, Nama, Judul tesis, Tanggal daftar, Pembimbing 1, Pembimbing 2 dan Proses,**  seperti yang terlihat pada Gambar 6.13

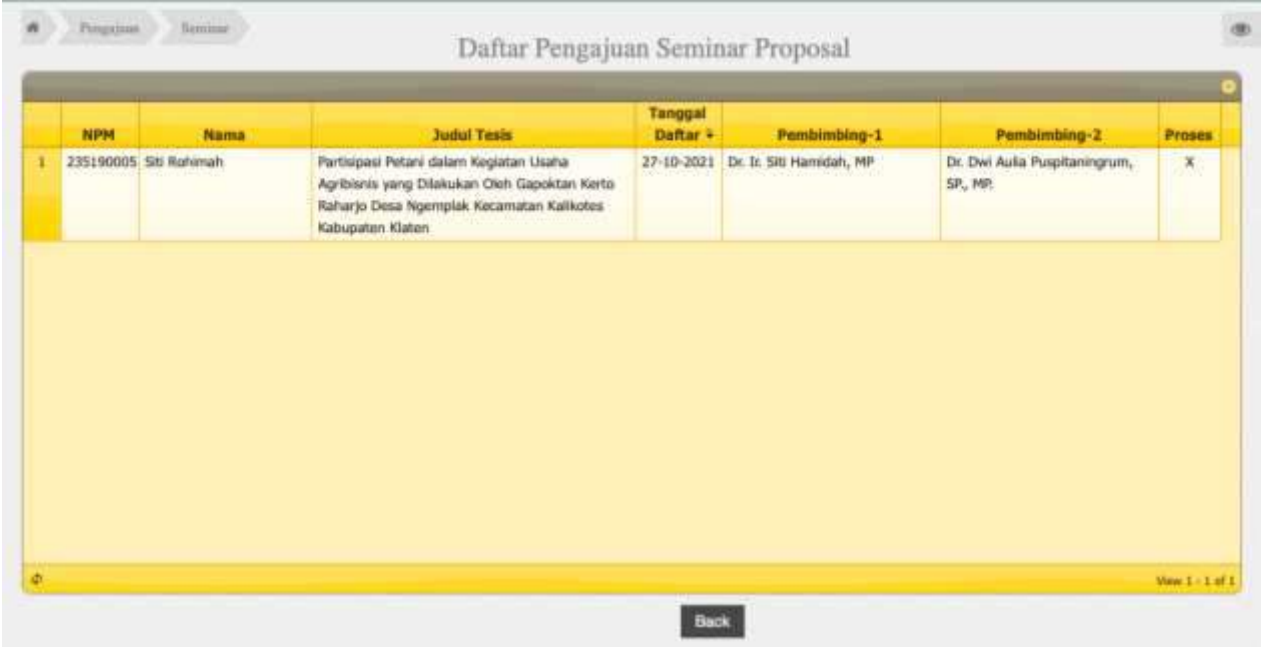

**Gambar 6.13** Daftar Pengajuan Seminar Proposal

## **Mohon Penelaah**

Submenu ini berfungsi untuk melakukan pengiriman permohonan penelaah tesis yang diajukan oleh mahasiswa kepada koordinator prodi. Untuk kembali ke menu utama tekan tombol **Back**. Permohonan Penelaah Tesis berisikan informasi berupa **tanggal, NPM, Nama, Judul tesis, Tanggal, Pembimbing 1, Pembimbing 2 dan kolom Pilih,** seperti yang terlihat pada Gambar 6.14.

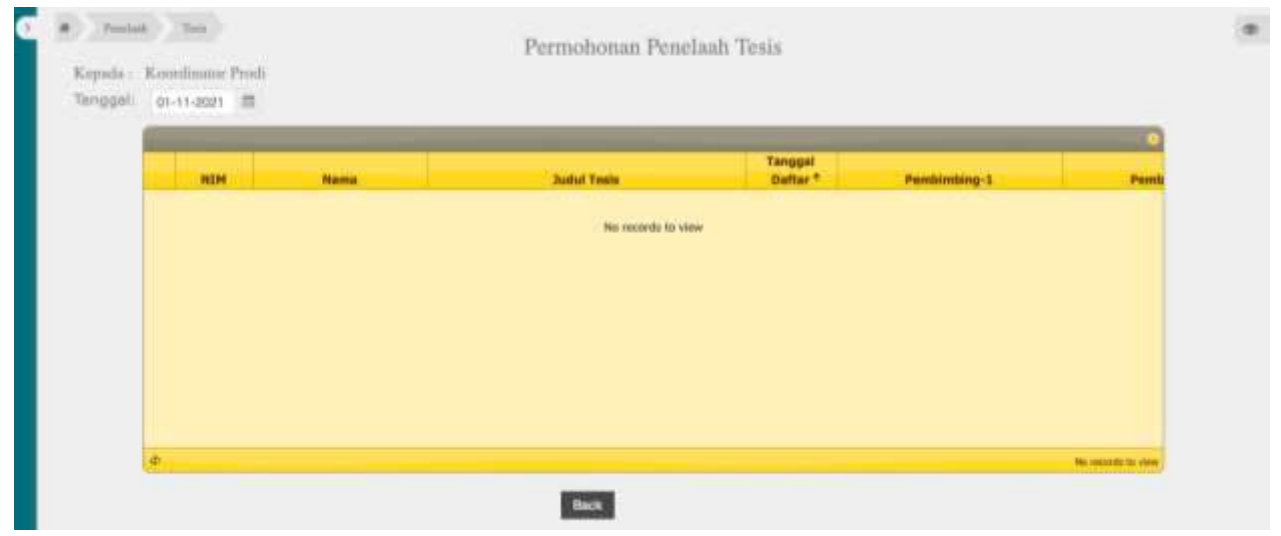

**Gambar 6.14** Permohonan Penelaah Tesis

# **Jadwal Seminar**

Submenu ini berfungsi untuk membuat jadwal seminar proposal. Tampilan awal akan tampil kolom pencarian mahasiswa dengan memasukkan NPM pada kolom yang telah disediakan kemudian menekan tombol **submit** (Gambar 6.15). Pengguna memasukkan data-data terkait jadwal seminar proposal yang diajukan oleh mahasiswa. Untuk melakukan proses selanjutnya maka pengguna menekan tombol **Submit**. Selanjutnya akan tampil undangan kelayakan yang akan dikirimkan oleh sistem ke dosen pembimbing dan penelaah, seperti terlihat pada Gambar 6.17. Sedangkan untuk kembali ke menu utama tekan tombol **Back**.

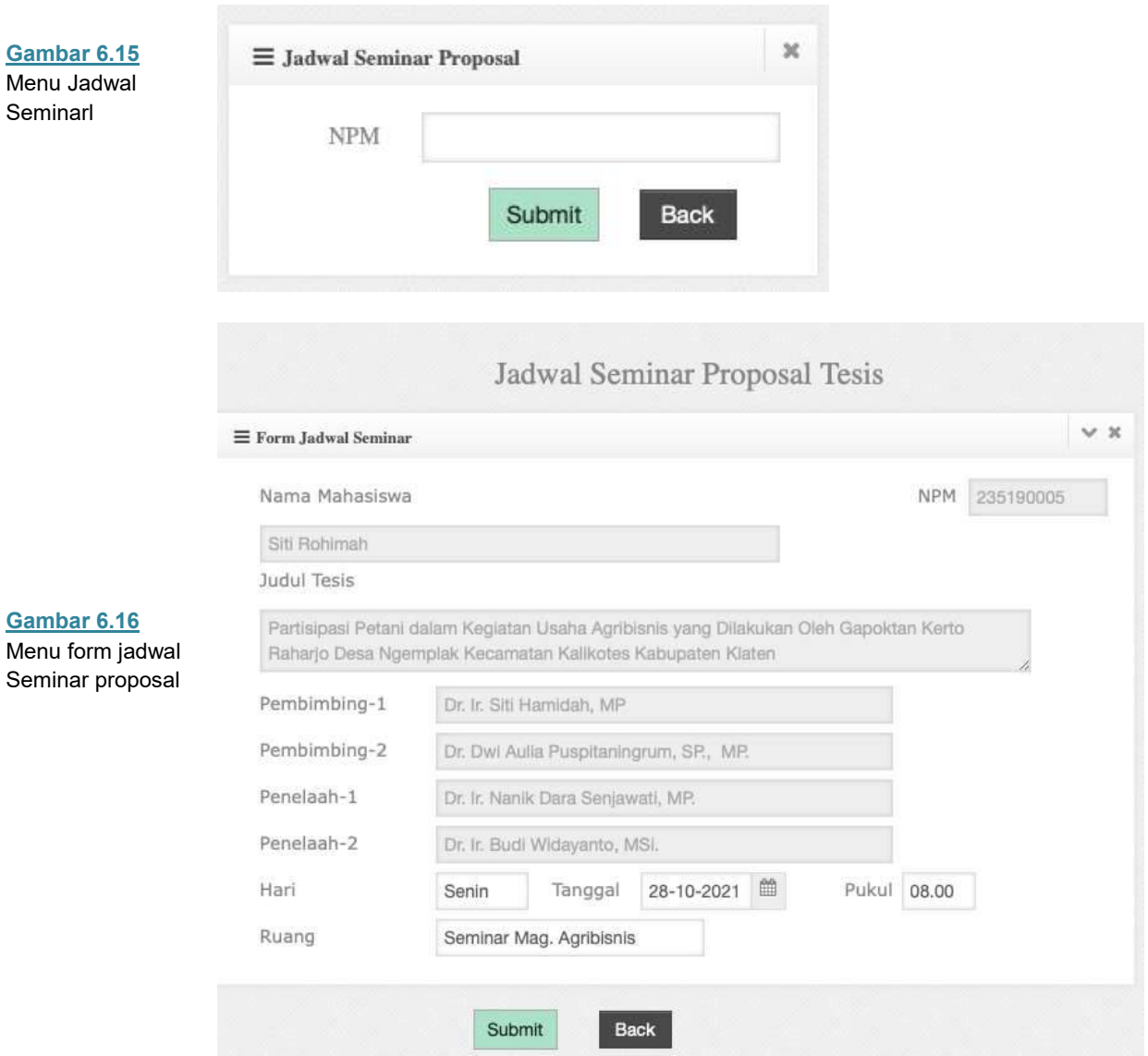

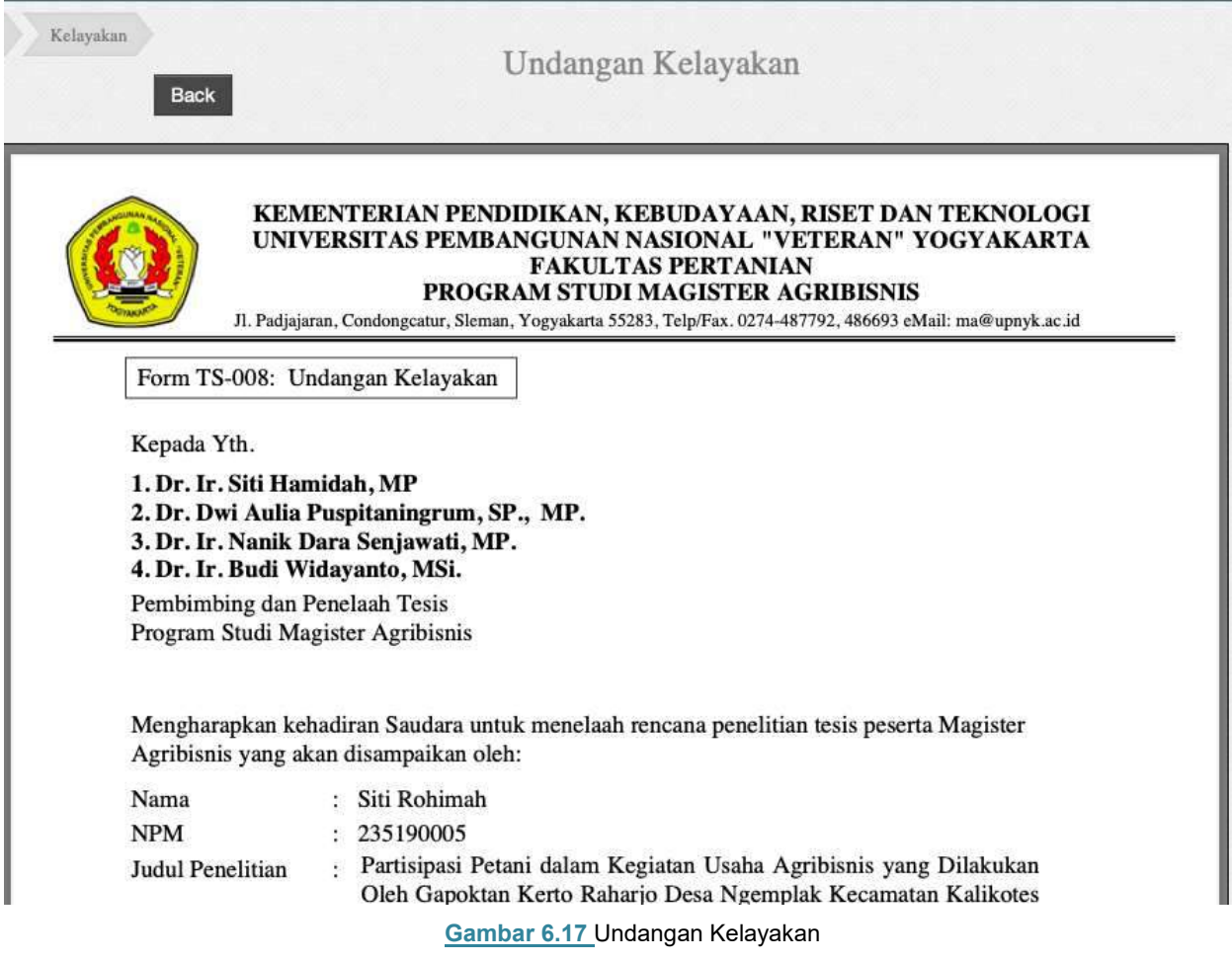

# **Seminar Proposal**

Menu Seminar Hasil memiliki dua submenu yaitu **Ajuan Seminar dan Jadwal Seminar**. Berikut ini akan dijelaskan masing-masing fungsi submenu tersebut.

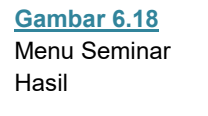

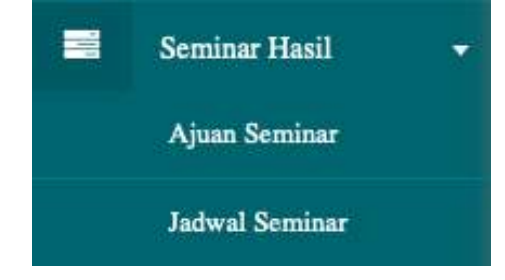

# **Ajuan Seminar**

Submenu ini berfungsi untuk melihat daftar pengajuan seminar yang diajukan oleh mahasiswa. Untuk kembali ke menu utama tekan tombol **Back**. Daftar pengajuan persetujuan penelaah berisi mengenai informasi terkait **NPM, Nama, Judul tesis, Tanggal daftar, Pembimbing 1, Pembimbing 2 dan Proses,**  seperti yang terlihat pada Gambar 6.19.

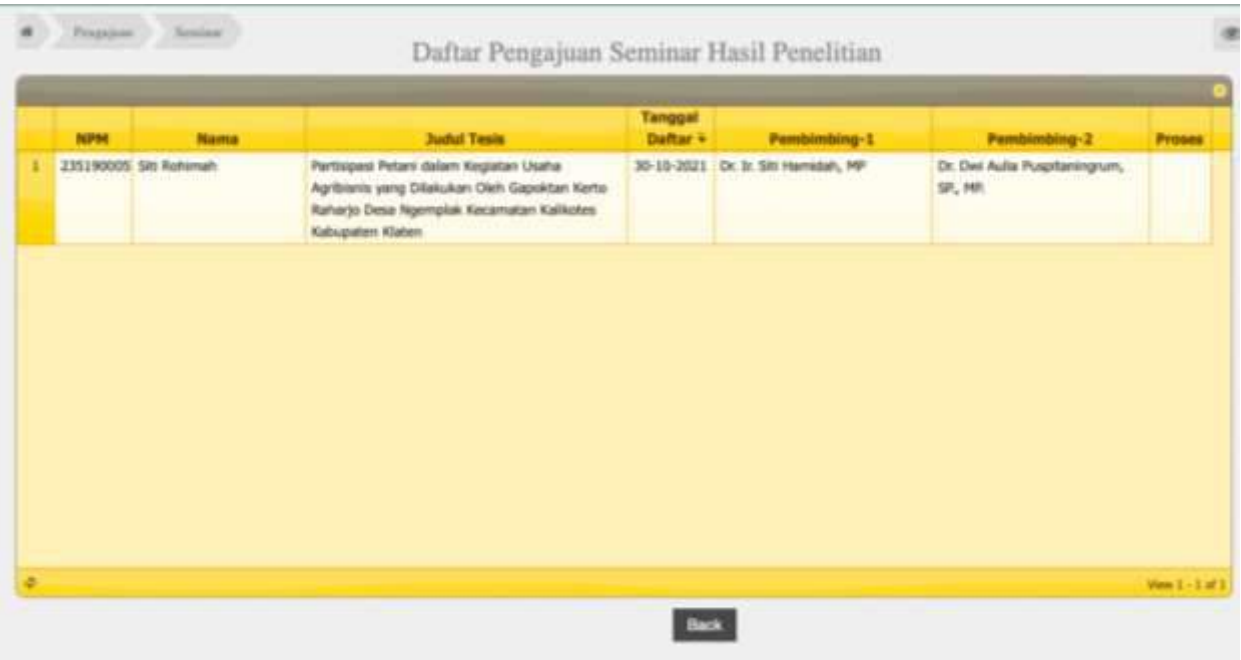

**Gambar 6.19** Daftar Pengajuan Seminar Hasil

# **Jadwal Seminar**

Submenu ini berfungsi untuk membuat jadwal seminar hasil. Tampilan awal akan tampil kolom pencarian mahasiswa dengan memasukkan NPM pada kolom yang telah disediakan kemudian menekan tombol **submit** (Gambar 6.20). Pengguna memasukkan data-data terkait jadwal seminar hasil yang diajukan oleh mahasiswa. Untuk melakukan proses selanjutnya maka pengguna menekan tombol **Submit**. Selanjutnya akan tampil undangan kelayakan yang akan dikirimkan oleh sistem ke dosen pembimbing dan penelaah, seperti terlihat pada Gambar 6.22. Sedangkan untuk kembali ke menu utama tekan tombol **Back**.

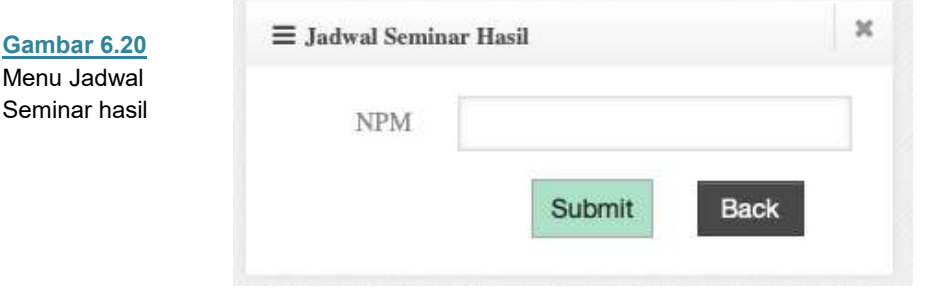

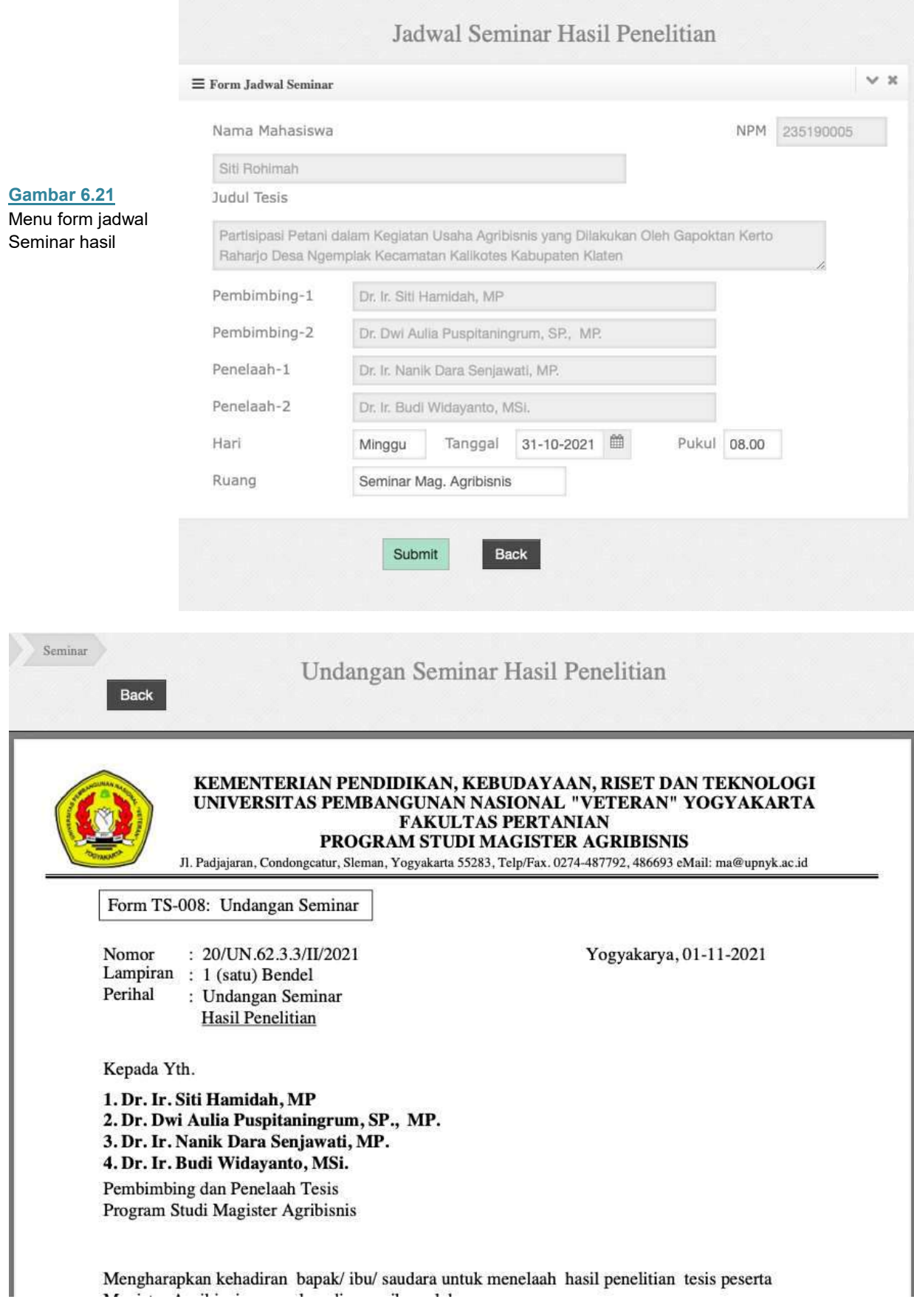

**Gambar 6.22** Undangan Seminar

Menu Kelola Login memiliki tiga submenu yaitu **Login User, Reset Password dan Change Password**. Berikut ini akan dijelaskan masing-masing fungsi submenu tersebut.

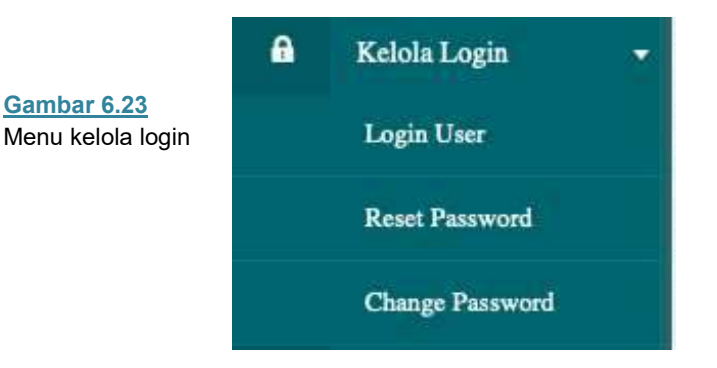

## **Login User**

Submenu ini berfungsi untuk melihat daftar login yang masuk dalam sistem. Pengguna atau admin dapat menambahkan, mengedit dan menghapus daftar akun dengan memilih tombol di kiri bawah. Daftar login berisikan **username, nama lengkap, nidn, password dan status,** seperti yang terlihat pada Gambar 6.24.

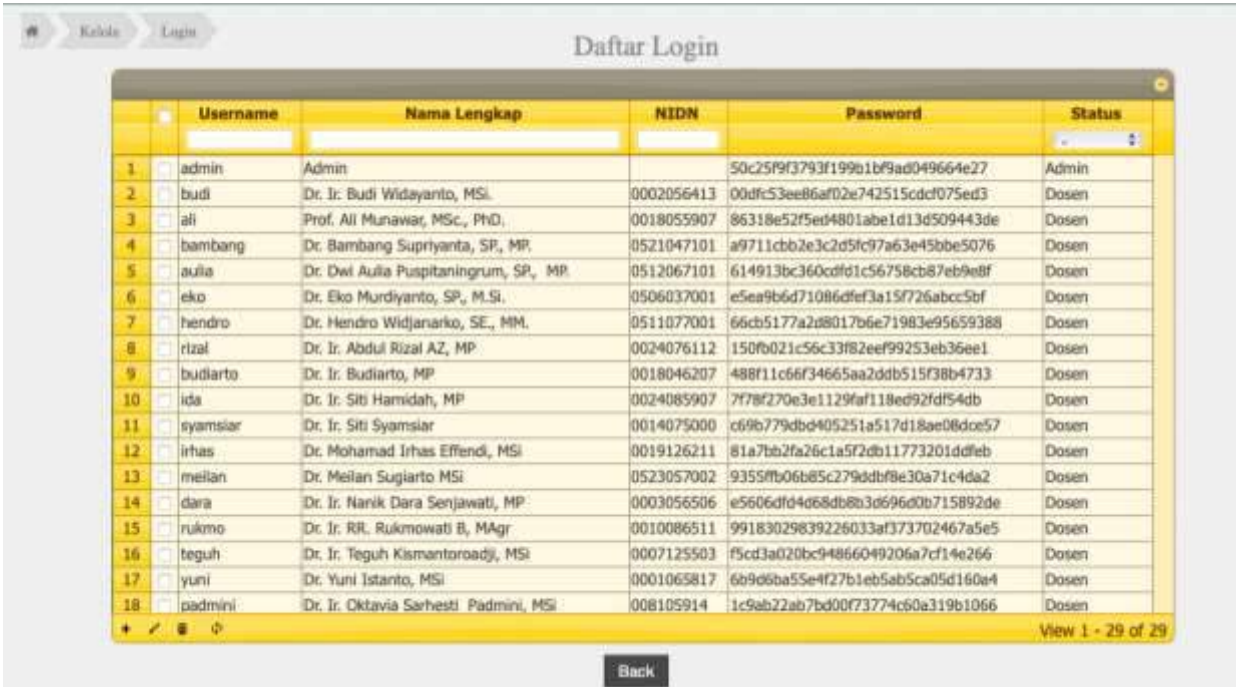

**Gambar 6.24** Daftar Login

### **Reset Password**

Submenu ini berfungsi untuk melakukan reset password pada akun yang terdaftar dalam sistem. Pengguna atau admin mengisikan username dan password baru pada kolom yang sudah disediakan kemudian menekan tombol

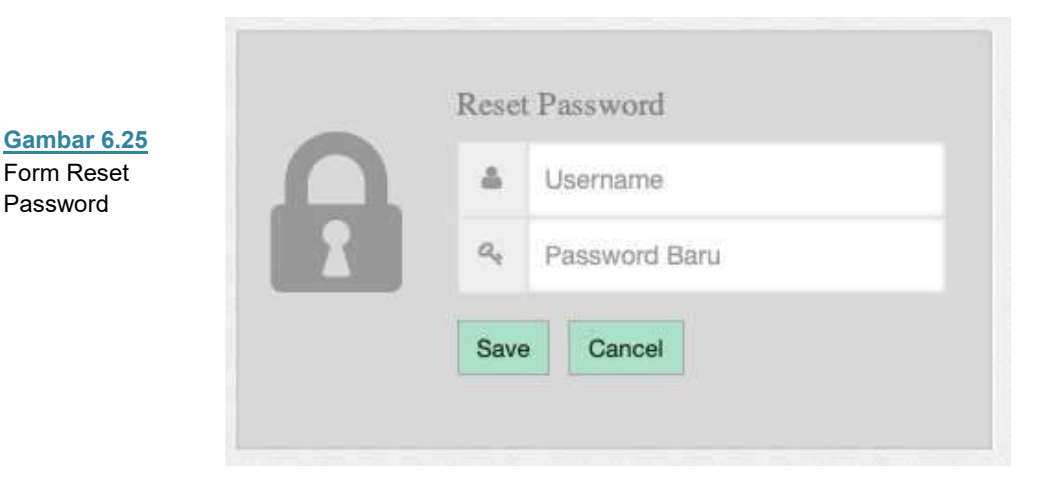

**save**. Maka akun akan memiliki password baru, seperti yang terlihat pada Gambar 6.20.

## **Change Password**

Form Reset Password

> Password sebaiknya diganti secara berkala agar tidak mudah diketahui orang lain dan password merupakan kombinasi antara huruf dan angka. Untuk mengganti password pada aplikasi caranya:

- 1. Pilih Menu Login kemudian klik **Ganti Password**.
- 2. Setelah tampil form mengganti password tuliskan password lama yang akan diganti dan tuliskan password baru sebagai pengganti. Pastikan anda mengingat password baru agar tidak menjadi masalah ketika akan login.
- 3. Jika anda sudah merasa benar menuliskan password baru dan mantap untuk mengganti tekan **Save Change**, untuk membatalkan klik **Cancel**.

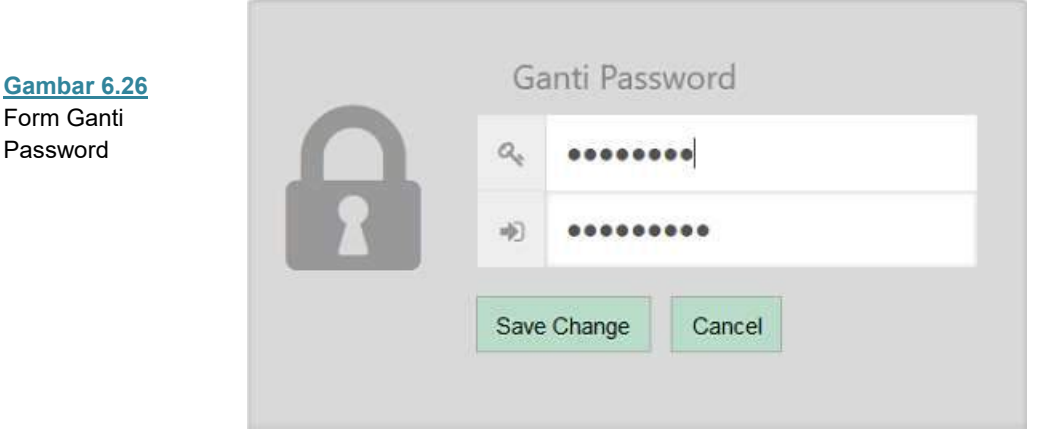

### **Logout**

Menu Logout berfungsi untuk keluar dari menu utama dan kembali ke halaman login.

# **Home Screen**

Setelah proses login berhasil dilakukan aplikasi akan menampilkan halaman beranda (*home screen*) seperti yang terlihat pada gambar 7.1.

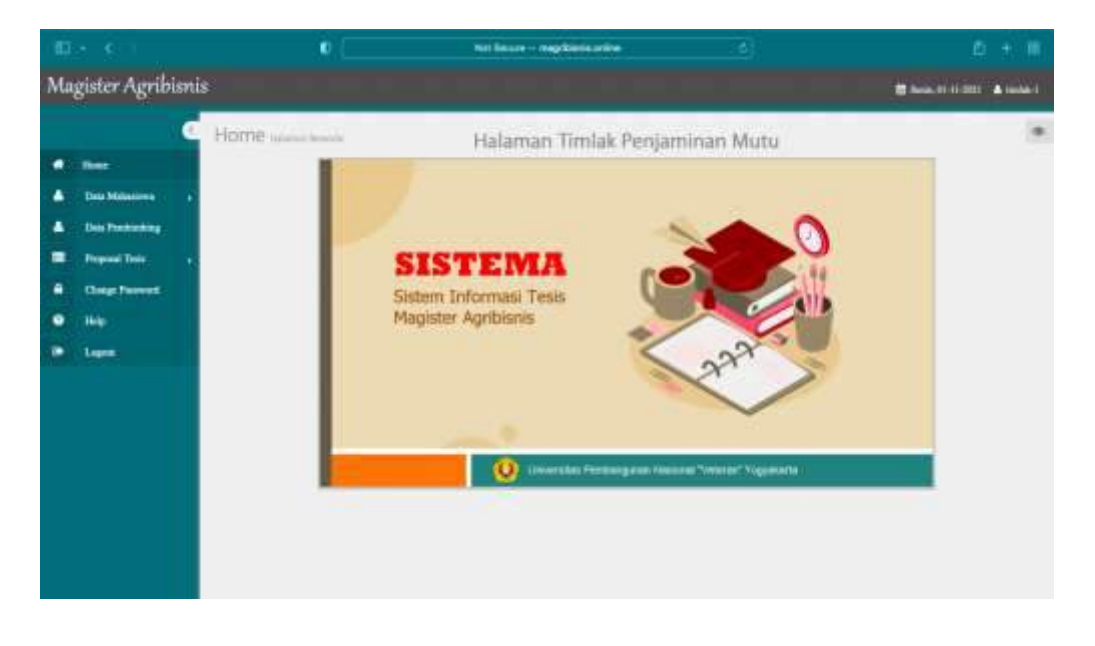

**Gambar 7.1** *Home screen* Aplikasi pada Menu Timlak

Pada *home screen* terdapat beberapa komponen antara lain:

- 1. **Menu Utama**, berisi beberapa menu pilihan sesuai fungsinya masingmasing terletak di bagian kiri layar.
- 2. **Logo** terletak di bagian atas menu utama menampilkan logo Magister Agribisnis.
- 3. **Tanggal**, menunjukkan hari dan tanggal sistem yang aktif
- 4. **Identitas User**, menampilkan nama identitas user (pengguna) sesuai login.
- 5. **Logo Sistem**, terletak pada bagian tengah layar.

### **Menu Utama**

Menu utama yang terdapat pada sisi kiri halaman beranda (*home screen*) aplikasi memiliki 7 menu pilihan. Berikut ini dijelaskan fungsi masing-masing menu pilihan tersebut.

- 1. **Home**: berfungsi untuk mengembalikan proses ke halaman beranda.
- 2. **Data Mahasiswa** : menu ini berkaitan dengan data mahasiswa
- 3. **Data Pembimbing** : menu ini berkaitan dengan data pembimbing
- 4. **Proposal Tesis**: menu ini berkaitan dengan daftar proposal tesis
- 5. **Change Password L**
- 6. **Help** : Menu untuk melihat bantuan.
- 7. **Logout**: digunakan untuk mengakhiri (keluar) dari halaman beranda.

**Gambar 7.2** Menu utama (*main menu*)

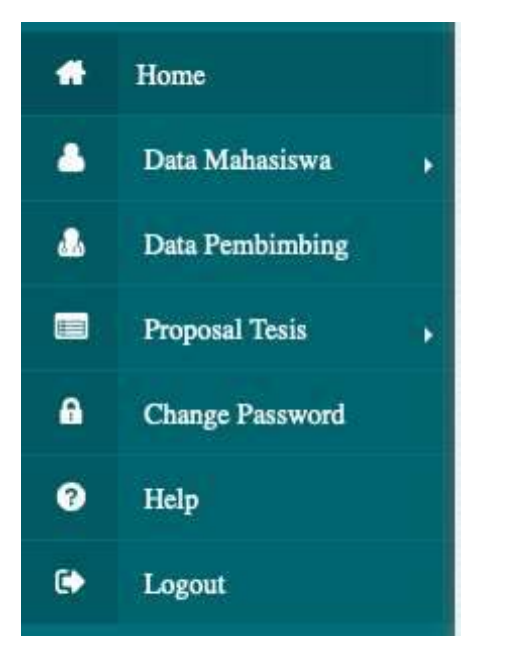

Untuk memilih menu tersebut cukup dengan menempatkan pointer pada pilihan menu yang ingin diakses kemudian klik tombol mouse dua kali atau cukup menekan **Enter**.

**Gambar 7.3**  Menu Data Mahasiswa

Menu Data Mahasiswa memiliki dua submenu yaitu **Daftar Mahasiswa, dan Biodata Mahasiswa** Berikut ini akan dijelaskan masing-masing fungsi submenu tersebut.

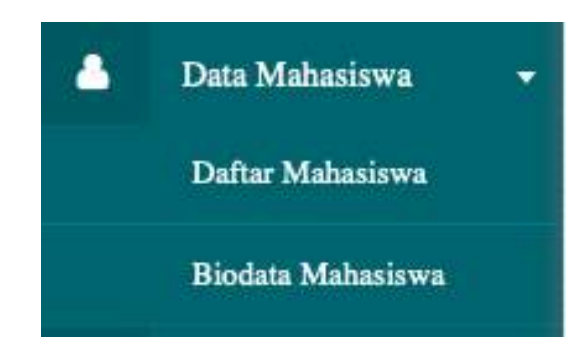

# **Daftar Mahasiswa**

Submenu ini berfungsi untuk melihat daftar mahasiswa yang masuk ke dalam sistem. Untuk kembali ke menu utama tekan tombol **Back**. Daftar mahasiswa berisikan informasi mahasiswa terkait **NPM, Nama, Alamat, Kab/Kodya, Telepon,** seperti yang ditampilkan pada Gambar 7.4.

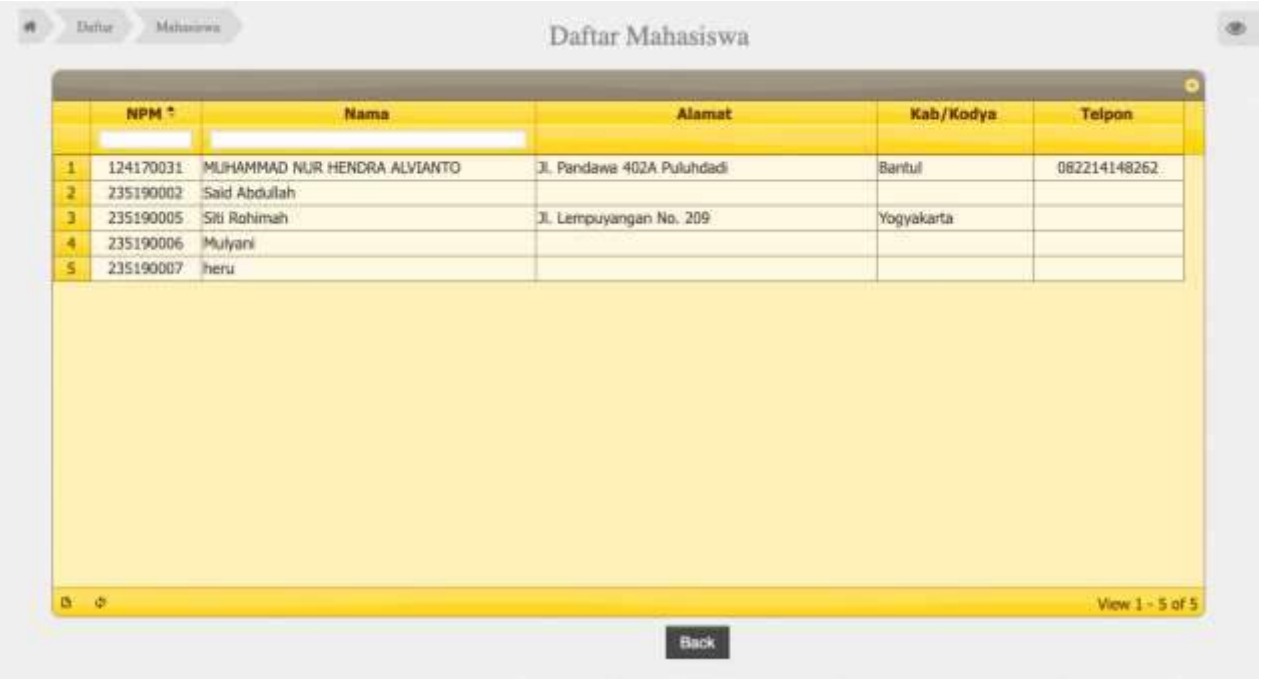

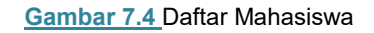

## **Biodata Mahasiswa**

Submenu ini berfungsi untuk mengisi biodata mahasiswa yang akan dimasukkan ke dalam sistem. Tampilan awal akan tampil kolom pencarian mahasiswa, pengguna cukup memasukkan NPM pada kolom yang telah disediakan kemudian menekan tombol **Submit,** seperti terlihat pada Gambar 7.5. Selanjutnya akan tampil sebuah tampilan form biodata mahasiswa, timlak

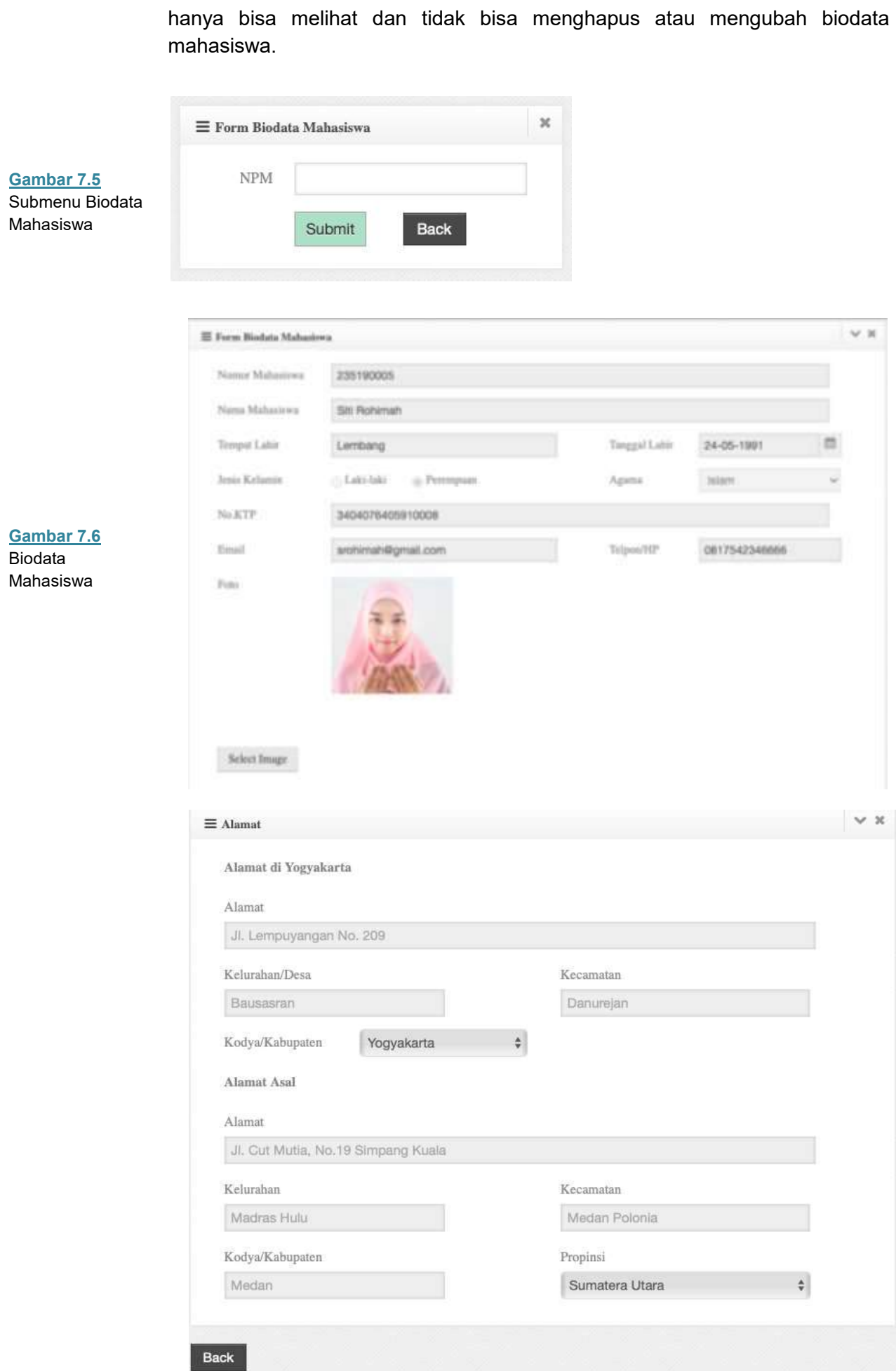

Menu Data Pembimbing merupakan menu yang menampilkan daftar dosen pembimbing. Daftar Data Pembimbing berisikan informasi yang dibutuhkan adalah **Nama Dosen, NIP/NIK, NIDN, Keahlian-1 dan Keahlian-2.**

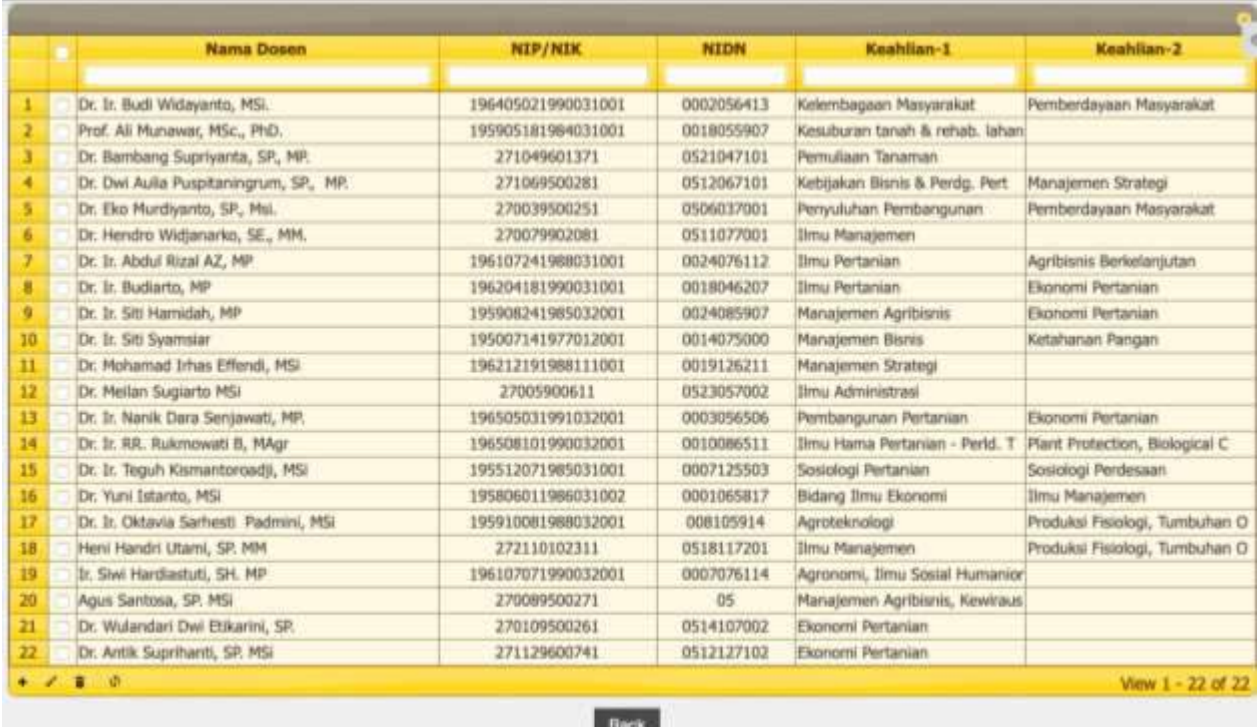

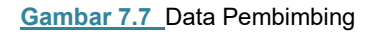

# **Proposal Tesis**

Menu Proposal Tesis memiliki dua submenu yaitu **Usulan Baru dan Proses Usulan.** Berikut ini akan dijelaskan masing-masing fungsi submenu tersebut.

**Gambar 7.8** Menu Proposal Tesis

![](_page_71_Picture_7.jpeg)

# **Usulan Baru**

Submenu ini berfungsi untuk melihat daftar pengajuan proposal penelitian yang terbaru. Informasi yang ada di dalam submenu ini adalah **NPM, Nama, Judul**
## **Tesis, Tanggal Daftar, Usulan Pembimbing dan Proses,** seperti terlihat pada Gambar 7.9

|            |                         |                                                                                                    |                  | <b>Usulan Pembimbing</b>                |                              |              |
|------------|-------------------------|----------------------------------------------------------------------------------------------------|------------------|-----------------------------------------|------------------------------|--------------|
| <b>NPM</b> | Nama                    | <b>Judul Tesis</b>                                                                                                    | <b>Tg.Daftar</b> | Pembimbing-1                            | Pembimbing-2                 | Proses       |
|            | 235190005 Siti Rohimah  | Partisipasi Petani dalam Kegiatan Usaha<br>Agribisnis yang Dilakukan Oleh Gapoktan Kerto<br>Raharjo Desa Ngemplak Kecamatan Kalikotes<br>Kilbupaten Klaten. | 06-10-2021       | Dr. Ir. Siti Hamidah, MP                | Dr. Eko Murdiyanto, SP, Msi. | $\mathbf{x}$ |
|            |                         |                                                                                                    |                  |                                         |                              |              |
|            | 235190002 Said Abdullah | apa saja                                                                                                    | $01 - 10 - 2021$ | Dr. Dwi Auka Puspitaningrum,<br>SP, MP. | Dr. Ir. Sitt Hamidah, MP     |              |
|            |                         |                                                                                                    |                  |                                         |                              |              |
|            |                         |                                                                                                    |                  |                                         |                              |              |
|            |                         |                                                                                                    |                  |                                         |                              |              |

**Gambar 7.9** Daftar Pengajuan Proposal Penelitian

# **Proses Usulan**

Submenu ini berfungsi untuk melakukan peninjauan terhadap proses usulan/proposal tesis yang diajukan oleh mahasiswa. Tampilan awal akan tampil kolom pencarian mahasiswa dengan memasukkan NPM pada kolom yang telah disediakan kemudian menekan tombol **submit** (Gambar 7.10). Selanjutnya akan muncul tampilan berupa pilihan **Umpan Balik, Penilaian dan Pembimbing,** seperti yang terlihat pada Gambar 7.11.

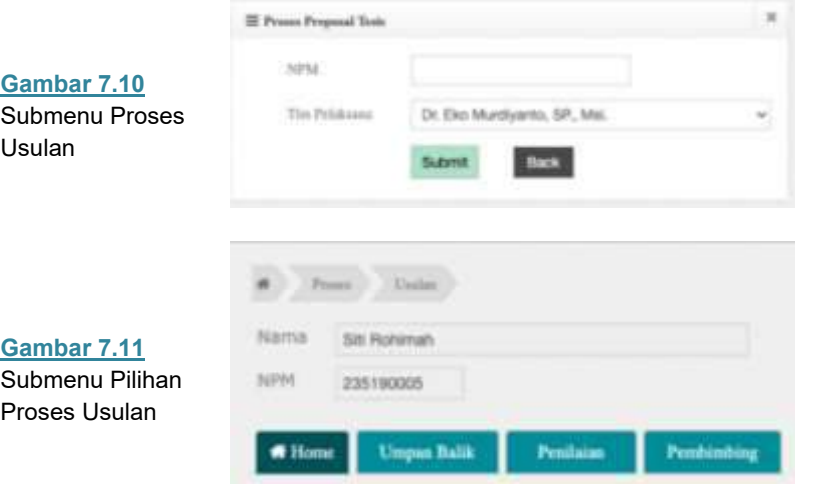

Pada submenu **Umpan Balik** akan muncul form umpan balik proposal tesis yang dapat diisi oleh timlak dengan memberikan saran-saran di kolom saran,kemudian klik **Submit** jika sudah selesai, seperti yang terlihat pada Gamabr 7.12.

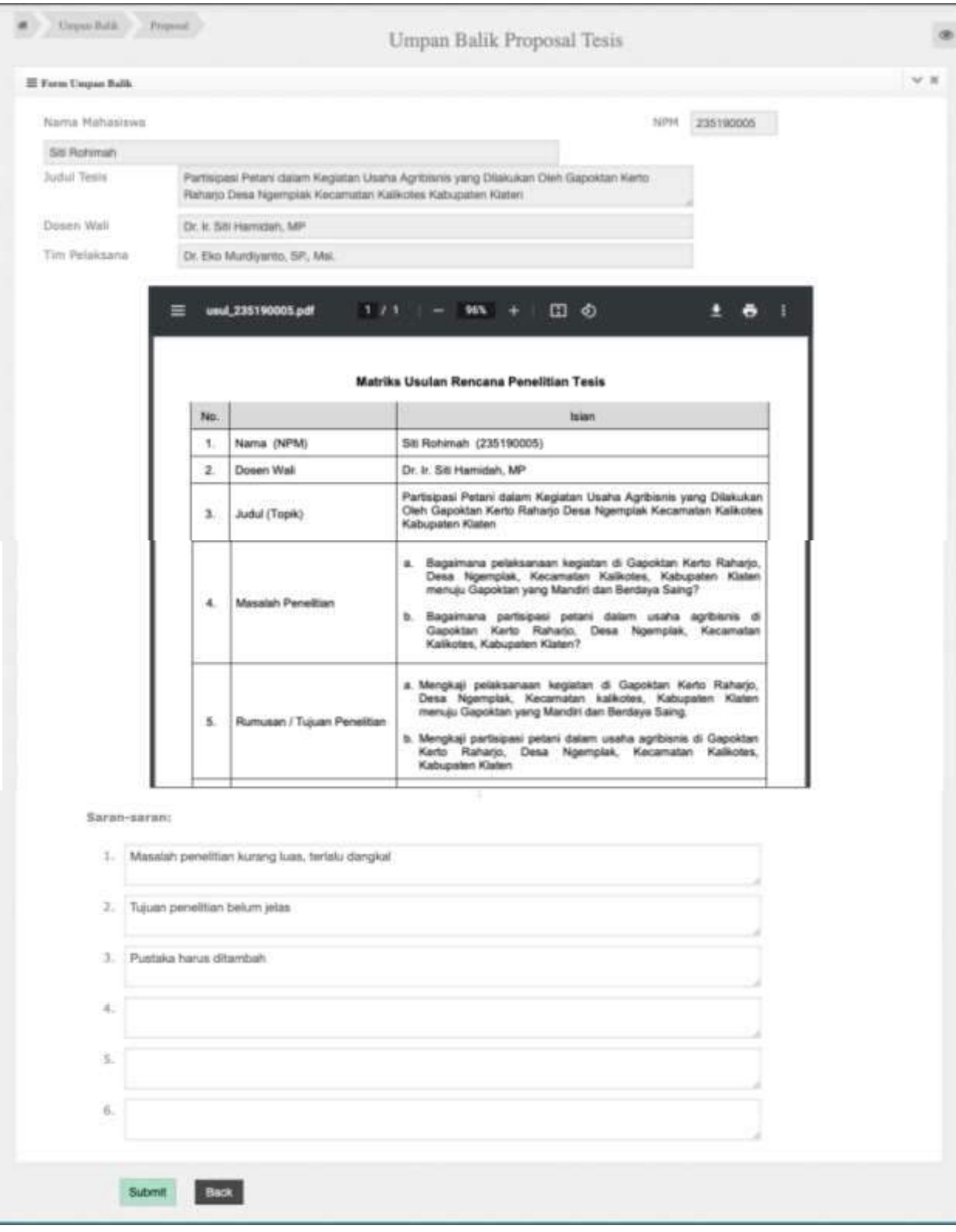

### **Gambar 7.12** Umpan Balik Proposal Tesis

Sedangkan pada submenu **Penilaian** dapat digunakan oleh timlak untuk memasukkan hasil penilaian terhadap usulan/proposal tesis yang diajukan oleh mahasiswa sesuai dengan kriteria yang telah ditentukan. Timlak cukup mencentang pada tiap kolom dan memberikan hasil penilaian terhadap usulan apakah **Layak, Perbaikan Sebagian, Perbaikan Total, atau Tidak Layak.**

Selanjutnya klik **Submit** jika sudah selesai, seperti yang terlihat pada Gambar 7.13. Selanjutnya akan muncul surat Berita Acara yang dapat didownload oleh Timlak, seperti pada Gambar 7.14.

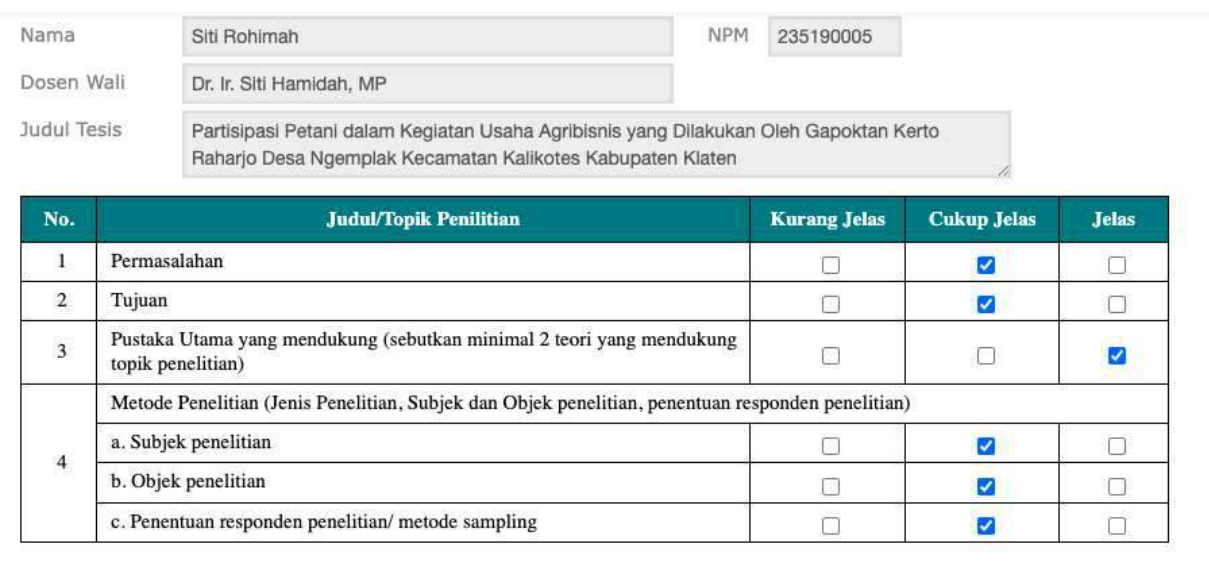

#### Hasil Penilaian:

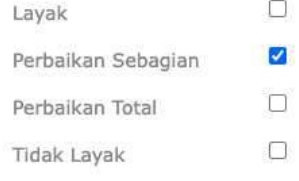

#### Submit Back **Gambar 7.13** Penilaian Proposal Tesis

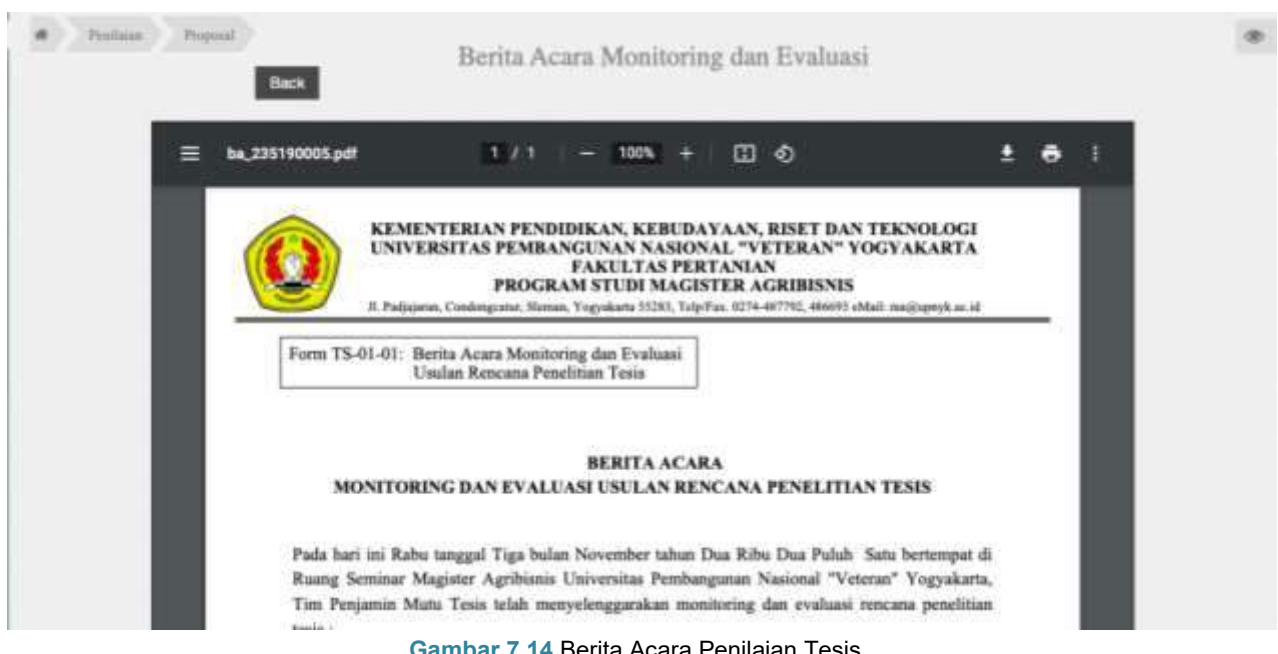

#### **Gambar 7.14** Berita Acara Penilaian Tesis

Pada submenu **Pembimbing,** akan tampil form untuk timlak memberikan rekomendasi nama dosen pembimbing 1 dan dosen pembimbing 2 untuk proposal tesis yang diajukan mahasiswa. Selanjutnya klik **Submit** jika sudah selesai, seperti yang terlihat pada Gambar 7.15. Hasil usulan umpan balik, penilaian dan rekomendasi pembimbing akan terkirim kepada korprodi dan admin.

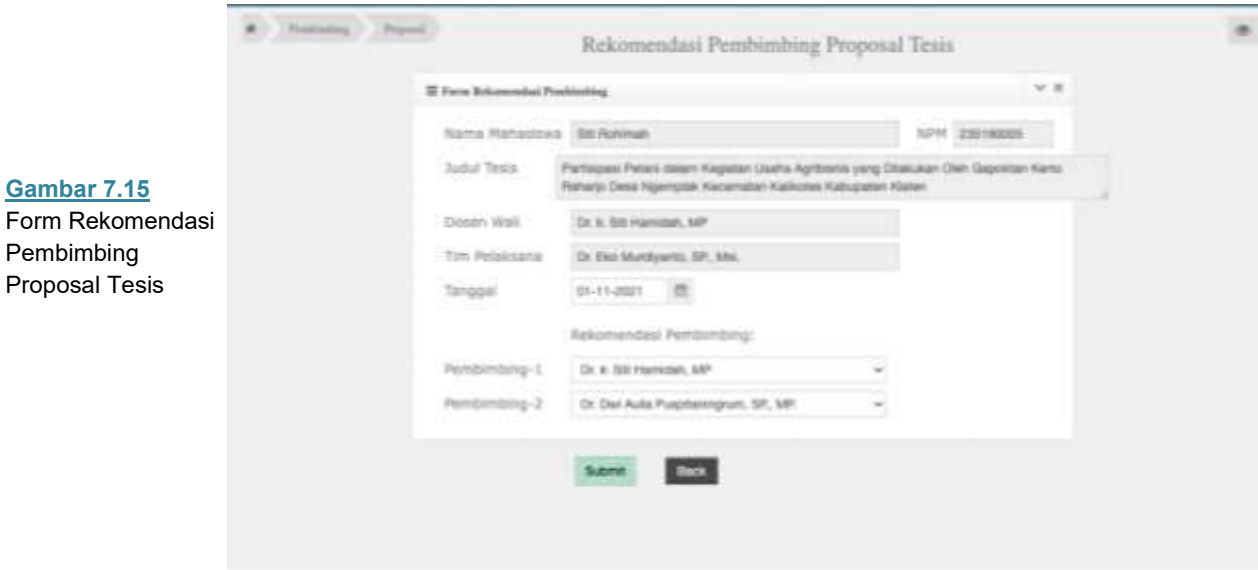

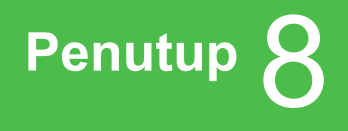

Aplikasi Sistem Informasi Tesis Magister Agribisnis (Sistema) merupakan suatu aplikasi yang masih membutuhkan proses penyempurnaan programnya. Proses penyempurnaan terutama pada fasilitas-fasilitas interaksi dan komunikasi yang sederhana antara mahasiswa, dosen, dan pengelola. Mahasiswa dapat melaksanakan bimbingan dengan leluasa dalam penyelesaian tesis dan penulisan karya ilmiah lainnnya dan dosen dapat memberikan arahan dan pendampingan pada bimbingannya serta kolaborasinya dalam menghasilkan karya ilmiah bersama.

Sistema diharapkan dapat digunakan oleh pengelola untuk mengatur efisiensi dan efektifitas pelayanan prima dalam penyelesaian tesis dan penulisan karya ilmiah lainnnya, sehingga mahasiswa dapat menyelesaikan studinya tepat waktu. Pelayanan prima tersebut dapat dilakukan dengan memaksimalkan adanya menu dialog antara mahasiswa dan dosen dalam proses pembimbingan, sehingga masalah yang menghambat kelancaran penyelesaian tesis dapat segera ada solusinya.

Sistema dalam perkembangannya harus ditautkan dengan fasilitas-fasilitas aplikasi lain yang dapat membantu meningkatkan mutu tesis dan karya ilmiah lainnya. Aplikasi yang memungkinkan untuk ditautkan dengan SIstema, antara lain turnitin, gramarly, mendeley, dan sebagainya.

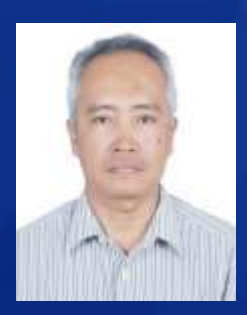

Budi Widayanto, lahir di Yogakarta 2 Mei 1964. Dosen pada Progam Studi Agribisnis dan Magister Agribisnis FP-UPNYK. Mendapat gelar Insinyur tahun 1989 dari Program Studi Sosial Ekonomi Pertanian FP-UPNYK, gelar Master of Science pada tahun 2000 dari Program Studi Ilmu Perencanaan Wilayah dan Perdesaan IPB, dan mendapat gelar Doktor tahun 2020 pada Program Studi Penyuluhan Pembangunan/ Pemberdayaan Masyarakat Minat UMKM UNS Surakarta. Menjadi anggota/ pengurus anggota profesi Perhepi, AAI, dan APWD. Bidang kajian meliputi pembangunan wilayah dan pertanian, ekonomi kelembagaan, pemberdayaan masyarakat.

Nanik Dara Senjawati, lahir di Yogyakarta 3 Mei 1965. Dosen pada Progam Studi Agribisnis dan Magister Agribisnis FP-UPNYK. Mendapat gelar Insinyur tahun 1989 dari Program Studi Sosial Ekonomi Pertanian FP-UPNYK, gelar Magister Pertanian pada tahun 2000 dari Program Studi Ekonomi Pertanian UGM, dan mendapat gelar Doktor pada tahun 2008 dari Program Studi Ekonomi Pertanian UGM. Menjadi anggota/ pengurus anggota profesi Perhepi, AAI dengan keahlian bidang kelembagaan dan pembangunan pertanian.

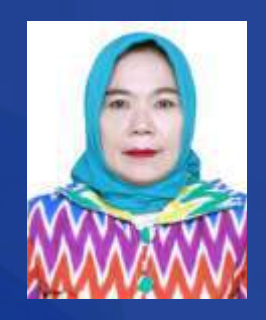

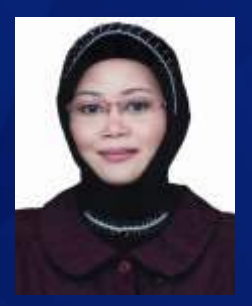

Heni Handri Utami, lahir di Tuban 18 November 1972. Dosen pada Program Studi Agribisnis FP-UPNYK. Mendapat gelar Sarjana Pertanian tahun 1998 dari Program Studi Sosial Ekonomi Pertanian UPN "Veteran" Yogyakarta, serta mendapat gelar Magister Manajemen pada tahun 2000 dari Program Studi Magister Manajemen UGM. Menjadi pengurus anggota profesi Perhepi, AAI dan Pembina UMKM Sleman dengan keahlian bidang manajemen dan pengembangan UMKM.

Maftuh Kafiya, lahir di Yogyakarta, 2 Agustus 1990. Dosen pada Program Studi Agribisnis FP-UPNYK. Mendapat gelar Sariana Teknologi Pertanian pada tahun 2013 dari Jurusan Teknik Pertanian Fakultas Teknologi Pertanian UGM dan Magister of Science dari Program Studi Teknologi Pascapanen IPB tahun 2016. Menjadi anggota profesi PATPI dan AAI dengan keahlian bidang teknologi pascapanen.

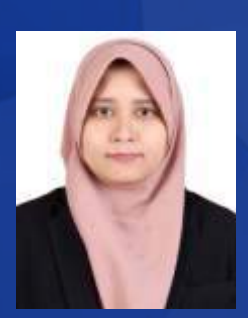

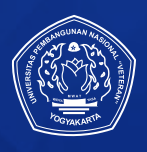

**LPPM UPN "Veteran" Yogyakarta** Jl. Padjajaran 104, Condongcatur, Sleman, Yogyakarta 55283 E-mail: lppm@upnyk.ac.id